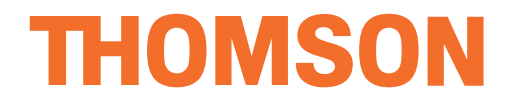

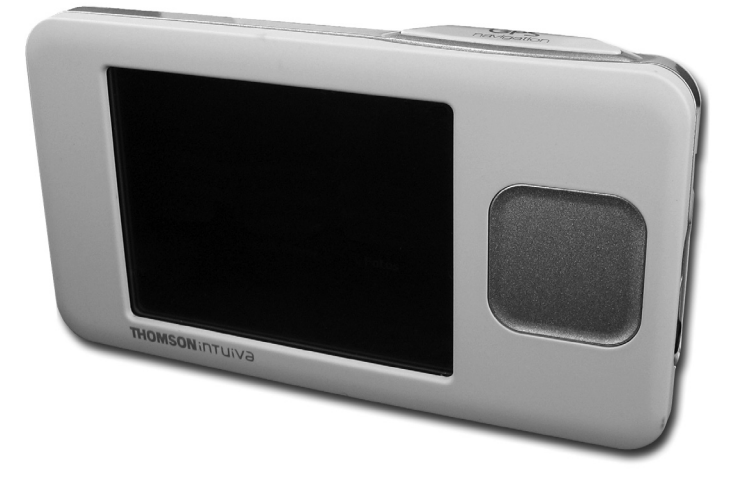

# **GPS 280 / GPS 281**

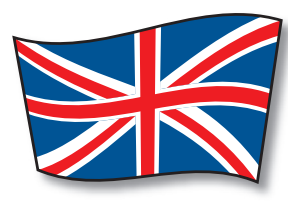

**[ENGLISH](#page-1-0)**

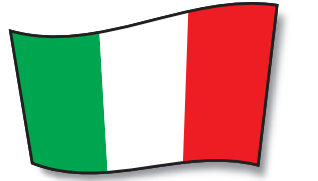

**[ITALIANO](#page-37-0)**

**[ESPAÑOL](#page-73-0)**

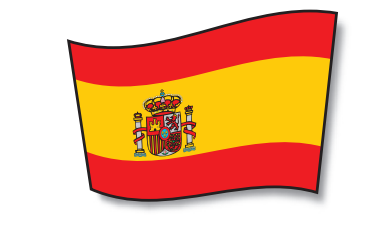

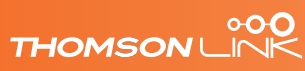

Download from Www.Somanuals.com. All Manuals Search And Download.

<span id="page-1-0"></span>**THOMSON** 

# **Manual for Personal Navigation Devices**

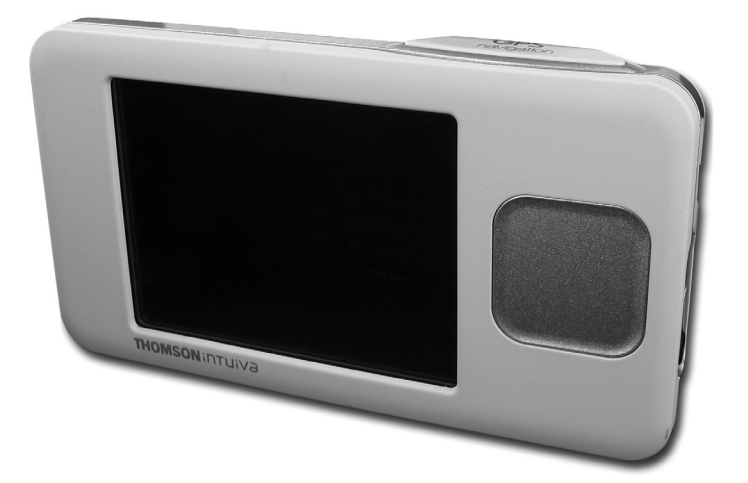

# **GPS 280 / GPS 281**

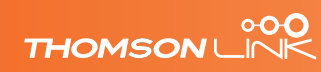

Download from Www.Somanuals.com. All Manuals Search And Download.

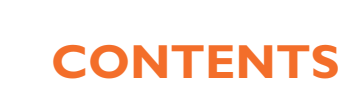

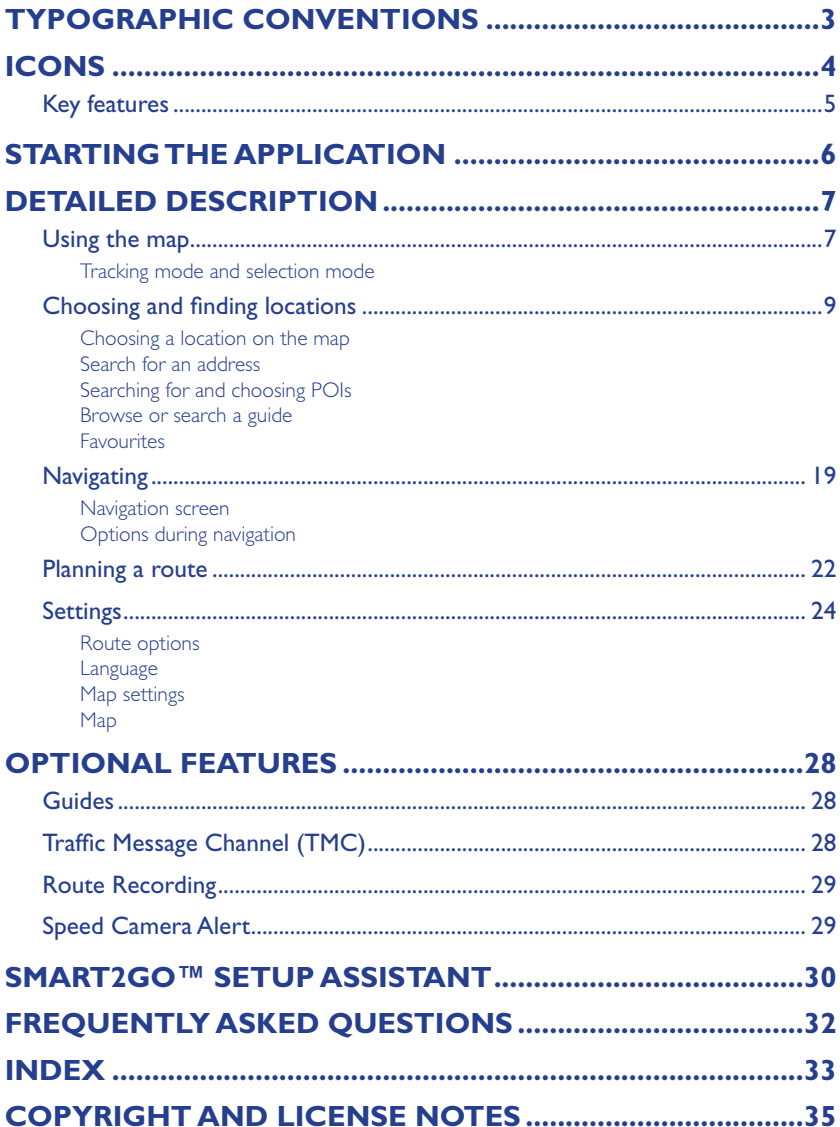

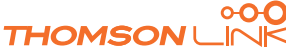

Edition 2006

 $\overline{2}$ 

# <span id="page-3-0"></span>**TYPOGRAPHIC CONVENTIONS**

#### **Bold**

Items you must select, such as menu options, command buttons, or items in a list.

• Bullet

Step-by-step procedures. You can follow these instructions to complete a specific task.

••••

••••

*Comment*

Especially important or remarkable information.

••••

Monospace

Information that you must type, or information like folders and filenames.

••••

#### **CAPITALS**

Names of keys on the keyboard. For example, SHIFT, CTRL, or ALT.

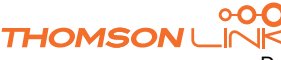

## <span id="page-4-0"></span>**ICONS**

The following icons and symbols are used throughout the application:

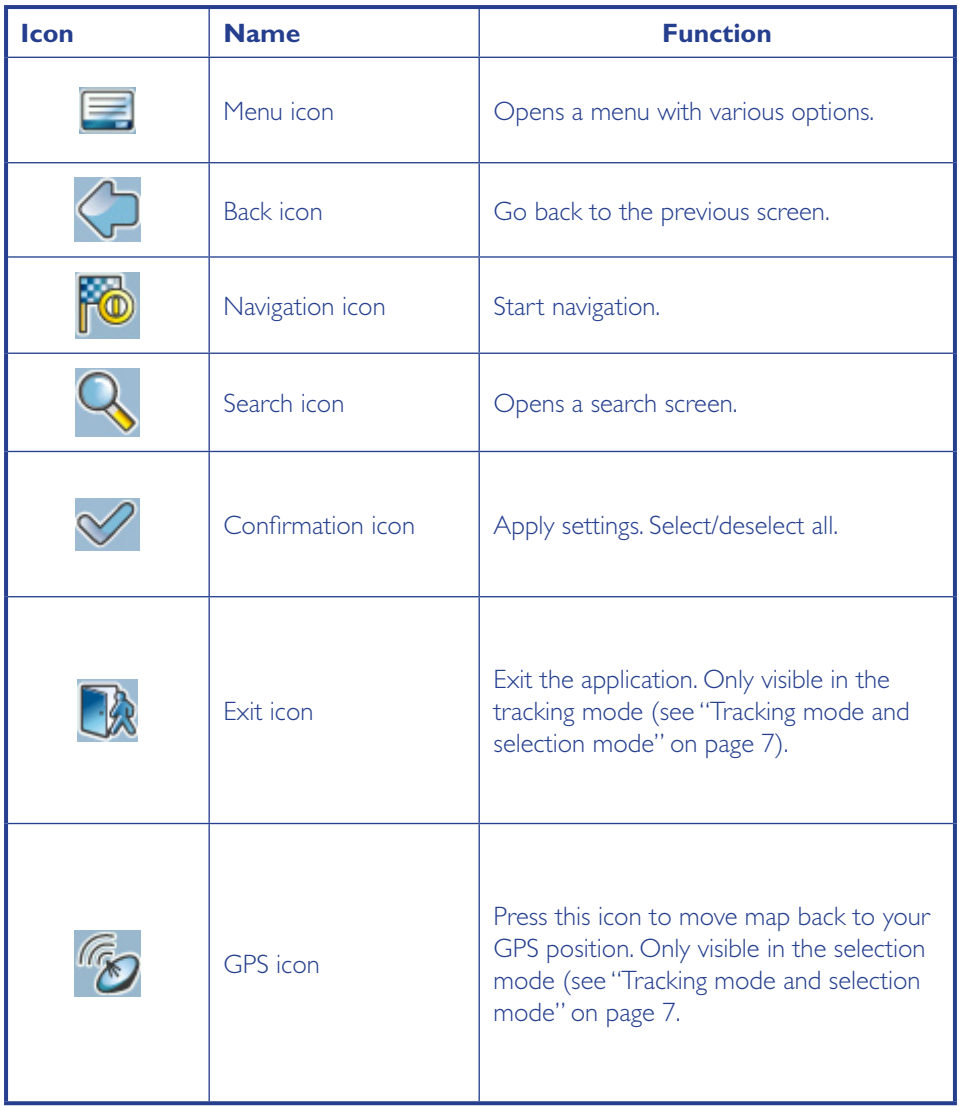

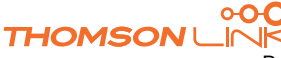

# <span id="page-5-0"></span>**INTRODUCTION**

You have chosen a cutting-edge navigation system. Congratulations! Please enjoy using it. This navigation system leads you straight to your destination, whether you are travelling by car or on foot. You may navigate and plan your route with an easy to use and intuitive interface, just by using your finger. You may also use this application to plan your trip to suit your personal preferences and interests and to save interesting destinations before you set off on your trip. This manual leads you through the main features of the system.

## **Key features**

- Cross-border navigation in Europe through 1 GB map of Europe (optional feature)
- Dynamic Traffic Information, TMC (optional feature)
- Real pedestrian mode
- Look-ahead search function
- State-of-the art polygon view of individual houses for selected European cities (optional feature)
- Earth browsing
- Unique night mode
- Improved guidance engine
- Premium content through branded guides (optional feature)

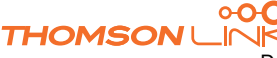

## <span id="page-6-0"></span>**STARTING THE APPLICATION**

Charge your device and place it in a position with an unobstructed view to the sky to create your first satellite connection. In the car this will usually be on the dashboard. It may take a few minutes to establish the first connection.

- Switch on the unit and tap on **NAVI** or **NAVIGATION** in the first screen.
- If more than one language is available on your device, you are prompted to choose your language.

After the application loads, a screen with safety precautions will be shown. Please read them carefully. Afterwards, you can choose to hide these notes for future start-ups.

You will be presented an earth view of your country. Please enjoy while you fly over your country and "touch down" on your current location. (You can also choose to skip this intro by tapping on the screen.)

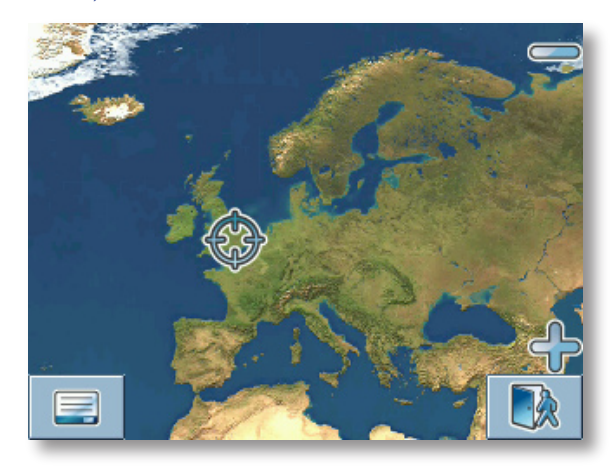

At the end of your journey, the map will be shown.

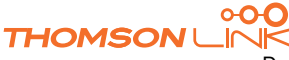

<span id="page-7-0"></span>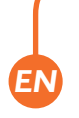

## **DETAILED DESCRIPTION**

This chapter describes the functions of your Personal Navigation Device in detail. On the following pages you will learn how to

- Use the map (see page 7)
- Find and choose locations (see page 9)
- Navigate to your destination (see page 19)
- Use the route planner (see page 22)
- Configure the application (see page 24)

### **Using the map**

The map is the core component of your Personal Navigation Device. It will be centred on your current location by default, provided you have a GPS connection. You can browse the map, display information about the different locations shown on it and e.g. choose them for routing and navigating.

#### **Tracking mode and selection mode**

The map knows two basic states, the tracking and the selection mode.

In the tracking mode, the map follows your actual position (GPS position), displaying information about your geographic position, your speed, etc:

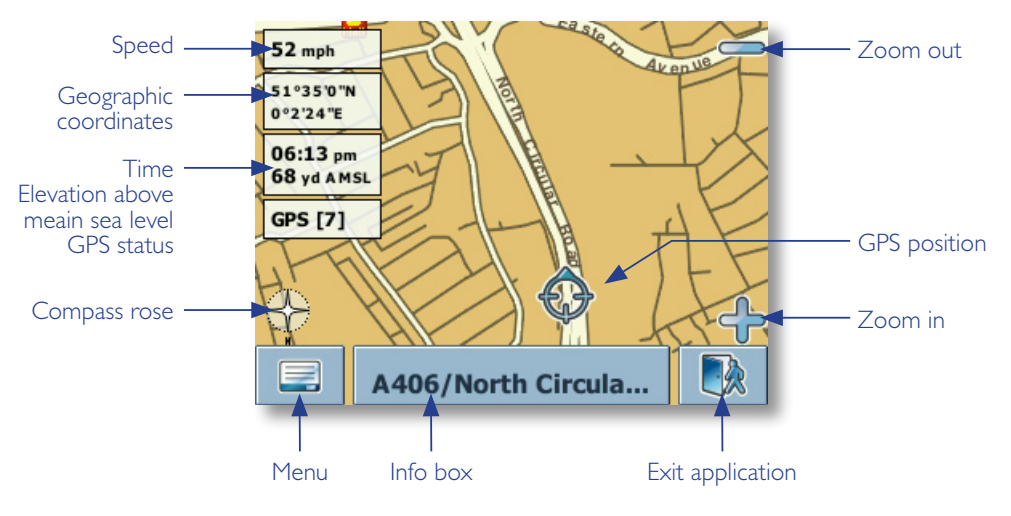

<span id="page-8-0"></span>As soon as you browse the map, you enter the selection mode:

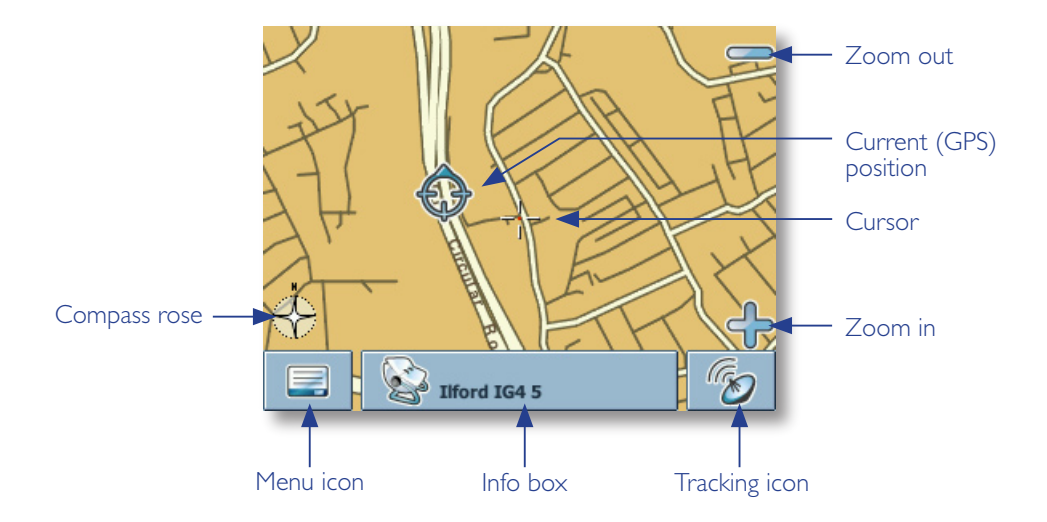

Use a pen or your finger to browse the map. The actual position will be identified by a cursor.

*Clicking on an icon on the map opens an overlay window with information about the selected item.*

- To zoom in or out, press the **+** or **-** icons. As soon as you press one of the icons, the zoom slider will be shown, which can be used for smooth zooming.
- With the compass icon (in the bottom left hand corner) you may adjust the orientation.
- If you want to return to the tracking mode, press the tracking icon. To exit the application, press this button again.

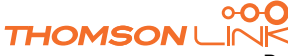

## **Choosing and finding locations**

<span id="page-9-0"></span>*EN*

**THOMSON** 

This section describes the different ways of finding and choosing locations. You may choose locations on the **map,** search for an **address**, choose a **favourite** (like home and work address, your bookmarks and recently visited locations), and browse **POI** directories and guides.

#### **Choosing a location on the map**

- Point the cursor at any place on the map. The name of a selected location/street will be shown in the info box.
- Press that info box to open a screen with details:

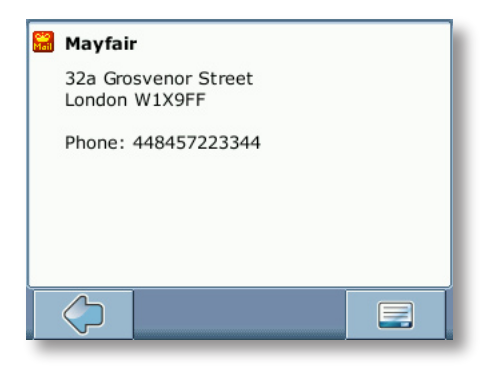

By pressing the menu icon you can access to further options:

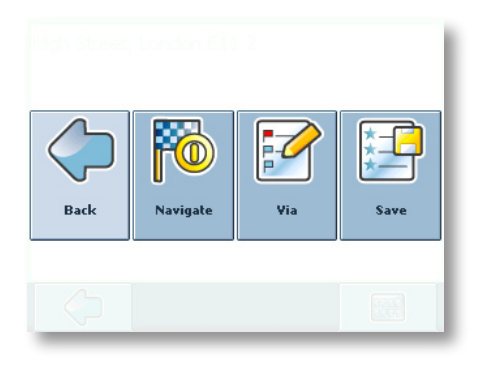

- Press **Navigate** to navigate to the location (see "Navigating" on page 19).
- Press **Via** to use the location for routing (see "Planning a route" on page 22).
- Press **Save** to save the location as a bookmark (see "Favourites" on page 16).

#### <span id="page-10-0"></span>**Search for an address**

Through the address search you can find an address by entering information about the desired target (street and town/city). You may then select a hit from the results list and use the address found for different purposes, like pinpointing it on a map, planning your route, and navigating.

• On the map, select the menu icon.

The main menu will be opened:

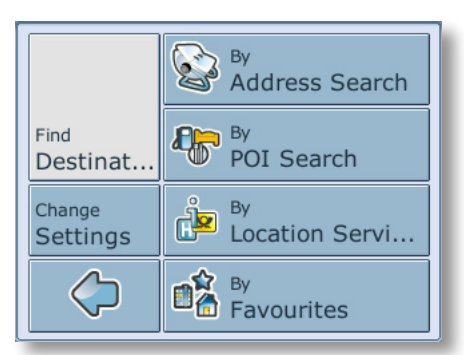

- Select **Find Destination**.
- Select **By Address Search**.

The **Find Address** window will be displayed:

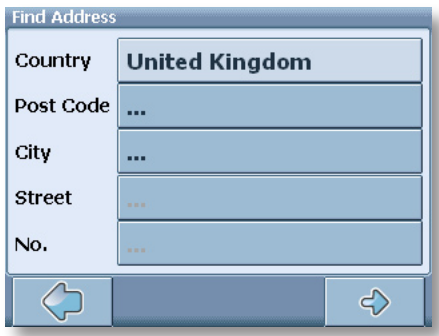

Enter the appropriate data to find your address.

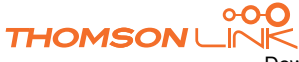

Download from Www.Somanuals.com. All Manuals Search And Download.

#### **How to search**

Your Personal Navigation Device offers a convenient interactive look-ahead search function to prevent misspelling. Only keys that lead to a search result can be pressed – all others are greyed out!

• Enter the first character.

You will see that the some keys on the keypad turn grey. You can only choose black keys:

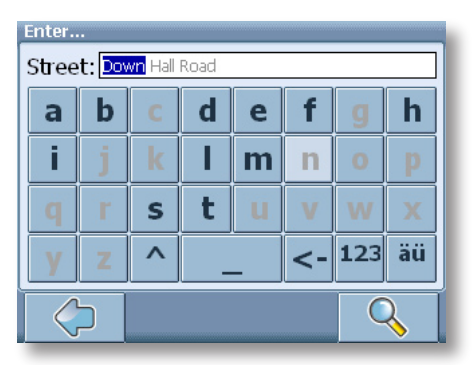

Enter the second character.

Again, some keys will turn grey, others will turn black, depending on your choice.

• Keep on entering characters until you have narrowed down the search to only one result.

OR

Press the search icon (magnifying glass).

A result list will be displayed.

• Choose the appropriate entry from the list.

*Switch between letter and number mode by pressing* **123** *or* **ABC***. Switch between upper case and lower case by pressing* **^***.*

*If at any point you want to backspace and delete characters, press the backspace button <- on screen. To add a space, press the space bar \_.*

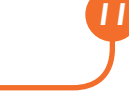

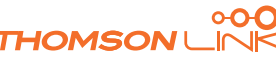

#### **Set the country**

- Press **Country** to select your city.
- Choose your country from the list.

The **Country** field will be populated with the name of the chosen country.

#### **Enter a post code**

Instead of a city you may enter a post code.

- Press **Post Code** to enter a post code.
- Enter the post code of the town/city you are looking for.
- Press the search icon (magnifying glass).

A hit list will be displayed.

Choose the appropriate town/city from the list.

You will return to the **Find Address** screen. The **City** and **Post Code** fields will be populated with the chosen city/post code.

*You can also enter a unique 7-digit postal code. In that case, you do not need to enter a street name. (Optional feature).*

#### **Search for the city**

• Press **City** to select a city.

Search for the city, as described above.

A result list will be displayed.

• Choose the appropriate town/city from the list.

You will return to the **Find Address** screen. The **City** field will be populated with the name of the chosen town/city.

#### **Search for the street**

• Press **Street** to select a street.

Search for the street, as described above.

A result list will be displayed.

• Choose the appropriate street from the list.

You will return to the **Find Address** screen. It will be filled with the previously found data.

*Additionally you may enter the number.*

Edition 2006

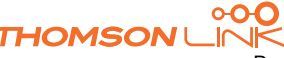

#### **Navigate to the address found**

<span id="page-13-0"></span>*EN*

Once you have narrowed down your search to a unique address, you can start navigation.

• Press the forward arrow.

The address will be displayed in the navigation map. Here you can choose to be guided to the address, use it for route planning, etc. (see "Navigating" on page 19).

#### **Searching for and choosing POIs**

With the POI finder you can quickly find points of interest like petrol stations and restaurants that are chosen from a database of millions of POI, either nearby or at a remote location.

- On the map, select the menu icon.
- On the following screen, select **Find Destination**.
- Select **By POI**.

A menu of POI categories will be shown:

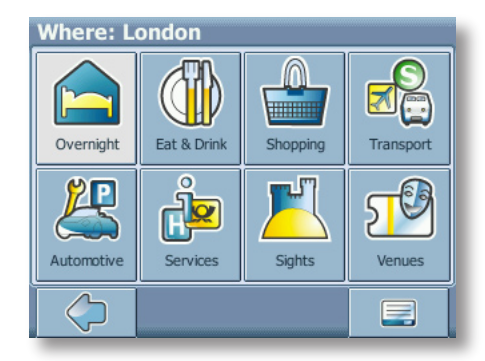

In the title bar of this screen, you might see an address. You will be presented POIs that are close to this location.

Select the menu icon to select another address as a starting point for the POI selection (see "Search for an address" on page 10).

The newly selected address will be shown in the title bar of the POI categories screen.

You can now browse the POIs by categories or search for a certain POI.

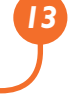

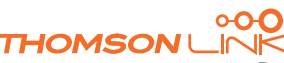

#### <span id="page-14-0"></span>**Choosing a POI**

• Choose the desired POI category.

A menu with subcategories will be shown.

• Choose a subcategory.

A list of POIs will be shown.

• Select a POI by clicking on it.

The location will be shown on the map:

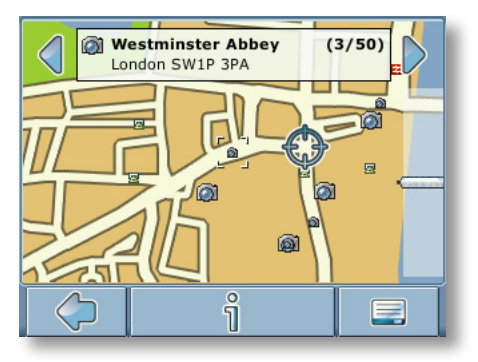

- Press the arrows next to the location's name to switch between results.
- Press **i** to open a screen with details about the location.

By pressing the menu icon you access to a set of actions:

- Press **Navigate** to navigate to the location (see "Navigating" on page 19).
- Press **Via** to use the location for routing (see "Planning a route" on page 22).
- Press **Save** to save the location as a bookmark (see "Favourites" on page 16).
- Press **On Map** to show the location on the main map.

#### **Searching for a POI**

Press the magnifying glass.

In the search window, enter a search term (at least three characters), and start searching by pressing the right arrow.

A list of POIs will be shown.

• Select a POI by clicking on it.

The POI will be shown on the map, as described above.

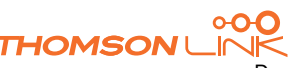

<span id="page-15-0"></span>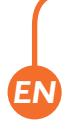

#### **Browse or search a guide**

Within the POI menu you will see the guides, an optional and highly recommendable feature. Branded travel/city guides will help you to find out what is nearby and will give you valuable information about attractions, restaurants, hotels, etc. with detailed descriptions. You may use the items contained in the guides for navigation or save them as bookmarks.

*Guides are an optional feature and may be purchased at [www.thomsonlink.com](http://www.thomsonlink.com) (Digital Store / GPS).*

- On the map, select the menu icon.
- On the following screen, select **Find Destination**.
- **Select By Location Service.**

The guide list will be shown:

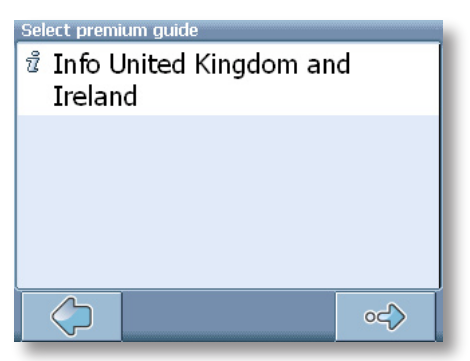

Select the guide you wish to use by clicking on it.

The categories page of the chosen guide will be displayed:

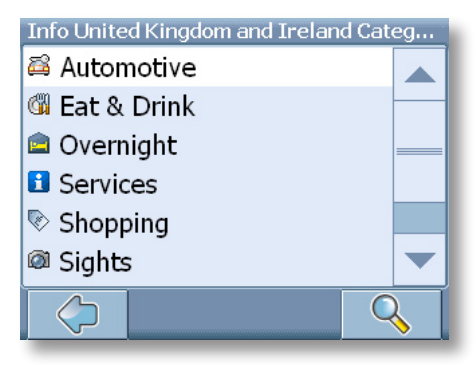

You can now browse the guide by categories or search the guide.

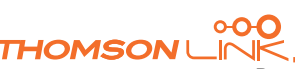

#### <span id="page-16-0"></span>**Search the guide**

- Press the search icon (magnifying glass).
- In the search window, enter a search term (at least three characters), and start searching by pressing the search icon (magnifying glass).

The hit list will be displayed.

• Select a location by clicking on it.

The location will be shown on the map.

- Press the arrows next to the location's name to switch between results.
- Press **i** to open a screen with details about the location.

By pressing the menu icon you access to a set of actions:

- Press **Navigate** to navigate to the location (see "Navigating" on page 19).
- Press **Via** to use the location for routing (see "Planning a route" on page 22).
- Press **Save** to save the location as a bookmark (see "Favourites" on page 16).
- Press **On Map** to show the location on the main map.

#### **Browse the guide by categories**

On the categories page you may select from the different categories of the Guide (e.g. restaurants, hotels, bars, museums etc.).

Use the up and down arrows to scroll in the list.

*Some guides also offer subcategories.*

• Click on a category or subcategory to search for relevant items.

The search results will be shown in the hit list, sorted by distance.

- Select an entry by tapping on it.
- The location will be shown on the map, as described above.

#### **Favourites**

Use your frequently used or favourite destinations for guidance. You can choose among your home, your work place, a set of personal bookmarks, and recently visited locations.

- On the map, select the menu icon.
- On the following screen, select **Find Destination.**
- Select **By Favourites**.

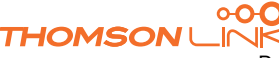

Edition 2006

<span id="page-17-0"></span>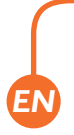

The **Favourites** menu will show on the screen:

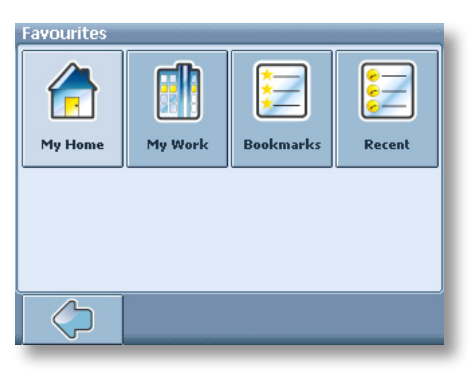

#### **My Home**

Press **My Home**.

Your home address will be displayed on a map:

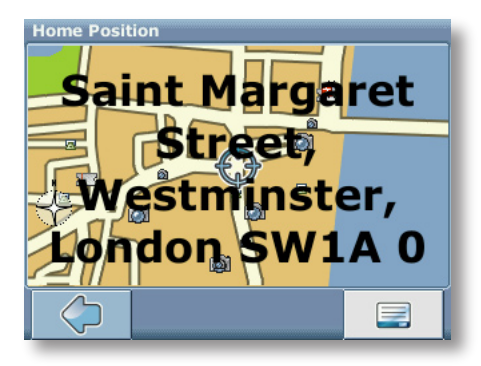

- Select the menu icon.
- On the following screen, choose **Navigate** to be guided to your home address (press **Change** or **Delete** if you want to change/delete your home address).

Navigation will start immediately.

*If no home address has been set, you are prompted to do so. You can choose it by searching for an address, through your current GPS position or by choosing a recently visited location.*

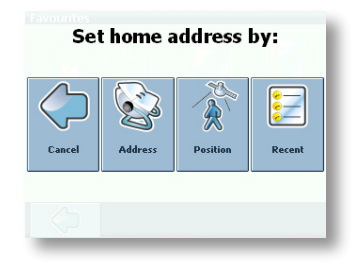

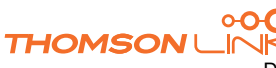

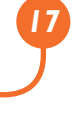

Download from Www.Somanuals.com. All Manuals Search And Download.

#### **My Work**

<span id="page-18-0"></span>*EN*

- By pressing **My Work**, your work address will be displayed on a map.
- Select the menu icon.
- On the following screen, choose **Navigate** to be guided to your work address (press **Change** or **Delete** if you want to change/delete your work address).

Navigation will start immediately.

*If no work address has been set, you are prompted to do so. You can choose it by searching for an address, through your current GPS position or by choosing a recently visited location.*

#### **Bookmarks**

The bookmarks list contains the destinations you have saved as favourites (from the guides, by choosing it on a map, etc.). This means that you do not need to perform repeated searches for those destinations.

#### • Press **Bookmarks**.

The bookmark list will show on the screen:

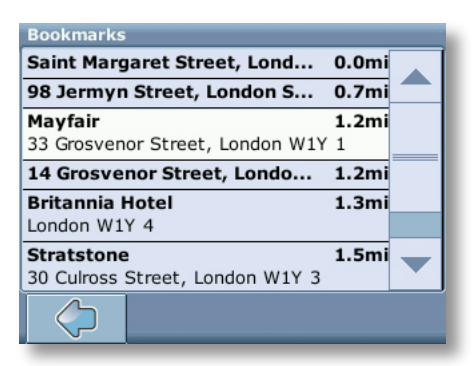

Use the up and down arrows to scroll up and down in the list.

Select an item by clicking on it.

The location will be shown on the map.

- Press the arrows next to the location's name to switch between results.
- Press **i** to open a screen with details about the location.

By pressing the menu icon you access to a set of actions:

Press **Navigate** to navigate to the location (see "Navigating" on page 19).

- Press **Via** to use the location for routing (see "Planning a route" on page 22).
- Press **On Map** to show the location on the main map.

*All user information like e.g. settings, bookmarks and recently visited locations will be stored on the memory card and not on the device.*

#### **Recent**

<span id="page-19-0"></span>*EN*

By pressing **Recent** a list of recently visited or looked-up destinations will be opened.

• Press **Recent**.

The list of recent items will show on the screen.

Use the up and down arrows to scroll up and down in the list.

• Select an item by clicking on it.

The location will be shown on the map.

- Press the arrows next to the location's name to switch between results.
- Press **i** to open a screen with details about the location.

By pressing the menu icon you access to a set of actions:

- Press **Navigate** to navigate to the location (see "Navigating" on page 19).
- Press **Via** to use the location for routing (see "Planning a route" on page 22).
- Press **Save** to save the location as a bookmark (see "Favourites" on page 16).
- Press **On Map** to show the location on the main map.

### **Navigating**

The powerful navigation capabilities of smart2go™ guide you along the shortest or quickest route from A to B – with voice commands and in 3D.

This section describes the navigation feature.

*See "Choosing a location on the map" on page 4 for information about choosing elements on the map. See "Choosing and finding locations" on page 10 for information about finding and choosing addresses, POIs, and locations inside a guide.*

• Choose a location on the map or through **Find Destination**, and press **Navigate** in the respective menu.

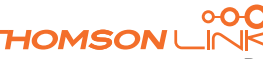

<span id="page-20-0"></span>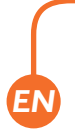

The location will be shown in the navigation map:

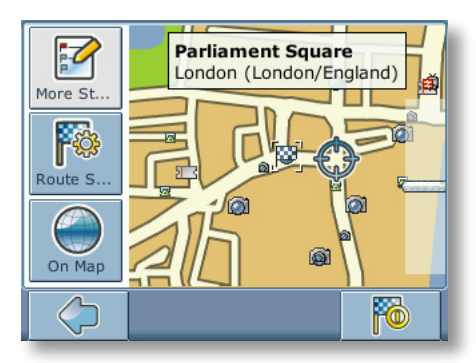

- Press the navigation icon to be guided to the location.
- Press **More Stopovers** to use the location for routing (see "Planning a route" on page 22).
- Press **Route Settings** to alter the guidance settings (see "Route options" on page 25).
- Press **On Map** to show the location on the map.

Your route will be calculated. The navigation screen will be displayed.

#### **Navigation screen**

On the navigation screen, the route will be shown in blue. The red arrow will indicate the direction of your next manoeuvre. Crosshairs identify your current position. When you come up to a turn or other manoeuvre, you will hear a voice command at the appropriate time.

For one-way streets, the transit direction is indicated with a red arrow.

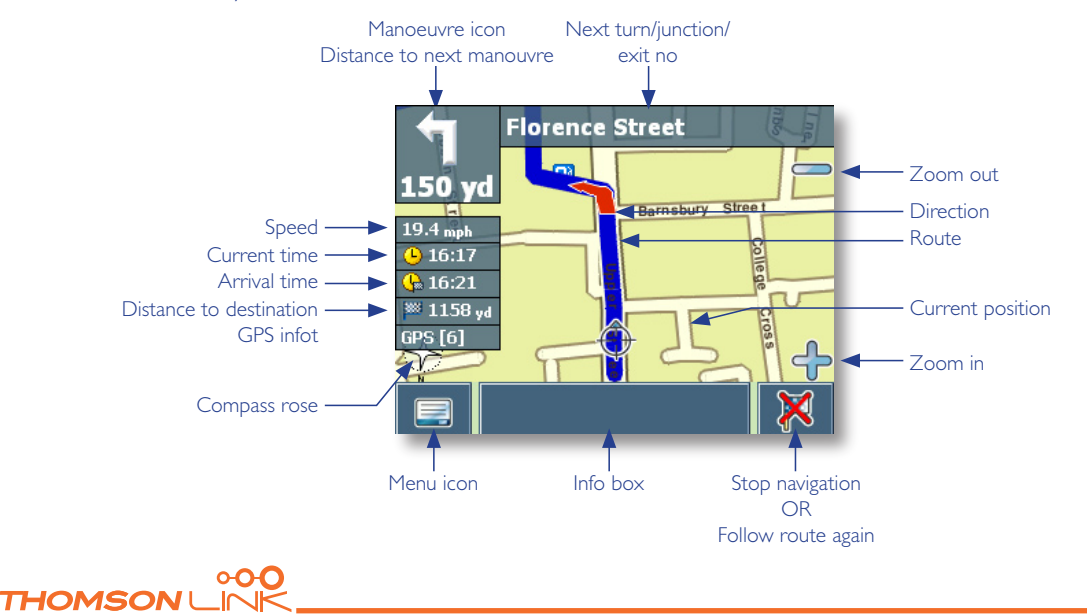

### <span id="page-21-0"></span>**Options during navigation**

*You can browse the map even while navigating. This way you can easily choose a new destination if you change your mind. However, navigation will not be interrupted – you will be still guided through voice commands. Press the back icon to follow the route on screen again.*

#### **Menu options**

Select the menu icon while navigating to open a set of navigation options:

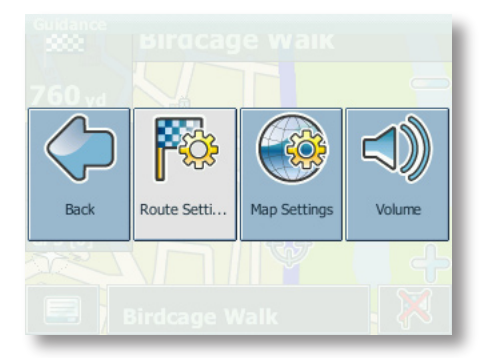

Here you will find the following items:

#### **Route Settings**

Change the guidance options, as described in "Route options" on page 25.

#### **Settings**

Open a menu with map settings, as described in Map settings on page 26.

Here you can also toggle between map and arrow mode for guidance.

*When you change to the arrow mode, the navigation screen will not show the map but only an arrow indicating the upcoming manoeuvre.*

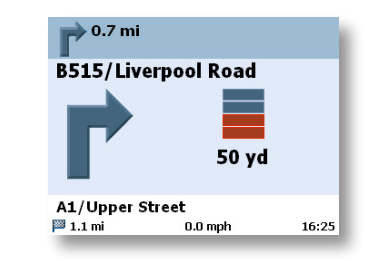

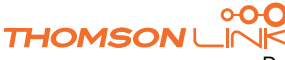

#### <span id="page-22-0"></span>**Volume**

Alter the volume of the voice commands.

#### **Info box options**

Select the info box while navigating to open a set of navigation options:

#### **Alt. route** :

With this option, you can choose to block the calculated route for a given distance (e. g. 0.5 km) and force an alternative route. Simply tap on the icon which shows the desired distance. Your route will be recalculated, and the previous route will be discarded for the given distance.

#### **Save**

Save your actual position as a bookmark.

#### **List of waypoints**

Opens a list of the waypoints on your itinerary.

#### **Search**

You can redirect your route by choosing a point of interest (POI), like a petrol station.

*All user information like e.g. settings, bookmarks and recently visited locations will be stored on the memory card and not on the device.*

## **Planning a route**

This section describes the route planning feature. This feature allows you to plan your route in advance, choosing multiple stopovers along your journey.

*See "Choosing a location on the map" on page 4 for information about choosing elements on the map. See "Choosing and finding locations" on page 9 for information about finding and choosing addresses, POIs, and locations inside a guide.*

• Choose a location on the map or through **Find Destination**, and press **Via** in the respective menu.

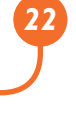

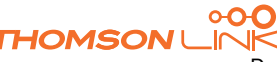

<span id="page-23-0"></span>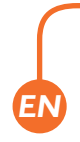

#### • The **Destination List** will be displayed:

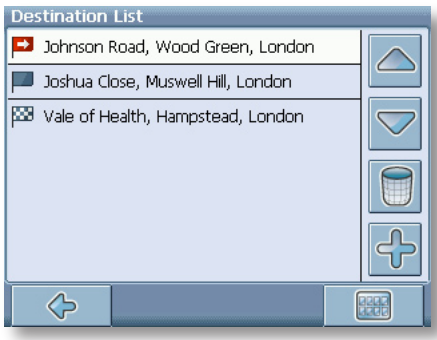

The location will be added to the **Destination List**.

• Press the **+** icon to add another stopover.

You will switch to the **Choose stopover** screen. You may choose stopovers like your home or work addresses, a bookmark, a point of interest, a recent location or by searching for an address or pinpointing a destination on the map.

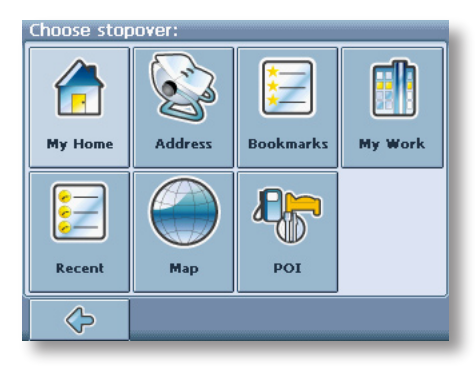

Once you have added stopovers (with the **+** icon) and returned to the **Destination List**, you have several options:

- With the **+** icon you can choose additional stopovers.
- To change the order of the stopovers, select a stopover and then use the up and down arrows to move it up/down in the list.
- With the trash icon you can delete a selected stopover.

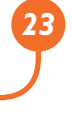

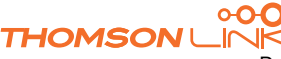

<span id="page-24-0"></span>Once you have chosen your route, you have several options. You reach those options by pressing the menu icon (bottom right-hand corner of the screen).

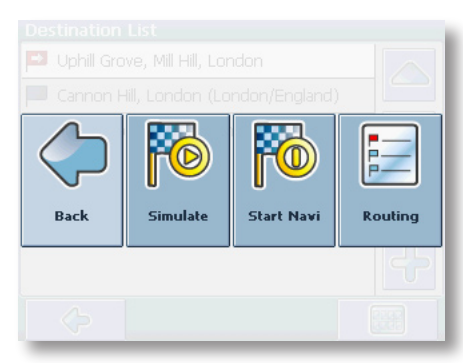

- Press **Simulate** to simulate the route to come.
- Press **Start Navi** to start guidance. The display will switch to the navigation map.
- With **Routing** the system will calculate your route. The **Route Summary** will be displayed. Tap on one of the items in the **Route Summary** to display the **Waylist**. Tap again to show the map view.

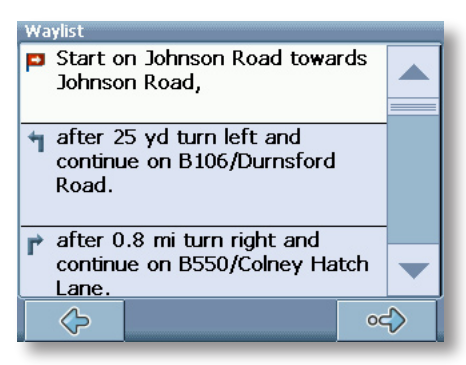

## **Settings**

You can configure your Personal Navigation Device to suit your needs. When it comes to navigating, you can, for example, choose to avoid or allow toll roads or ferries or select your mode of transportation, like a fast or slow car, a scooter or even your own feet. You can also edit several display settings, like 2D or 3D mode, day or night mode, map complexity, etc.

• On the map, select the menu icon.

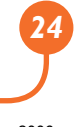

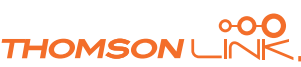

<span id="page-25-0"></span>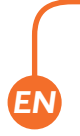

#### • Select **Change Settings**.

The main menu will be opened:

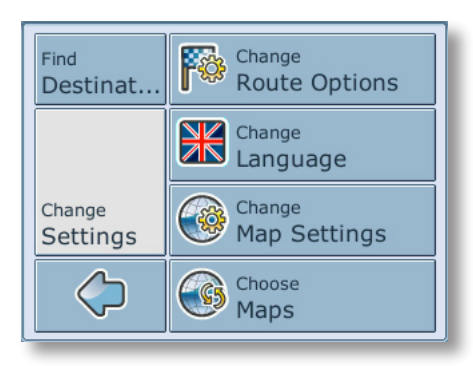

#### **Route options**

• Choose **Change Route Options** to change the route options.

The window with the route settings will be displayed:

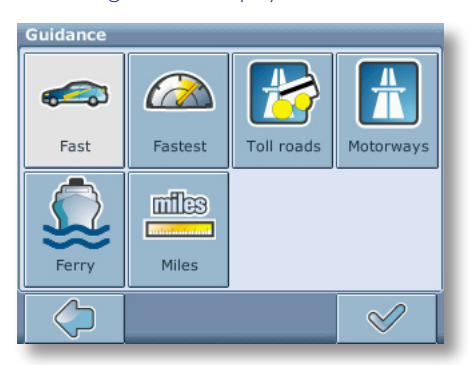

To switch between the modes just touch the icons. These will toggle so you can quickly see the activated settings.

You can choose among the following options: Mode of transportation (fast car, slow car, motorbike, pedestrian, etc.), fastest or shortest route, allow or avoid toll roads, motorways, and ferries. You can also choose the distance unit (miles/kilometres).

*The London Congestion Zone in Central London is regarded as a toll road by your navigation system. Therefore, if you choose to avoid toll roads, you will not be guided through this zone. However, there will be no warning if you enter this zone accidentally.*

Once you have chosen your settings, press the confirmation icon to return to the main menu.

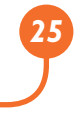

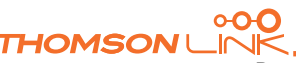

#### <span id="page-26-0"></span>**Mode of transportation – overview**

**Fast** – assumes fast driving on highways. Choosing this option will slightly favour highways in the routing choice

**Slow** – assumes slower driving on highways. Choosing this option will reduce the preference for highways in the routing choice

**Bike** – takes into account bike paths and blocks highways where bikes are prohibited.

**Motorbike** – takes into account motorbike restrictions, where applicable.

**Scooter** – takes into account scooter restrictions, where applicable.

**Van** – takes into account van restrictions, where applicable.

**Pedestrian** – provides true pedestrian routing including full access to one-way streets and pedestrian zones, where possible.

#### **Language**

• Choose **Change Language** to select the language of your navigation system.

#### **Map settings**

• Choose **Change Map Settings** to change the map settings.

The window with the map settings will be shown:

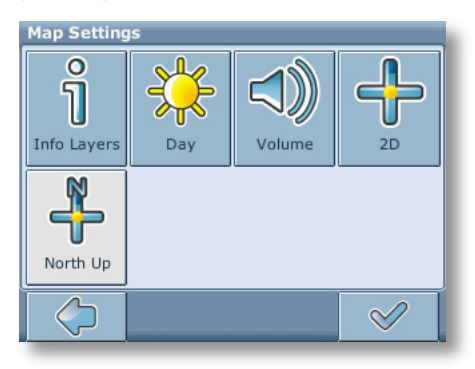

- Toggle between night and day mode by pressing the corresponding icon.
- Toggle between 2D and 3D mode by pressing the corresponding icon.

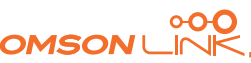

<span id="page-27-0"></span>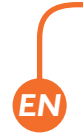

- Choose **Track Up** to optimize the map orientation during navigation. Choose **North up** to keep the map oriented to the north.
- Choose **Info Layers** to choose which kinds of elements are to be shown on the map:

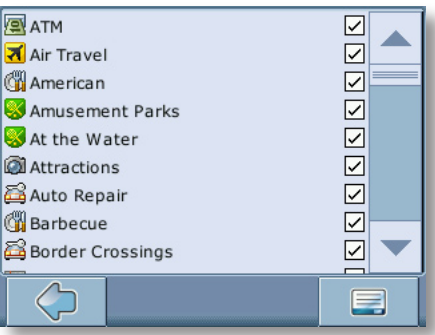

- Check the boxes of any category you want to have displayed on the map. Uncheck those that should be hidden.
- Press the confirmation icon in the bottom right-hand corner to select/deselect all categories.
- Press the arrow icon to return.

#### **Map**

• Select **Choose Maps** to select a map.

If you have map data for different regions/cities on your memory card, tap on the name of the current region (e. g. London). All available maps on the memory card will be listed. You can choose the desired region by simply tapping on its name.

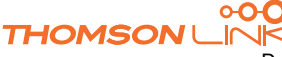

<span id="page-28-0"></span>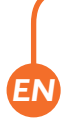

# **OPTIONAL FEATURES**

You can further enhance your Personal Navigation Device through a set of optional features. The following features are available as options for your navigation system:

- **Guides**
- Traffic Message Channel (TMC)
- Route Recording
- Speed Camera Alert

### **Guides**

At **[www.thomsonlink.com](http://www.thomsonlink.com)** (Digital Store / GPS) you can find lots of valuable information services, including directory services, WiFi hotspot locators, and city guides. City guides contain detailed information about locations, such as descriptions, contact information, prices, opening times, etc.

To purchase the guides and to learn how to download them, please go to **[www.thomsonlink.com](http://www.thomsonlink.com)** (Digital Store / GPS).

To learn how to use the guides, see "Searching for and choosing POIs" on page 13.

## **Traffic Message Channel (TMC)**

Depending on your device, you may upgrade your navigation system and receive dynamic traffic information (Traffic Message Channel, TMC).

• On the map, select the menu icon.

The main menu will be opened.

- On the following screen, select **Change Settings**.
- Select **Change Route Options**.

The window showing the guidance settings will be displayed.

Press the TMC button (transmitter icon) to switch between the TMC settings **Automatic**, **Manual** and **Off**.

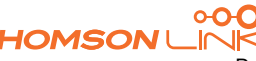

<span id="page-29-0"></span>With the **Automatic** option, your Personal Navigation Device will automatically guide you around all the traffic jams on your route. With the **Manual** option your navigation system will alert you about traffic jams and ask you if you would like to switch to an alternate route.

During navigation, you can also choose to show a list of upcoming traffic jams.

Touch the screen during guidance.

The settings screen will be displayed.

• Pressing **Traffic Info** shows a list of traffic jams. Traffic jams along your route will be displayed in red.

## **Route Recording**

The route recording function enables you to record your routes. You may save your traces and import them in all kind of NMEA programs. By that you can e.g. document your trips.

• To do so, tap the display during navigation and select **Record on**.

Your route will be stored until you press the button again.

Press the back icon to step back to the navigation screen.

## **Speed Camera Alert**

With the speed camera function you can choose to detect and display speed cameras along your way.

• On the map, select the menu icon.

The main menu will be opened.

- On the following screen, select **Change Settings**.
- Select **Change Route Options**.
- Press **SpeedCam** until the SpeedCam icon appears in its activated state.

In the event that speed cameras are located on your journey a warning will be received. For each camera you will receive two alerts. Each alert consists of an audible beep and a message displayed on screen telling you the camera type and distance from it.

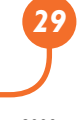

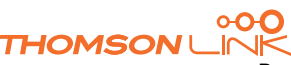

<span id="page-30-0"></span>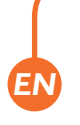

## **SMART2GO™ SETUP ASSISTANT**

With the smart2go™ Setup Assistant you can choose and save your map and guide data on a memory card for use with a supported handheld device. The smart2go™ Setup Assistant installs those data on the memory card, together with the program files of your navigation software and the voice files for guidance.

- Place the supplied CD or DVD in the CD/DVD slot of your computer. The Setup Assistant will pop up automatically.
- Select the language of the installation program, and press **OK**.

You will see the welcome page.

• Click **Next**.

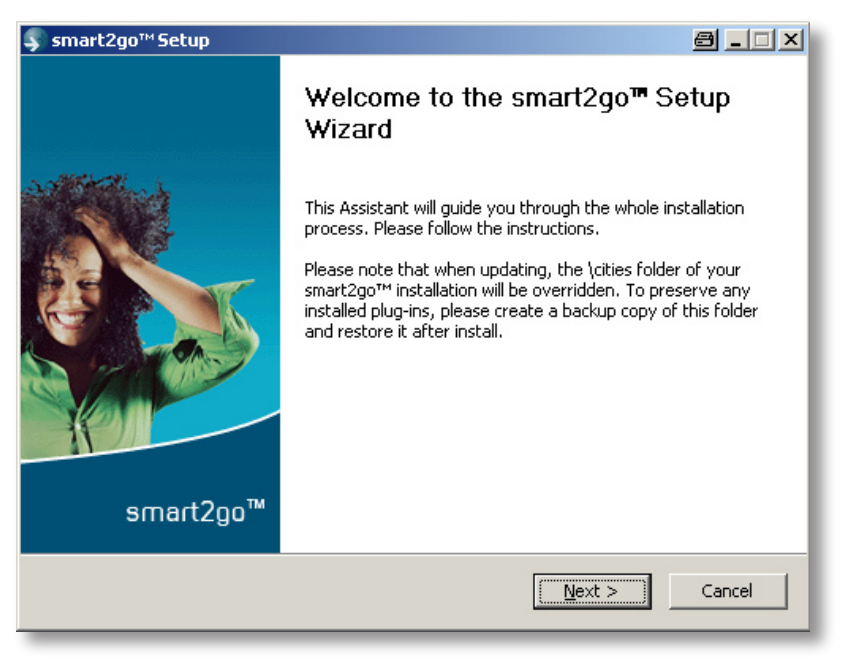

- Please read the End-User License Agreement and accept it by clicking **I Agree**. If you do not accept the terms of the End-User License Agreement, click **Cancel** to exit the Setup Assistant.
- Please choose the regions whose map and guide data you want to copy to your memory card. Choose also the voice files used for guidance, and click **Next** to install the files.

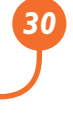

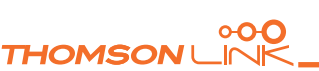

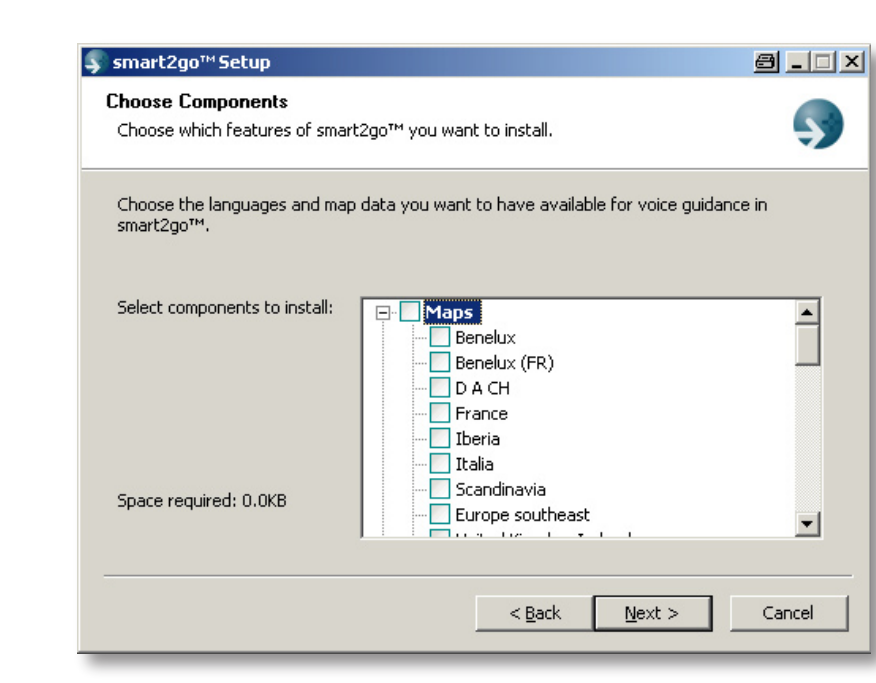

*On the left, the space required for the data on your memory card will be shown. Please make sure that there is enough space left on your memory card.*

You are prompted to insert your memory card into your card reader. If your system cannot determine the path to your memory card automatically, you are prompted to enter it manually.

The selected data will be copied to your memory card. Please do not close the smart2go™ Setup Assistant nor remove your memory card until the data transfer process is completed and you are prompted to do so.

*Please keep in mind that the smart2go™ Setup Assistant will override all map data contained on your memory card. Your preferences, including personal bookmarks, as well as your premium content (e. g. Guides) remain unaltered.*

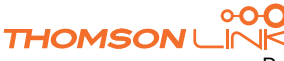

*EN*

<span id="page-32-0"></span>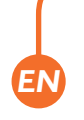

# **FREQUENTLY ASKED QUESTIONS**

#### **I can't find an address.**

Please make sure you have correctly spelled your entry. If you do not know how an address is spelled correctly, simply enter the parts of the address, you know for sure (e.g. "Lond", "Leic" for Leicester Square in London). Then browse in the result list and look for the address. Also make sure that the city in which you are looking for an address is correct. Sometimes the official postal address differs from the address you are looking for. In that case, search for an address nearby that you know of and browse on the map.

If you find the address on the map but you can not find it while searching for it, please let us know via **xxx**.

#### **There is a failure in the map / POIs are missing.**

If you detect an error in the map data (e.g. a street is missing completely), we would like to inform our map data provider. Please let us know via **XXX**.

#### **I have problems to get a GPS fix.**

If you have problems getting a satellite fix with the GPS (you can see how many satellites are being received on the main menu at the bottom left) please make sure, that you are outside and the GPS antenna has a good visibility to the open sky. Some models also do support an additional external active antenna. Please also consult with the hardware manual of your device to get further information of how to obtain a GPS fix.

#### **Where can I get technical support?**

Please contact the manufacturer or your retail store.

#### **Where can I get software updates?**

Please contact the manufacturer or your retail store for information about software updates.

#### **Where can I get additional maps and guides?**

Please visit the download shop at **[www.thomsonlink.com](http://www.thomsonlink.com)** (Digital Store / GPS).

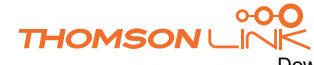

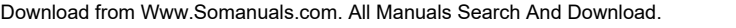

# **INDEX**

## **A**

<span id="page-33-0"></span>*EN*

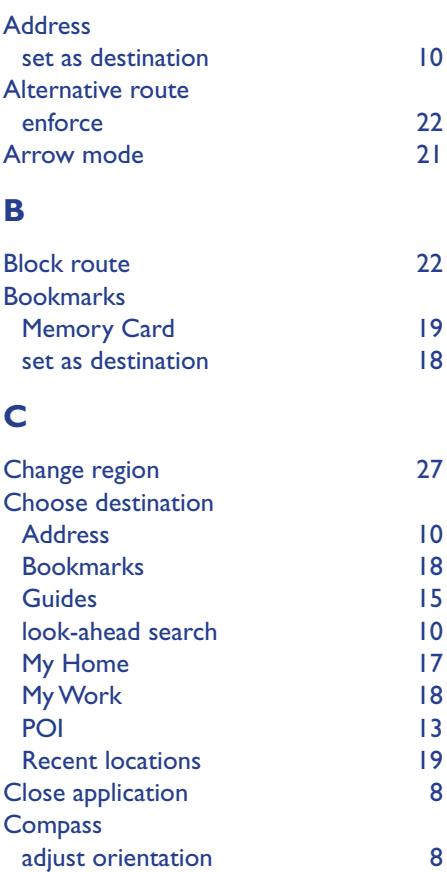

### **D**

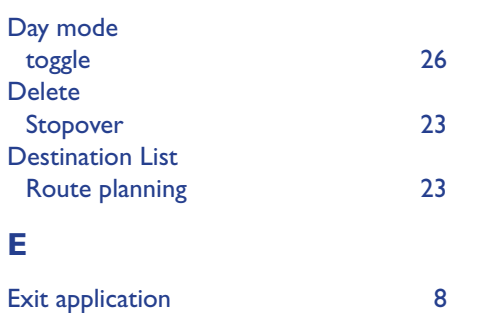

#### **F**

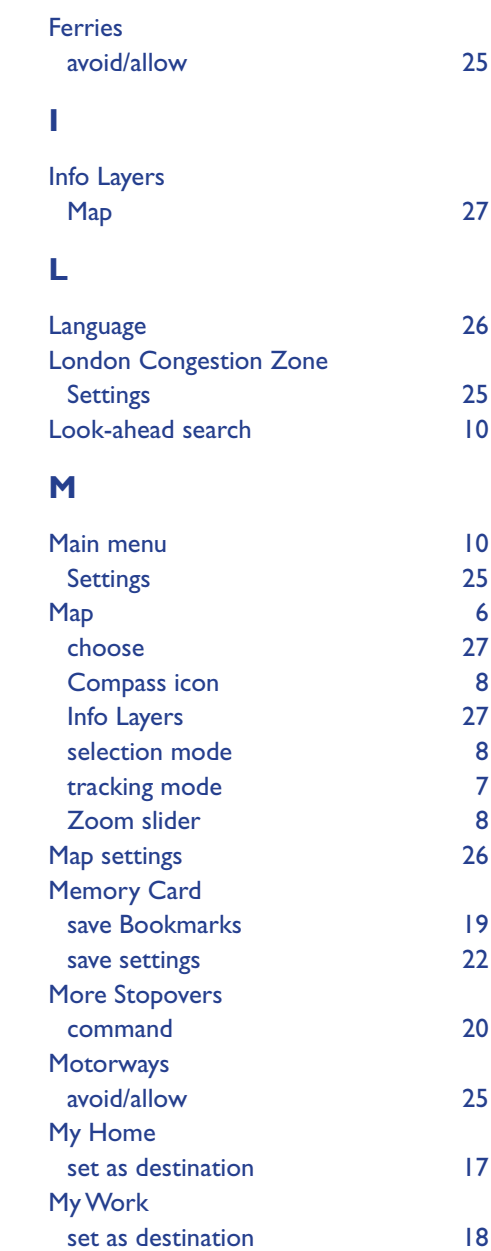

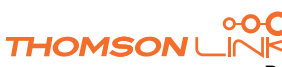

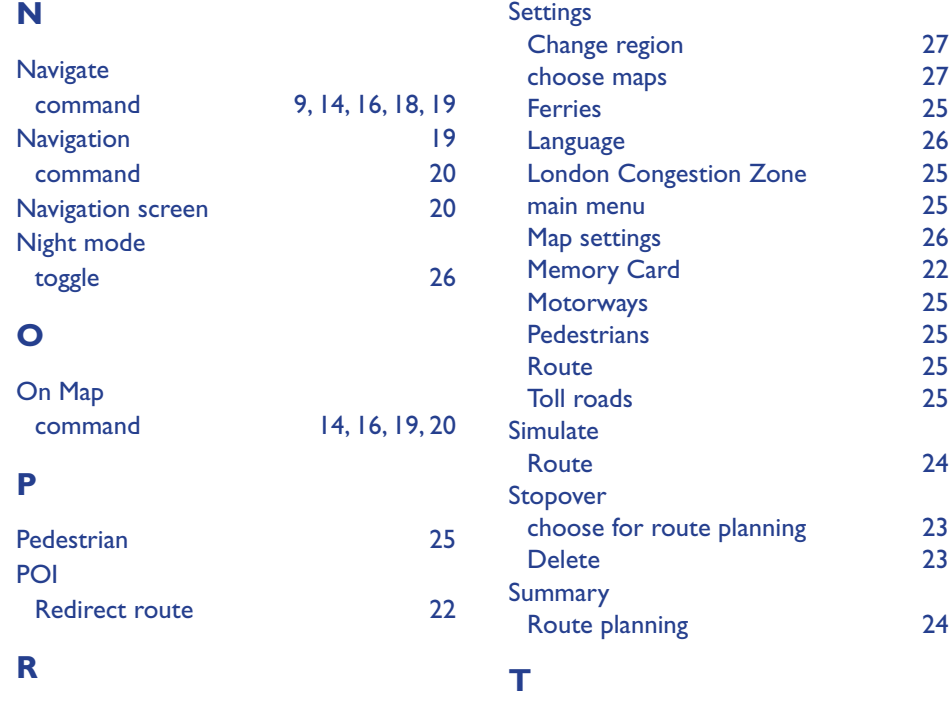

#### Recent location set as destination [19](#page-19-0) Route [25](#page-25-0) Route planning [22](#page-22-0) Choose stopover [23](#page-23-0) Route Summary [24](#page-24-0) simulate [24](#page-24-0) Waylist [24](#page-24-0) Route Settings command [20](#page-20-0) **S** TMC [29](#page-29-0) Toll roads avoid/allow [25](#page-25-0) Tracking mode [7](#page-7-0) Traffic Info [29](#page-29-0) Traffic jams [29](#page-29-0) **V** Via command [9,](#page-9-0) [14,](#page-14-0) [16](#page-16-0), [19](#page-19-0) **W**

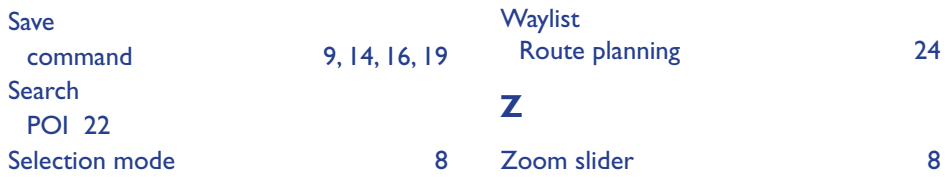

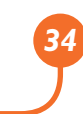

 $o<sub>O</sub>$ **THOMSON!** 

# <span id="page-35-0"></span>**COPYRIGHT AND LICENSE NOTES**

Copyright for this manual: © gate5 AG, 2006. All rights reserved.

Portions of the software are copyright © 1996-2002 The FreeType Project (www.freetype.org). All rights reserved.

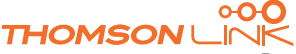
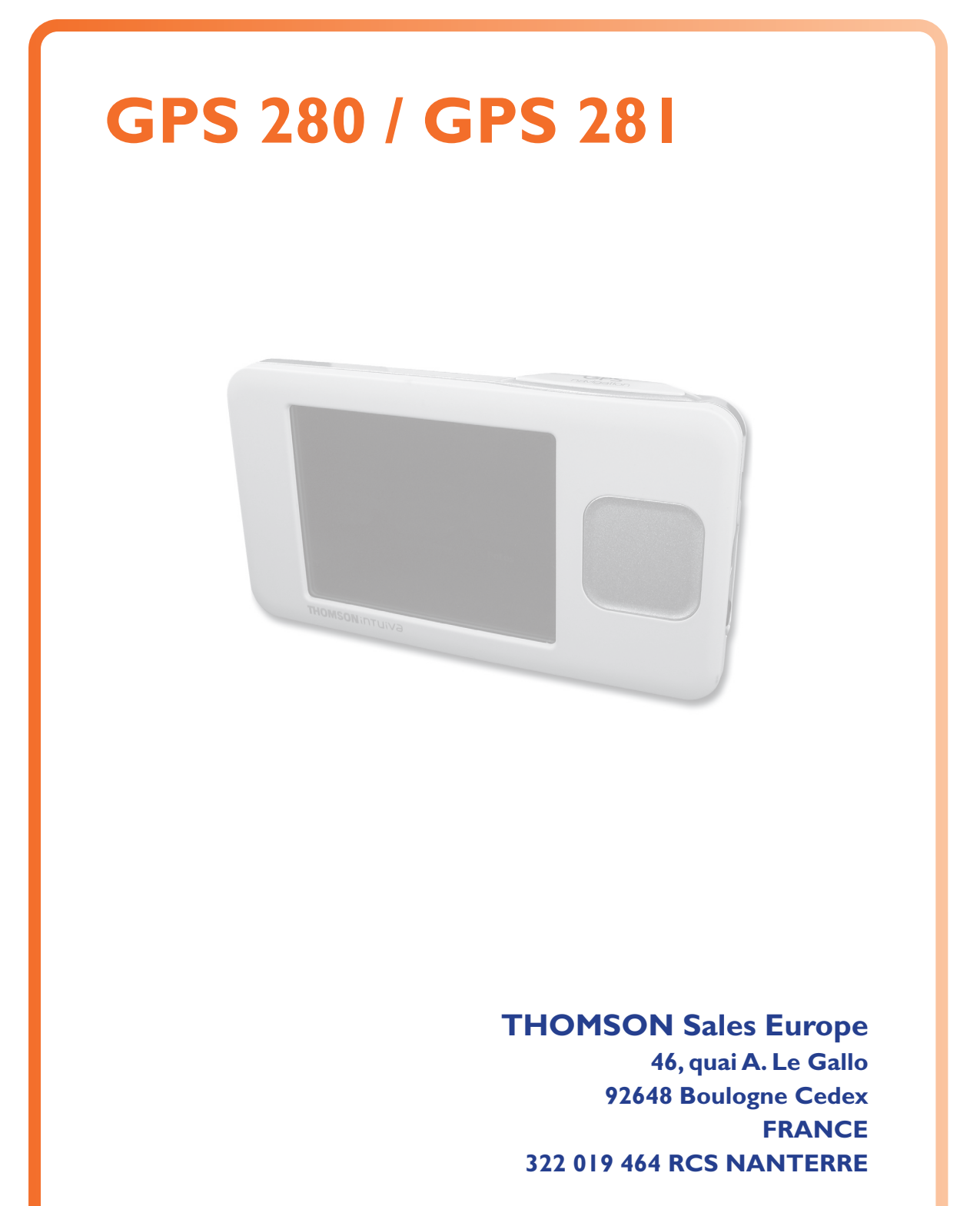

**http://www.smart2go.com**

 **0022we01 © Copyright THOMSON 2006**

**THOMSON** 

# **Manuale dell'utente per dispositivi personali di navigazione**

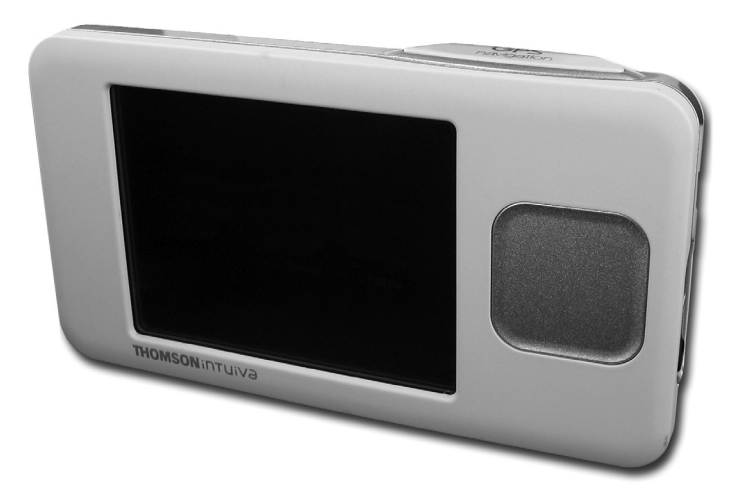

# **GPS 280 / GPS 281**

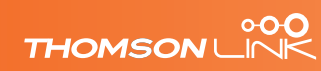

Download from Www.Somanuals.com. All Manuals Search And Download.

# **SOMMARIO**

*IT*

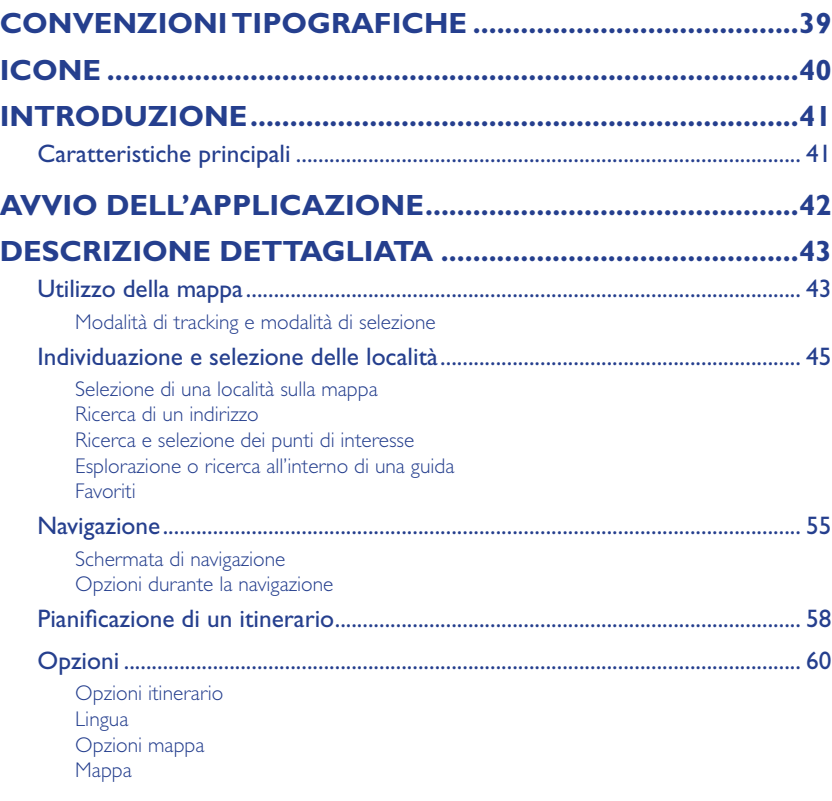

#### **[FUNZIONI OPZIONALI64](#page-64-0)**

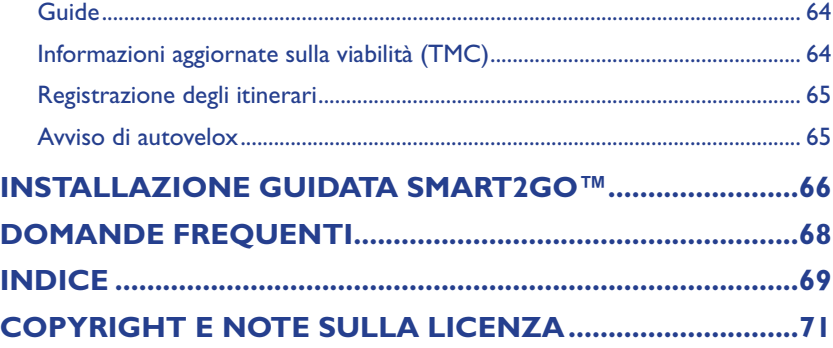

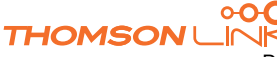

# <span id="page-39-0"></span>**CONVENZIONI TIPOGRAFICHE**

#### **Grassetto**

Elementi da selezionare, ad esempio opzioni di menu, pulsanti di comandi o elementi di un elenco.

••••

• Elenco puntato

Passaggi delle procedure. Queste istruzioni consentono di completare un'attività specifica.

••••

*Comment*

Informazioni particolarmente importanti o rilevanti.

••••

#### Monospace

Informazioni da digitare oppure nomi di file o cartelle.

••••

#### MAIUSCOLE

Nomi di tasti sulla tastiera. Ad esempio, MAIUSC, CTRL o ALT.

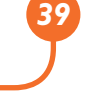

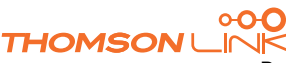

## <span id="page-40-0"></span>**ICONE**

Nell'applicazione vengono utilizzati i simboli e le icone elencati di seguito:

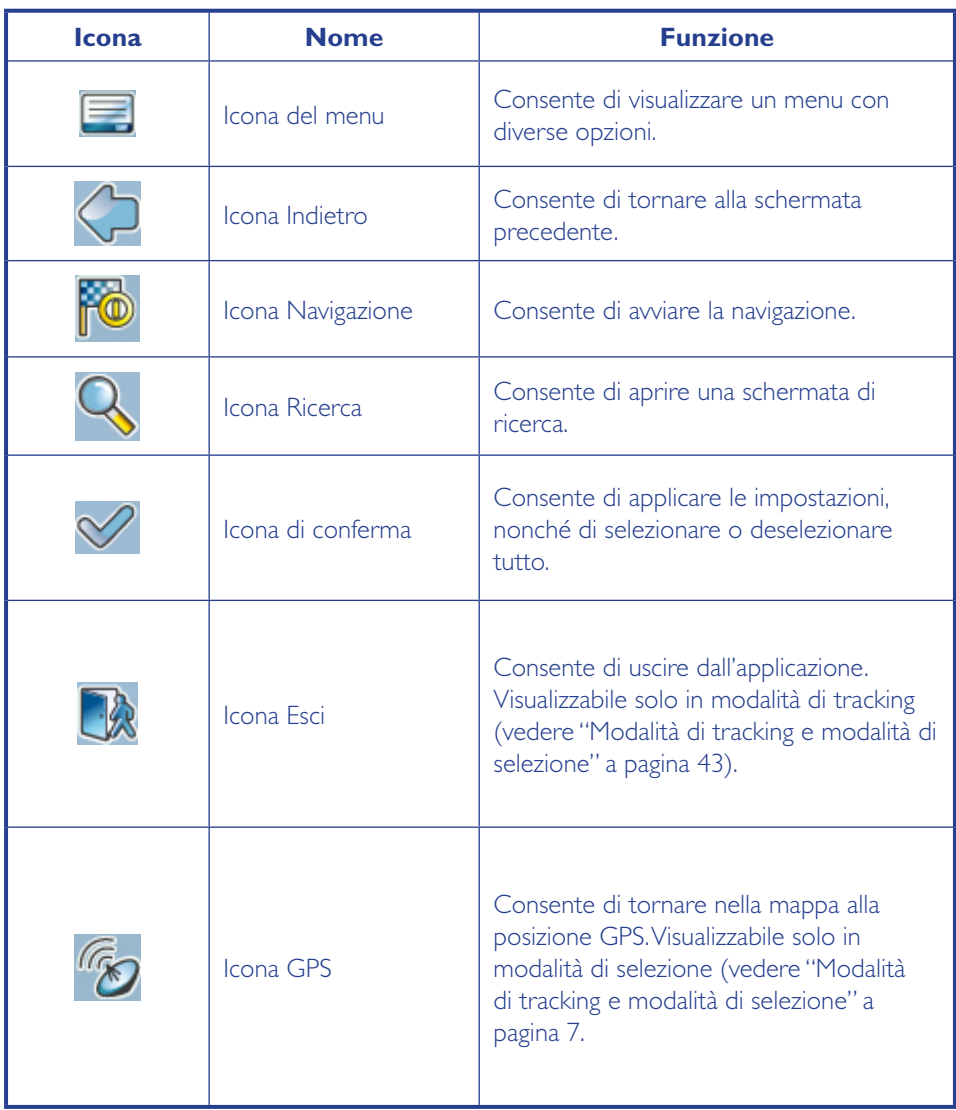

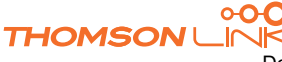

# <span id="page-41-0"></span>**INTRODUZIONE**

Avete scelto un sistema di navigazione all'avanguardia. È stata un'ottima scelta. Sicuramente avrete modo di apprezzare il prodotto. Questo sistema di navigazione vi condurrà direttamente alla vostra destinazione, sia in auto che a piedi. Potrete navigare e pianificare il vostro itinerario tramite un'interfaccia intuitiva e di facile utilizzo, utilizzando semplicemente un dito. Inoltre, questa applicazione vi consentirà di pianificare il viaggio in base alle vostre esigenze e preferenze personali, nonché di memorizzare le destinazioni di interesse prima di mettervi in viaggio. In questo manuale verranno illustrate le principali caratteristiche del sistema.

## **Caratteristiche principali**

- Navigazione oltre confine grazie a 1 GB di mappe dell'Europa (funzione opzionale)
- Informazioni aggiornate sulla viabilità, TMC (funzione opzionale)
- Modalità pedonale
- Funzione di ricerca con completamento automatico della digitazione
- Visualizzazione 3D di alto livello delle singole case nelle città europee selezionate (funzione opzionale)
- **Esplorazione terrestre**
- Modalità Notte eccezionale
- Modulo di navigazione migliorato
- Contenuto di qualità superiore grazie a rinomate guide (funzione opzionale)

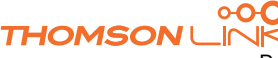

## **AVVIO DELL'APPLICAZIONE**

Accendere il dispositivo, posizionarlo con una visuale libera verso l'alto e stabilire un primo collegamento via satellite. In auto è consigliabile appoggiare il dispositivo sul cruscotto. Il primo collegamento può richiedere alcuni minuti.

- Attivare l'unità e toccare **NAVI** o **NAVIGAZIONE** sulla schermata iniziale.
- Se sul dispositivo sono disponibili più lingue, verrà richiesto di sceglierne una.

Dopo il caricamento dell'applicazione, verrà visualizzata una schermata in cui sono illustrate alcune norme di sicurezza. Leggerle attentamente. In seguito, sarà possibile scegliere di non visualizzarle all'avvio successivo.

Verrà visualizzata un'immagine satellitare del proprio Paese. Sarà quindi possibile godersi il panorama sorvolando il Paese e "atterrare" nella posizione corrente. (Si può anche scegliere di ignorare l'introduzione toccando la schermata).

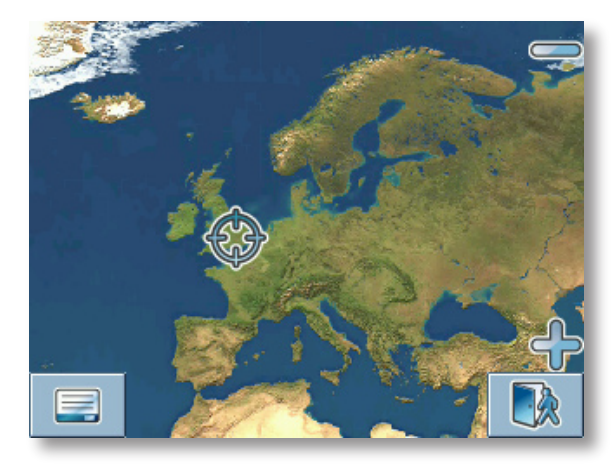

Al termine del viaggio, verrà visualizzata la mappa.

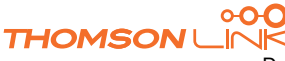

<span id="page-42-0"></span>*IT*

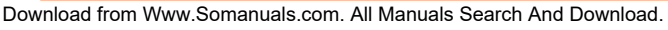

# <span id="page-43-0"></span>**DESCRIZIONE DETTAGLIATA**

In questo capitolo vengono fornite informazioni dettagliate sulle funzioni del dispositivo personale di navigazione. Nelle pagine seguenti verranno illustrati gli argomenti riportati di seguito:

- Utilizzo della mappa (vedere a pagina 43)
- Individuazione e selezione delle località (vedere a pagina 45)
- Navigazione alla destinazione specificata (vedere a pagina 45)
- Utilizzo della pianificazione dell'itinerario (vedere a pagina 58)
- Configurazione dell'applicazione (vedere a pagina 60)

## **Utilizzo della mappa**

La mappa è il componente principale del dispositivo personale di navigazione. Per impostazione predefinita, verrà centrata sulla posizione corrente, a condizione che sia disponibile una connessione GPS. È possibile esplorare la mappa, ottenere informazioni sulle diverse località visualizzate e perfino sceglierle per l'itinerario e la navigazione.

## **Modalità di tracking e modalità di selezione**

Nella mappa sono disponibili due stati di base, la modalità di tracking e la modalità di selezione.

Nella modalità di tracking, la mappa segue la posizione corrente (posizione GPS), visualizzando le informazioni sulla posizione geografica, la velocità e così via:

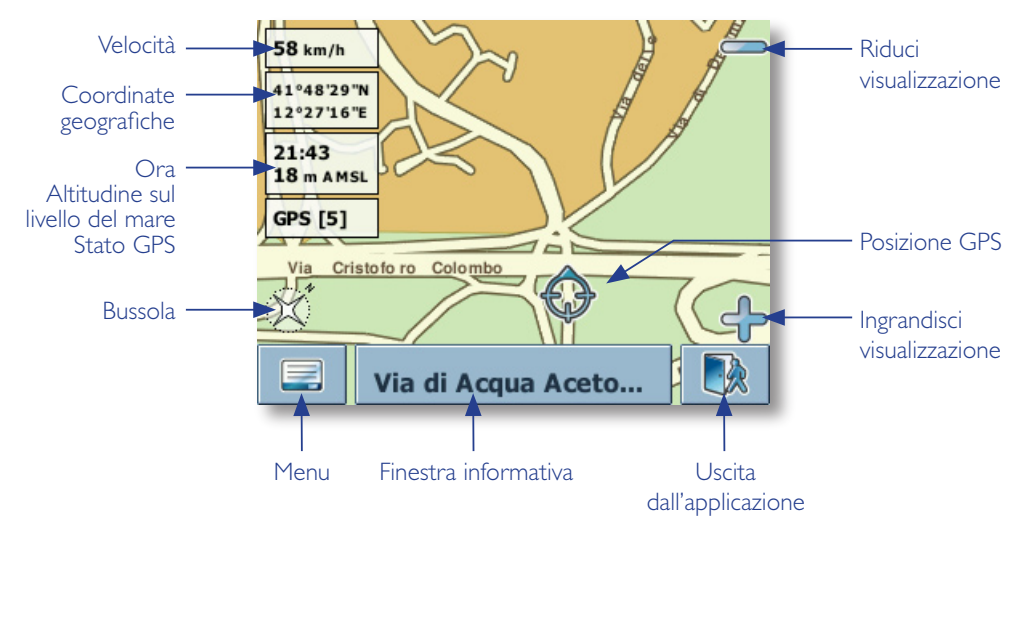

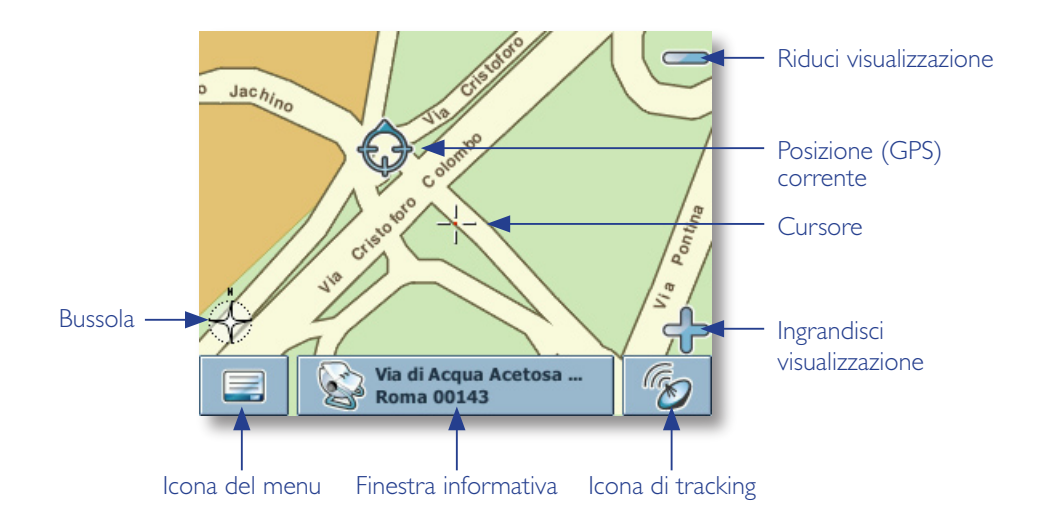

<span id="page-44-0"></span>Durante l'esplorazione della mappa, è possibile immettere la modalità di selezione:

• Per esplorare la mappa, utilizzare una penna o il dito. La posizione corrente sarà identificata da un cursore.

*Se viene selezionata un'icona sulla mappa verrà aperta una finestra sovrapposta contenente informazioni sull'elemento selezionato.*

- Per ingrandire o ridurre la visualizzazione, premere l'icona **+** o **-**. Verrà visualizzato il cursore dello zoom, che può essere utilizzato per ingrandire o ridurre gradatamente la visualizzazione.
- L'icona Bussola (nell'angolo inferiore sinistro) consente di regolare l'orientazione della mappa.
- Per tornare alla modalità di tracking, premere l'icona corrispondente. Per uscire dall'applicazione, premere nuovamente il pulsante.

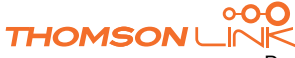

## <span id="page-45-0"></span>**Individuazione e selezione delle località**

In questa sezione vengono descritte le diverse modalità per individuare e selezionare le località. È possibile scegliere le località sulla **mappa**, cercare un **indirizzo**, scegliere un **favorito** (ad esempio l'indirizzo di casa e di lavoro, i favoriti e i luoghi visitati di recente) ed esplorare le directory **Dintorni** e le guide.

#### **Selezione di una località sulla mappa**

- Spostare il cursore su qualsiasi punto della mappa. Nella finestra informativa verrà visualizzato il nome della località o della via selezionata.
- Premere la finestra informativa per aprire la schermata contenente i dettagli:

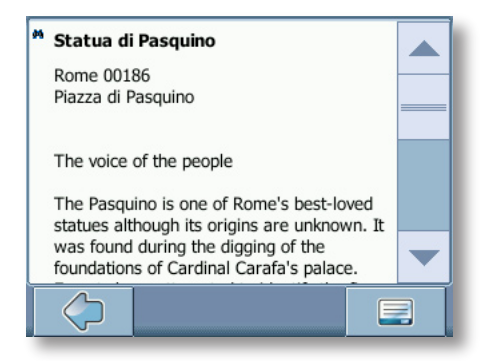

Per accedere a opzioni aggiuntive, premere l'icona del menu:

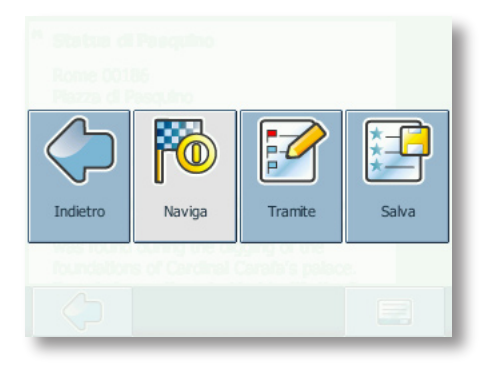

- Premere **Naviga** per impostare un itinerario in base alla località specificata (vedere "Navigazione" a pagina 55).
- Premere **Tramite** per utilizzare la località per l'itinerario (vedere "Pianificazione di un itinerario" a pagina 58).
- Premere **Salva** per salvare la località tra i Favoriti (vedere "Favoriti" a pagina 52).

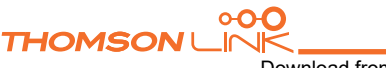

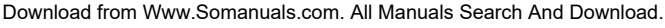

## <span id="page-46-0"></span>**Ricerca di un indirizzo**

La Ricerca di indirizzo consente di individuare un indirizzo tramite l'immissione di informazioni sulla destinazione desiderata (quali la via, il paese o la città). Sarà quindi possibile selezionare uno dei risultati visualizzati in un elenco e utilizzare l'indirizzo per diversi scopi, ad esempio per individuare la destinazione su una mappa, per pianificare l'itinerario e per la navigazione.

• Sulla mappa selezionare l'icona del menu.

Verrà visualizzato il Menù inizio:

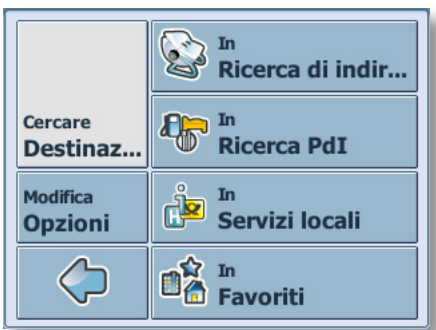

- Selezionare **Cercare destinazione**.
- Selezionare **In ricerca di indirizzo**.

Verrà visualizzata la finestra **Indirizzo**:

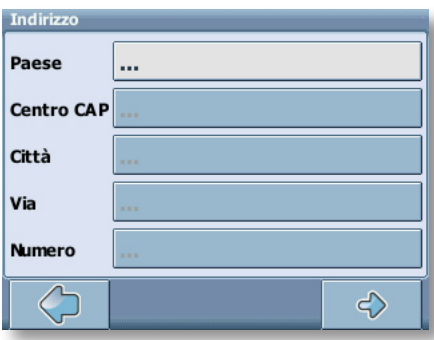

Immettere i dati appropriati per individuare l'indirizzo desiderato.

## **Modalità di ricerca**

Il dispositivo personale di navigazione offre una funzione di ricerca pratica e interattiva con completamento automatico della digitazione per evitare errori di ortografia. È possibile premere solo i pulsanti che consentono di ottenere risultati di ricerca. Tutti gli altri pulsanti sono disattivati.

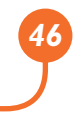

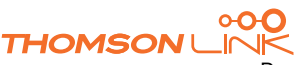

Immettere il primo carattere.

Alcuni pulsanti sulla tastiera verranno disattivati e sarà possibile scegliere solo i pulsanti attivi:

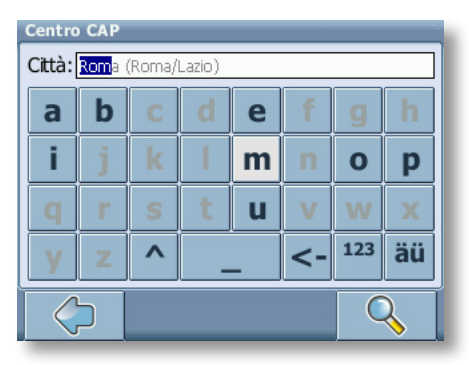

• Immettere il secondo carattere.

In base alla scelta effettuata, alcuni pulsanti verranno disattivati.

• Continuare a immettere caratteri fino a limitare la ricerca a un unico risultato.

#### **OPPURE**

• Premere l'icona di ricerca (lente di ingrandimento).

Verrà visualizzato un elenco di risultati.

• Scegliere la voce desiderata dall'elenco.

*Per passare dalla modalità alfabetica a quella numerica, premere* **123** *o* **ABC***. Per passare dai caratteri maiuscoli a quelli minuscoli, premere ^.*

*Se in qualsiasi momento si desidera cancellare un carattere digitato, premere il pulsante Indietro <- sulla schermata. Per aggiungere uno spazio, premere il pulsante \_.*

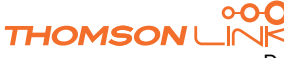

#### **Impostazione del Paese**

- Per selezionare il Paese desiderato premere **Paese**.
- Scegliere il Paese dall'elenco.

Il campo **Paese** verrà compilato con il nome del Paese selezionato.

#### **Immissione di un codice postale**

Invece del nome di una città è possibile utilizzare anche un codice postale.

- Per immettere un codice postale, premere **Centro CAP**.
- Immettere il codice postale del paese o della città che si sta cercando.
- Premere l'icona di ricerca (lente di ingrandimento).

Verrà visualizzato un elenco di risultati.

• Scegliere il paese o la città desiderata dall'elenco.

Verrà visualizzata la schermata **Indirizzo,** I campi **Città** e **Centro CAP** verranno compilati con la città e il codice postale selezionati.

*È inoltre possibile immettere un codice di avviamento postale univoco a 7 cifre. In questo caso non è necessario immettere una via. (Funzione opzionale).*

#### **Ricerca della città**

• Per selezionare la città desiderata premere **Città**.

Cercare la città in base alla procedura illustrata in precedenza.

Verrà visualizzato un elenco di risultati.

Scegliere il paese o la città desiderata dall'elenco.

Verrà visualizzata la schermata **Indirizzo,** Il campo **Città** verrà compilato con il nome del paese o della città selezionata.

#### **Ricerca della via**

• Per immettere la via, selezionare **Via**.

Cercare la via in base alla procedura illustrata in precedenza.

Verrà visualizzato un elenco di risultati.

Scegliere la via desiderata dall'elenco.

Verrà visualizzata la schermata **Indirizzo,** compilata con i dati individuati.

*È possibile immettere anche il numero civico.*

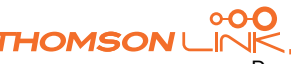

#### **Impostazione di un itinerario in base a un indirizzo specifico**

Dopo aver limitato la ricerca a un indirizzo univoco, è possibile avviare la navigazione.

• Premere la freccia Avanti.

<span id="page-49-0"></span>*IT*

Sulla mappa di navigazione verrà visualizzato l'indirizzo. Sarà quindi possibile scegliere di essere condotti a tale indirizzo, di utilizzarlo per la pianificazione dell'itinerario e così via (vedere "Navigazione" a pagina 55).

#### **Ricerca e selezione dei punti di interesse**

La ricerca **Dintorni** consente di individuare rapidamente i punti di interesse nelle vicinanze, quali aree di servizio e ristoranti, scelti da un database di milioni di punti di interesse situati nelle vicinanze o in località distanti.

- Sulla mappa selezionare l'icona del menu.
- Nella schermata successiva selezionare **Cercare destinazione**.
- Selezionare **In ricerca PdI**.

Verrà visualizzato un menu contenente le categorie dei punti di interesse:

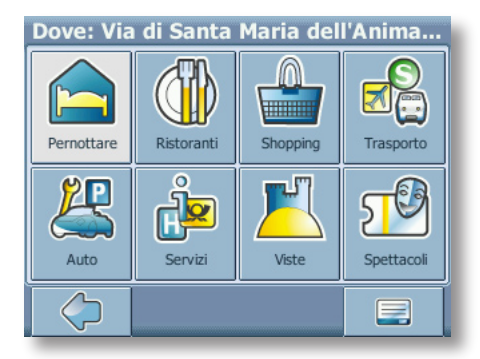

Nella barra del titolo della schermata verrà visualizzato un indirizzo. Verranno elencati i punti di interesse situati nelle vicinanze rispetto a tale località.

• Selezionare l'icona del puntatore per scegliere un altro indirizzo come punto di partenza per la selezione dei punti di interesse (vedere "Ricerca di un indirizzo" a pagina 46).

Il nuovo indirizzo selezionato verrà visualizzato nella barra del titolo della schermata delle categorie dei punti di interesse.

È possibile esplorare i punti di interesse per categorie oppure cercare un determinato punto di interesse.

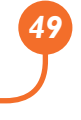

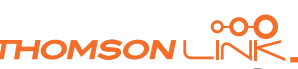

#### <span id="page-50-0"></span>**Selezione di un punto di interesse**

Selezionare la categoria dei punti di interesse desiderata.

Verrà visualizzato un menu contenente delle sottocategorie.

Sceglierne una.

Verrà visualizzato un elenco dei punti di interesse.

Per selezionare un punto di interesse, è sufficiente toccarlo.

La località verrà visualizzata sulla mappa:

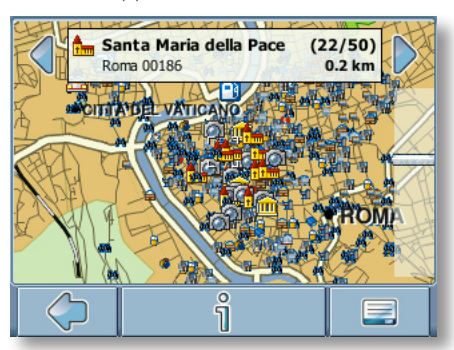

- Premere le frecce accanto al nome della località per scorrere i risultati.
- Premere *i* per visualizzare una schermata contenente dettagli sulla località.

Premere l'icona del menu per accedere a diverse opzioni:

- Premere **Naviga** per impostare un itinerario in base alla località specificata (vedere "Navigazione" a pagina 55).
- Premere **Tramite** per utilizzare la località per l'itinerario (vedere "Pianificazione di un itinerario" a pagina 58).
- Premere **Salva** per salvare la località tra i Favoriti (vedere "Favoriti" a pagina 52).
- Premere **Sulla mappa** per visualizzare la località sulla mappa principale.

#### **Ricerca di un punto di interesse**

Premere la lente di ingrandimento.

• Nella finestra di ricerca immettere un termine da cercare (almeno tre caratteri) e avviare la ricerca premendo la freccia a destra.

Verrà visualizzato un elenco dei punti di interesse.

Per selezionare un punto di interesse, è sufficiente toccarlo.

Il punto di interesse verrà visualizzato sulla mappa, come illustrato in precedenza.

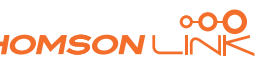

## <span id="page-51-0"></span>**Esplorazione o ricerca all'interno di una guida**

All'interno del menu Dintorni, è inoltre possibile accedere alle guide, una funzione opzionale estremamente utile. Grazie a rinomate guide turistiche, è possibile esplorare i dintorni e ottenere informazioni utili e descrizioni dettagliate su attrazioni turistiche, ristoranti, hotel e così via. È possibile utilizzare gli elementi contenuti nelle guide per la navigazione oppure salvarli tra i Favoriti.

*Le guide sono una funzione opzionale e possono essere acquistate all'indirizzo [www.thomsonlink.com](http://www.thomsonlink.com) (rubrica Digital Store / GPS).* 

- Sulla mappa selezionare l'icona del menu.
- Nella schermata successiva selezionare **Cercare destinazione**.
- Selezionare **In servizi locali**.

Verrà visualizzato l'elenco delle guide:

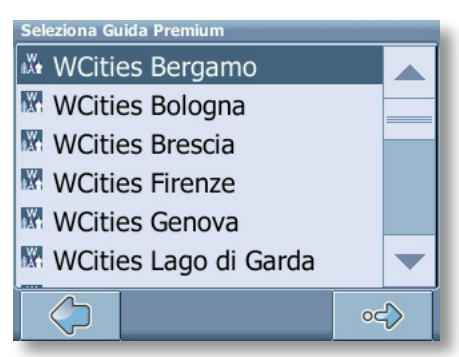

Per selezionare la guida desiderata è sufficiente toccare il nome corrispondente.

Verrà visualizzata la pagina delle categorie relative alla guida selezionata:

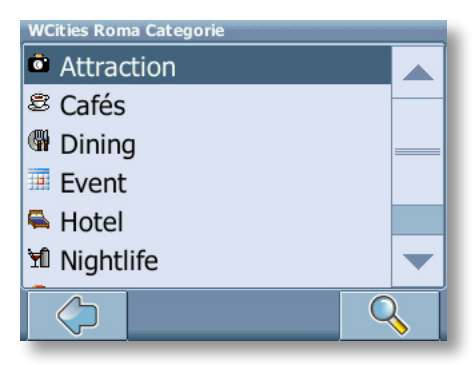

Sarà quindi possibile esplorare la guida per categorie oppure effettuare una ricerca all'interno della guida.

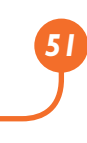

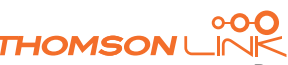

#### **Ricerca all'interno della guida**

<span id="page-52-0"></span>*IT*

- Premere l'icona di ricerca (lente di ingrandimento).
- Nella finestra di ricerca immettere un termine da cercare (almeno tre caratteri) e avviare la ricerca premendo l'icona corrispondente (lente di ingrandimento).

Verrà visualizzato l'elenco dei risultati.

• Per selezionare una località è sufficiente toccarla.

La località verrà visualizzata sulla mappa.

- Premere le frecce accanto al nome della località per scorrere i risultati.
- Premere **i** per visualizzare una schermata contenente dettagli sulla località.

Premere l'icona del menu per accedere a diverse opzioni:

- Premere **Naviga** per impostare un itinerario in base alla località specificata (vedere "Navigazione" a pagina 55).
- Premere **Tramite** per utilizzare la località per l'itinerario (vedere "Pianificazione di un itinerario" a pagina 58).
- Premere **Salva** per salvare la località tra i Favoriti (vedere "Favoriti" a pagina 52).
- Premere **Sulla mappa** per visualizzare la località sulla mappa principale.

#### **Esplorazione della guida per categorie**

Nella pagina delle categorie è possibile selezionare diverse categorie disponibili nella guida (quali ristoranti, hotel, bar, musei e così via).

• Utilizzare le frecce SU e GIÙ per scorrere l'elenco.

*Alcune guide contengono anche delle sottocategorie.*

• Fare clic su una categoria o sottocategoria per cercare gli elementi desiderati.

Verrà visualizzato un elenco contenente i risultati della ricerca ordinati per distanza.

- Per selezionare una voce, è sufficiente toccarla.
- La località verrà visualizzata sulla mappa, come illustrato in precedenza.

#### **Favoriti**

Per la guida è possibile impostare le destinazioni preferite o quelle più utilizzate, scegliendo tra l'indirizzo di casa o del posto di lavoro, un insieme di favoriti e i luoghi visitati di recente.

- Sulla mappa selezionare l'icona del menu.
- Nella schermata successiva selezionare **Cercare destinazione**.
- Selezionare **In Favoriti**.

<span id="page-53-0"></span>Sul display verrà visualizzata la schermata **Favoriti**:

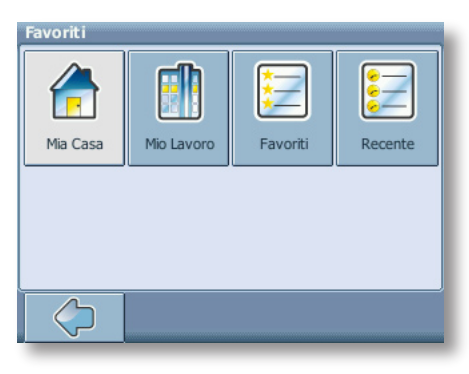

#### **Mia Casa**

• Premere **Mia Casa**.

Sulla mappa verrà visualizzato l'indirizzo di casa:

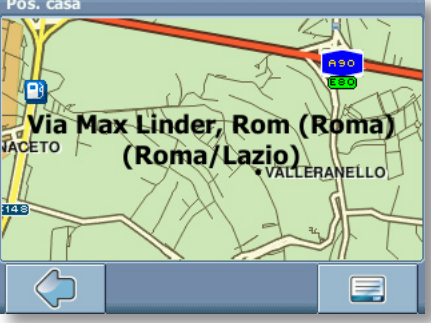

- Selezionare l'icona del menu.
- Nella schermata seguente scegliere **Naviga** per essere condotto all'indirizzo di casa (per modificarlo o eliminarlo, premere **Modifica** o **Elimina**).

Verrà avviata immediatamente la navigazione.

*Se non è stato impostato alcun indirizzo di casa, verrà richiesto di eseguire questa operazione. È possibile sceglierlo eseguendo la ricerca di un indirizzo, tramite la posizione GPS corrente oppure selezionando un luogo visitato di recente.*

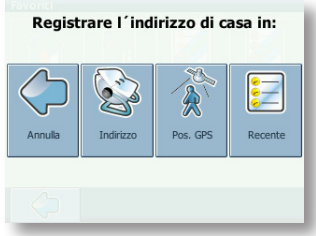

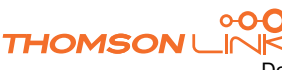

#### **Mio Lavoro**

<span id="page-54-0"></span>*IT*

- Premendo **Mio Lavoro**, sulla mappa verrà visualizzato l'indirizzo di lavoro.
- Selezionare l'icona del menu.
- Nella schermata seguente scegliere **Naviga** per essere condotto all'indirizzo di lavoro (per modificarlo o eliminarlo, premere **Modifica** o **Elimina**).

Verrà avviata immediatamente la navigazione.

*Se non è stato impostato alcun indirizzo del luogo di lavoro, verrà richiesto di eseguire questa operazione. È possibile sceglierlo eseguendo la ricerca di un indirizzo, tramite la posizione GPS corrente oppure selezionando un luogo visitato di recente.*

#### **Favoriti**

L'elenco dei Favoriti contiene le destinazioni salvate come Favoriti (dalle guide, selezionandole su una mappa e così via). Ciò significa che non è necessario eseguire una nuova ricerca per tali destinazioni.

#### • Premere **Favoriti**.

Sul display verrà visualizzato l'elenco dei Favoriti:

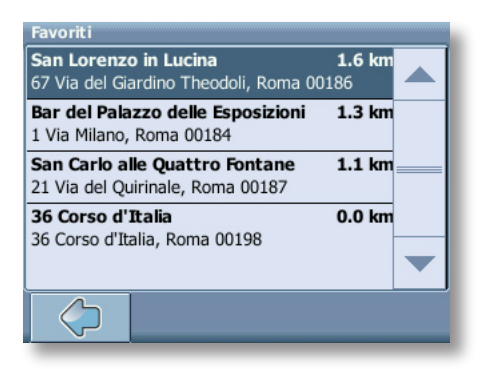

Usare le frecce SU e GIÙ per scorrere l'elenco.

• Per selezionare un elemento, è sufficiente toccarlo.

La località verrà visualizzata sulla mappa.

- Premere le frecce accanto al nome della località per scorrere i risultati.
- Premere *i* per visualizzare una schermata contenente dettagli sulla località.

Premere l'icona del menu per accedere a diverse opzioni:

• Premere **Naviga** per impostare un itinerario in base alla località specificata (vedere "Navigazione" a pagina 55).

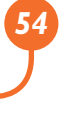

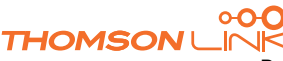

- <span id="page-55-0"></span>Premere **Tramite** per utilizzare la località per l'itinerario (vedere "Pianificazione di un itinerario" a pagina 58).
- Premere **Sulla mappa** per visualizzare la località sulla mappa principale.

*Tutte le informazioni quali Opzioni, Favoriti e luoghi visitati di recente verranno memorizzate sulla scheda di memoria e non sul dispositivo.*

#### **Recente**

Premendo **Recente** verrà visualizzato un elenco contenente le destinazioni visitate o cercate di recente.

• Premere **Recente**.

Sul display verrà visualizzato l'elenco degli oggetti recenti.

Usare le frecce SU e GIÙ per scorrere l'elenco.

Per selezionare un elemento, è sufficiente toccarlo.

La località verrà visualizzata sulla mappa.

- Premere le frecce accanto al nome della località per scorrere i risultati.
- Premere **i** per visualizzare una schermata contenente dettagli sulla località.

Premere l'icona del menu per accedere a diverse opzioni:

- Premere **Naviga** per impostare un itinerario in base alla località specificata (vedere "Navigazione" a pagina 55).
- Premere **Tramite** per utilizzare la località per l'itinerario (vedere "Pianificazione di un itinerario" a pagina 58).
- Premere **Salva** per salvare la località tra i Favoriti (vedere "Favoriti" a pagina 52).
- Premere **Sulla mappa** per visualizzare la località sulla mappa principale.

## **Navigazione**

Le eccezionali funzionalità di navigazione di smart2go™ consentono di arrivare dal punto A al punto B in base al percorso più breve o più veloce, fornendo anche comandi vocali e una visualizzazione 3D.

In questa sezione viene descritta la funzionalità di navigazione.

*Per informazioni sulla selezione di elementi sulla mappa, vedere "Selezione di una località sulla mappa" a pagina 39. Per informazioni sull'individuazione e la selezione di indirizzi, punti di interesse e località all'interno di una guida, vedere "Individuazione e selezione delle località" a pagina 45.*

• Selezionare una località sulla mappa oppure tramite **Cercare destinazione**, quindi premere **Naviga** nel relativo menu.

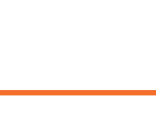

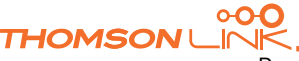

<span id="page-56-0"></span>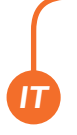

La località verrà visualizzata sulla mappa di navigazione:

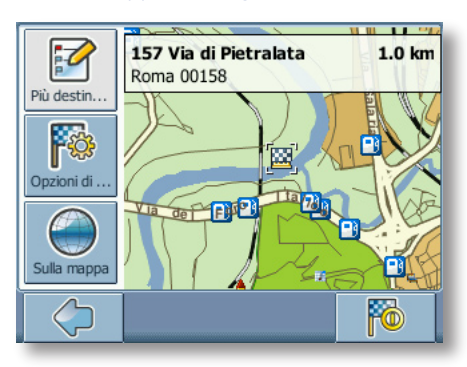

- Per essere condotti alla località desiderata, premere l'icona di navigazione.
- Premere **Più destinationi** per utilizzare la località per l'itinerario (vedere "Pianificazione di un itinerario" a pagina 58).
- Premere **Opzioni di Guida** per modificare le opzioni di guida (vedere "Opzioni itinerario" a pagina 61).
- Premere **Sulla mappa** per visualizzare la località sulla mappa.

L'itinerario verrà elaborato e verrà visualizzata la schermata di navigazione.

## **Schermata di navigazione**

Sulla schermata di navigazione, l'itinerario verrà visualizzato in blu. La freccia rossa indicherà la direzione della manovra successiva, mentre i puntatori segnaleranno la posizione corrente. In prossimità di una svolta o di un altro tipo di manovra, verrà riprodotto un comando vocale al momento opportuno.

Nelle strade a senso unico, la direzione di transito è indicata con una freccia rossa.

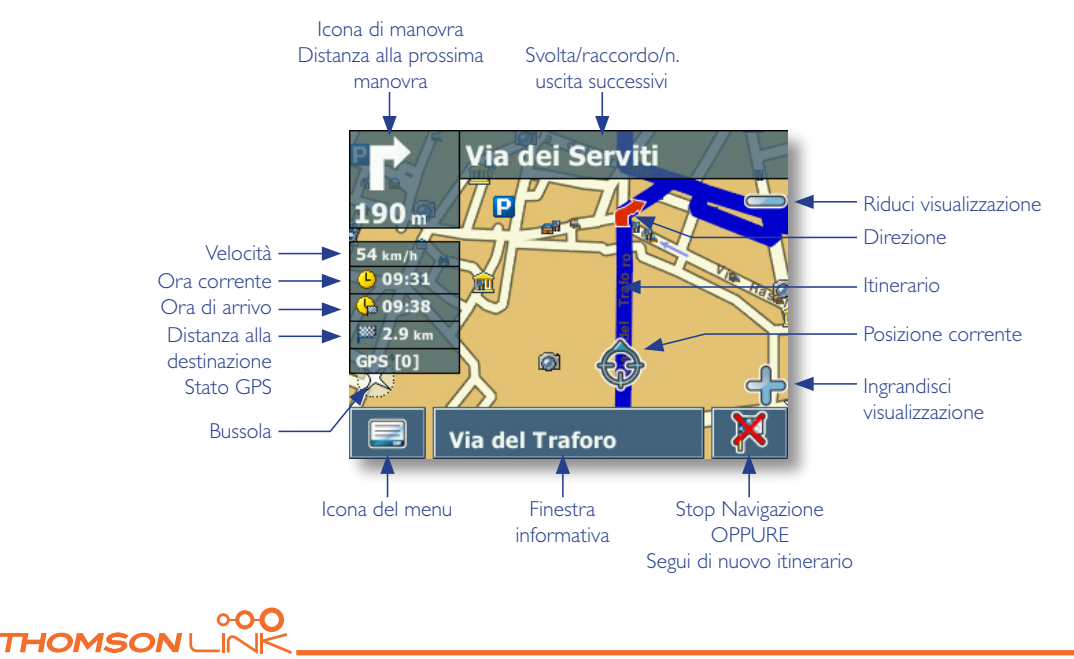

## <span id="page-57-0"></span>**Opzioni durante la navigazione**

*È possibile esplorare la mappa anche durante la navigazione. Ciò consente di selezionare una nuova destinazione se si desidera modificare l'itinerario. La navigazione non verrà interrotta e continueranno a essere forniti comandi vocali. Per seguire di nuovo l'itinerario sulla schermata, premere l'icona Indietro.*

#### **Opzioni di menu**

• Selezionare l'icona del menu per visualizzare un insieme di opzioni di navigazione:

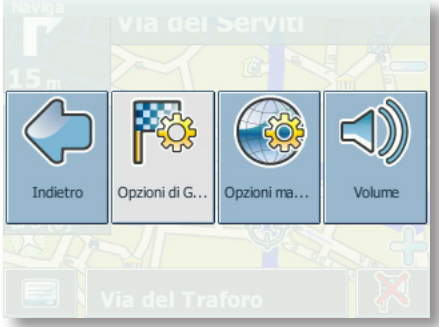

Verranno visualizzati i seguenti elementi:

#### **Opzioni di Guida**

Consente di modificare le opzioni di guida, come illustrato in "Opzioni itinerario" a pagina 61.

#### **Opzioni**

Consente di accedere a un menu contenente le opzioni della mappa, come illustrato in Opzioni mappa a pagina 62.

Inoltre, consente di passare dalla mappa alla modalità Frecce per la guida.

*Quando si passa alla modalità Frecce, nel sistema di navigazione non viene più visualizzata la mappa ma solo una freccia indicante la manovra successiva.*

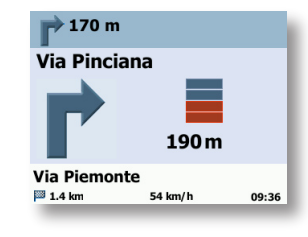

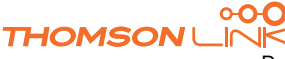

#### <span id="page-58-0"></span>**Volume**

Consente di modificare il volume dei comandi vocali.

#### **Opzioni della finestra informativa**

• Selezionare la finestra informativa durante la navigazione per visualizzare un insieme di opzioni di navigazione:

#### **Alternativa**:

Questa opzione consente di bloccare l'itinerario elaborato in base a una distanza specificata (ad esempio 0,5 km) e di utilizzarne uno alternativo. È sufficiente toccare l'icona che indica la distanza desiderata. L'itinerario verrà elaborato di nuovo e quello precedente per la distanza specificata verrà annullato.

#### **Salva**

Consente di salvare la posizione corrente tra i Favoriti.

#### **Punti di passaggio**

Consente di visualizzare i punti di passaggio lungo l'itinerario.

#### **Ricerca**

Consente di reimpostare il proprio percorso scegliendo un punto di interesse (POI), ad esempio un'area di servizio.

*Tutte le informazioni quali Opzioni, Favoriti e luoghi visitati di recente verranno memorizzate sulla scheda di memoria e non sul dispositivo.*

## **Pianificazione di un itinerario**

In questa sezione viene descritta la funzione di pianificazione dell'itinerario. Questa funzione consente di pianificare il proprio itinerario in anticipo, impostando diverse tappe lungo il percorso.

*Per informazioni sulla selezione di elementi sulla mappa, vedere "Selezione di una località sulla mappa" a pagina 45. Per informazioni sull'individuazione e la selezione di indirizzi, punti di interesse e località all'interno di una guida, vedere "Individuazione e selezione delle località" a pagina 45.*

• Selezionare una località sulla mappa oppure tramite **Cercare destinazione**, quindi premere **Tramite** nel relativo menu.

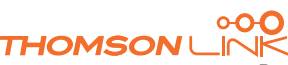

<span id="page-59-0"></span>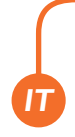

• Verrà visualizzata la **Lista delle destinazioni**:

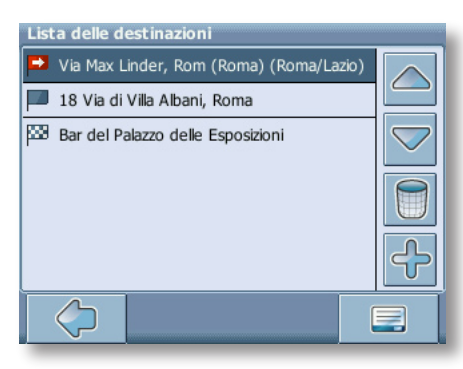

La località verrà aggiunta alla **Lista delle destinazioni**.

• Per aggiungere un'ulteriore tappa, premere l'icona **+**.

Verrà visualizzata la schermata **Seleziona tappa**. È possibile selezionare tappe quali l'indirizzo di casa o del luogo di lavoro, un favorito, un punto di interesse, una destinazione recente oppure cercare un indirizzo o individuare una destinazione sulla mappa.

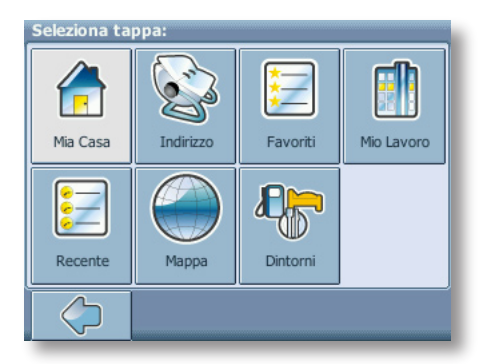

Dopo aver aggiunto le tappe (tramite l'icona **+**) ed essere tornati alla **Lista delle destinazioni**, è possibile selezionare diverse opzioni:

- L'icona **+** consente di scegliere ulteriori tappe.
- Per modificare l'ordine delle tappe, selezionare una tappa, quindi utilizzare le frecce SU e GIÙ per scorrere l'elenco.
- L'icona del cestino consente di eliminare una tappa selezionata.

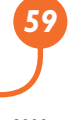

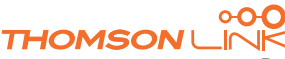

<span id="page-60-0"></span>Dopo aver scelto l'itinerario, è possibile selezionare diverse opzioni. Per visualizzarle, premere l'icona del menu (angolo inferiore destro della schermata).

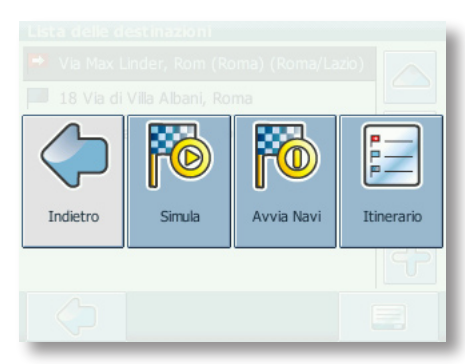

- **Simula** consente di simulare l'itinerario pianificato.
- Premere **Avvia Navi** per avviare il sistema di navigazione. Sul display verrà visualizzata la mappa di navigazione.
- **Itinerario** consente di elaborare l'itinerario. Verrà visualizzata la schermata **Sommario del percorso**. Toccare uno degli elementi del **Sommario del percorso** per visualizzare il **Passaggio**. Toccarlo di nuovo per accedere alla visualizzazione della mappa.

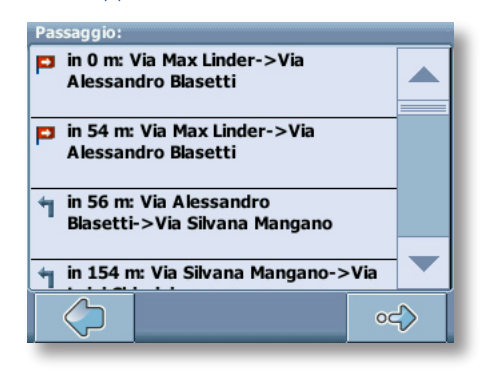

## **Opzioni**

È possibile configurare il dispositivo personale di navigazione in base alle proprie esigenze. Durante la navigazione, ad esempio, è possibile scegliere di utilizzare o meno strade a pagamento o traghetti oppure selezionare la modalità di trasporto desiderata (automobile veloce o lenta, scooter, a piedi e così via). È inoltre possibile modificare diverse opzioni di visualizzazione, ad esempio la modalità 2D o 3D, la modalità Giorno o Notte, il grado di complessità della mappa e così via.

• Sulla mappa selezionare l'icona del menu.

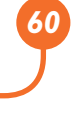

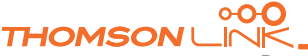

<span id="page-61-0"></span>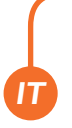

#### • Selezionare **Modifica opzioni**.

Verrà visualizzato il Menù inizio.

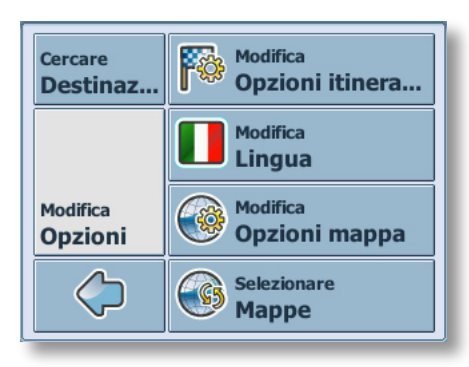

#### **Opzioni itinerario**

• Selezionare **Modifica opzioni itinerario** per modificare le opzioni dell'itinerario.

Verrà visualizzata la finestra contenente le opzioni dell'itinerario:

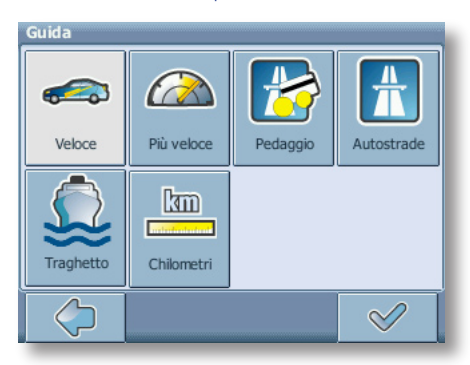

• Per passare da una modalità all'altra, è sufficiente toccare le icone. Queste verranno attivate, rendendo facilmente visibili le impostazioni attive.

È possibile scegliere tra le seguenti opzioni: modalità di trasporto (automobile veloce o lenta, motocicletta, a piedi e così via), percorso più veloce o più breve, utilizzo o meno di strade a pagamento, autostrade e traghetti. È inoltre possibile scegliere l'unità di misura della distanza (miglia/km).

*Ad esempio, la London Congestion Zone, nel centro della città, è considerata una strada a pagamento in quanto soggetta a tassazione. Pertanto, se si sceglie di evitare le strade a pagamento, non si verrà condotti in questa zona. Tuttavia, non verrà inviato alcun avviso se si entra in tale zona accidentalmente.*

Dopo aver scelto le opzioni desiderate, premere l'icona di conferma per tornare al Menù inizio.

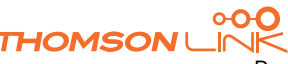

Edition 2006

#### **Modalità di trasporto: panoramica**

**Veloce**: presuppone una guida veloce sulle autostrade. Se viene selezionata questa opzione, nella scelta dell'itinerario verranno favorite le autostrade.

**Lento**: presuppone una guida più lenta sulle autostrade. Se viene selezionata questa opzione, nella scelta dell'itinerario verranno evitate le autostrade.

**Bici**: vengono prese in considerazione le piste ciclabili e viene bloccata la scelta di autostrade, poiché le biciclette non possono circolarvi.

**Moto**: se applicabili, vengono prese in considerazione le limitazioni per le moto.

**Motorino**: se applicabili, vengono prese in considerazione le limitazioni per i motorini.

**Bus**: se applicabili, vengono prese in considerazione le limitazioni per i bus.

**Pedonale**: vengono forniti itinerari per i pedoni, incluso l'accesso completo alle strade a senso unico e alle aree pedonali, se presenti.

#### **Lingua**

<span id="page-62-0"></span>*IT*

• Scegliere **Modifica Lingua** per selezionare la lingua che verrà utilizzata nel sistema di navigazione.

#### **Opzioni mappa**

• Scegliere **Modifica opzioni mappa** per modificare le opzioni della mappa.

Verrà visualizzata la finestra contenente le opzioni della mappa:

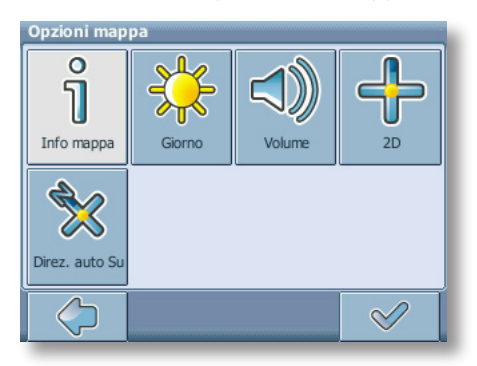

- Per passare dalla modalità Notte alla modalità Giorno e viceversa, premere l'icona corrispondente.
- Per passare dalla modalità 2D alla modalità 3D e viceversa, premere l'icona corrispondente.

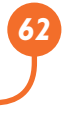

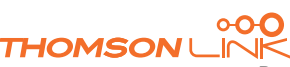

<span id="page-63-0"></span>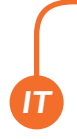

- Scegliere **Direz. auto su** per ottimizzare l'orientazione della mappa durante la navigazione. Scegliere **Nord su** per mantenere l'orientazione della mappa verso il Nord.
- Per scegliere il tipo di elementi da visualizzare sulla mappa, selezionare **Info mappa**:

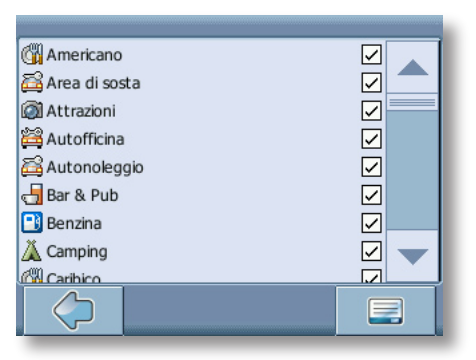

- Per visualizzare determinate categorie sulla mappa, selezionare le caselle corrispondenti. Deselezionare invece quelle corrispondenti a categorie che non devono essere visualizzate.
- Per selezionare o deselezionare tutte le categorie, premere l'icona di conferma nell'angolo inferiore destro.
- Premere l'icona della freccia per tornare alla schermata precedente.

#### **Mappa**

• Scegliere **Selezionare mappe** per selezionare una mappa.

Se nella scheda di memoria sono disponibili mappe di altre regioni o città, toccare il nome della regione desiderata (ad esempio, Lazio). Verranno elencate tutte le mappe disponibili sulla scheda di memoria. Per scegliere la regione desiderata sarà sufficiente toccare il nome corrispondente.

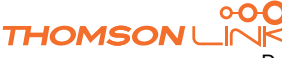

# <span id="page-64-0"></span>**FUNZIONI OPZIONALI**

È possibile ottimizzare ulteriormente il dispositivo personale di navigazione grazie a un set di funzioni opzionali. Di seguito sono elencate le funzioni opzionali disponibili per il sistema di navigazione:

- Guide
- Informazioni aggiornate sulla viabilità (TMC)
- Registrazione degli itinerari
- Avviso di autovelox

## **Guide**

All'indirizzo [www.thomsonlink.com](http://www.thomsonlink.com) (rubrica Digital Store / GPS) sono disponibili numerosi servizi di informazioni utili, che includono i servizi di directory, le indicazioni delle aree dotate di copertura WiFi e le guide delle città. Le guide delle città contengono informazioni dettagliate sulle località, quali descrizioni, informazioni di contatto, prezzi, orari di apertura e così via.

Per acquistare le guide e per informazioni sulle modalità di download, vedere [www.thomsonlink.com](http://www.thomsonlink.com) (rubrica Digital Store / GPS).

Per informazioni sull'utilizzo delle guide, vedere "Ricerca e selezione dei punti di interesse" a pagina 49.

## **Informazioni aggiornate sulla viabilità (TMC)**

In base al dispositivo utilizzato, è possibile aggiornare il sistema di navigazione e ricevere informazioni aggiornate sulla viabilità (TMC, Traffic Message Channel).

Sulla mappa selezionare l'icona del menu.

Verrà visualizzato il Menù inizio.

- Nella schermata successiva selezionare **Modifica opzioni**.
- Scegliere **Modifica opzioni itinerario**.

Verrà visualizzata la finestra contenente le opzioni di guida.

• Premere il pulsante relativo alla funzione TMC (icona del trasmettitore) per attivare l'opzione **Autom.**, **Manuale** o **Spento**.

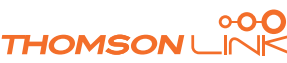

<span id="page-65-0"></span>Se viene attivata l'opzione **Autom.**, l'utente verrà condotto automaticamente lungo il percorso evitando gli ingorghi di traffico. Se invece viene attivata la funzione **Manuale**, l'utente verrà avvisato della presenza di eventuali ingorghi e avrà la possibilità di scegliere se utilizzare un itinerario alternativo.

Durante la navigazione, è anche possibile scegliere di visualizzare un elenco degli ingorghi di traffico lungo il percorso.

• Toccare la schermata durante la guida.

Verrà visualizzata la schermata delle opzioni.

• Premere **Info Traffico** per visualizzare un elenco degli ingorghi di traffico, che verranno segnalati in rosso lungo il percorso.

## **Registrazione degli itinerari**

La funzione di registrazione degli itinerari consente di memorizzare i propri itinerari. È possibile salvare i percorsi e importarli con tutti i tipi di programmi NMEA. È possibile ad esempio documentare i propri viaggi.

• A questo scopo è sufficiente toccare il display durante la navigazione e selezionare **Registrare**.

L'itinerario verrà memorizzato finché il pulsante non viene toccato di nuovo.

• Premere la freccia Indietro per tornare alla schermata di navigazione.

## **Avviso di autovelox**

La funzione di avviso di autovelox consente di individuare e visualizzare gli autovelox situati lungo il percorso.

• Sulla mappa selezionare l'icona del menu.

Verrà visualizzato il Menù inizio.

- Nella schermata successiva selezionare **Modifica opzioni**.
- Scegliere **Modifica opzioni itinerario**.
- Premere **Autovelox** per visualizzare l'icona corrispondente e attivare la relativa funzione.

Nel caso in cui siano presenti degli autovelox lungo il percorso verrà inviato un avviso. Per ogni autovelox verranno inviati due avvisi. Ogni avviso è rappresentato da un "bip" sonoro e da un messaggio visualizzato a schermo, in cui viene indicato il tipo di autovelox e la distanza a cui è collocato.

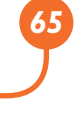

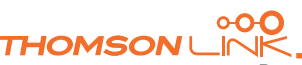

## **INSTALLAZIONE GUIDATA SMART2GO™**

Con l'Installazione guidata smart2go™ è possibile scegliere di salvare i dati relativi alle mappe e alle guide su una scheda di memoria per utilizzarli con un dispositivo palmare supportato. Questi dati verranno installati nella scheda di memoria insieme ai file di programma del software di navigazione e ai file audio da utilizzare come guida.

- Inserire il CD o DVD fornito con smart2go™ nell'unità CD-ROM/DVD del computer. L'Installazione guidata verrà avviata automaticamente.
- Selezionare la lingua del programma di installazione, quindi scegliere **OK**.

Verrà visualizzata la pagina di benvenuto.

<span id="page-66-0"></span>*IT*

• Selezionare **Successivo**.

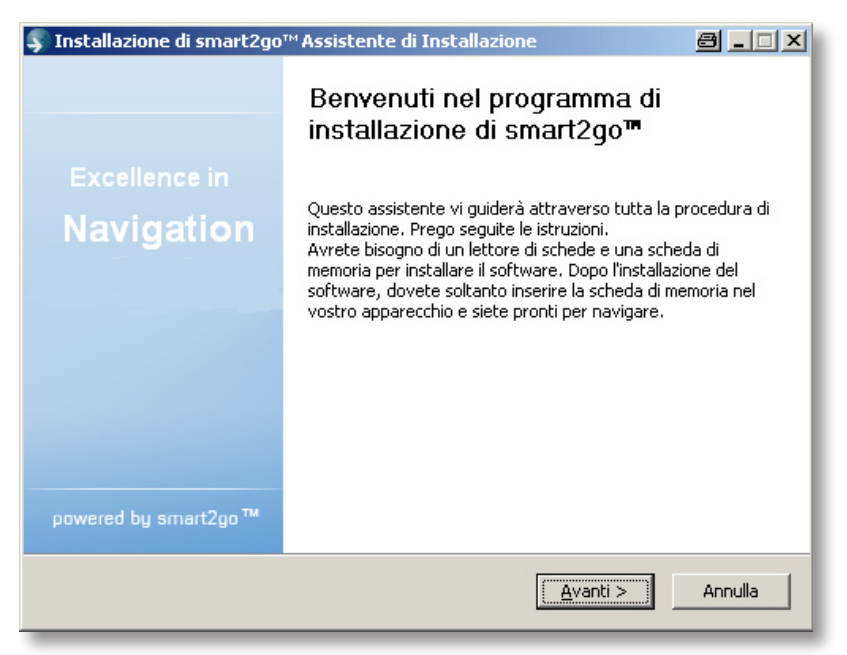

- Leggere il contratto di licenza e accettarlo scegliendo **Accetto**. Se non si accettano i termini del contratto di licenza, scegliere **Annulla** per uscire dall'Installazione guidata.
- Scegliere le regioni delle quali si desidera copiare i dati relativi alle mappe e alle guide nella scheda di memoria. Scegliere inoltre i file audio utilizzati per la navigazione, quindi scegliere **Successivo** per installare i file.

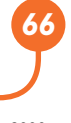

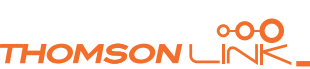

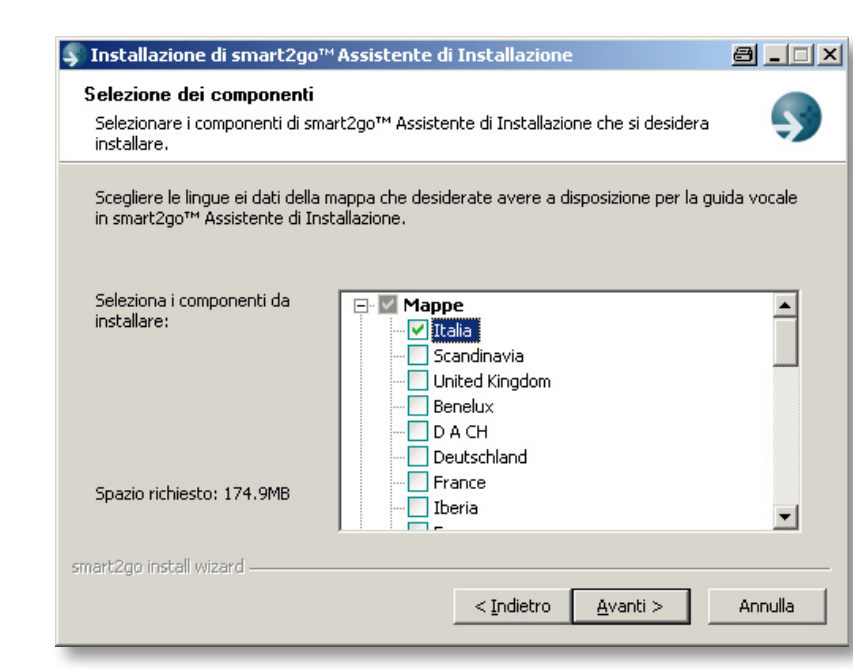

*A sinistra verrà visualizzata la quantità di spazio richiesta per memorizzare i dati nella scheda di memoria. Assicurarsi che la scheda di memoria disponga di spazio libero sufficiente.*

Verrà richiesto di inserire la scheda di memoria nell'apposito lettore. Se il sistema non è in grado di determinare automaticamente il percorso della scheda di memoria, verrà richiesto di immetterlo manualmente.

I dati selezionati verranno copiati nella scheda di memoria. Non chiudere l'Installazione guidata smart2go™ e non rimuovere la scheda di memoria finché il trasferimento dei dati non sarà stato completato e non verrà visualizzata la relativa richiesta.

*Notare che con l'Installazione guidata smart2go™ tutti i dati relativi alle mappe contenuti nella scheda di memoria verranno sovrascritti. Le impostazioni personalizzate, compresi i Favoriti e il contenuto premium (ad esempio le guide) non verranno modificati.*

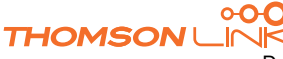

*IT*

# **DOMANDE FREQUENTI**

#### **Non riesco a trovare un indirizzo.**

<span id="page-68-0"></span>*IT*

Assicurarsi di aver digitato i dati correttamente. Se non si è sicuri di come si scriva correttamente un indirizzo, è sufficiente immettere le parti dell'indirizzo di cui si è certi (ad esempio "Rom", "Pietr" per **Piazza San Pietro a Roma**). Esplorare quindi l'elenco dei risultati e cercare l'indirizzo. Assicurarsi inoltre che il nome della città in cui si cerca l'indirizzo sia corretto. A volte è possibile che l'indirizzo postale originale sia diverso da quello che si sta cercando. In tal caso, cercare un indirizzo conosciuto nelle vicinanze ed esplorare la mappa.

Se l'indirizzo viene individuato sulla mappa ma non si riesce a trovarlo durante la ricerca, vi preghiamo di comunicarcelo al nostro indirizzo di posta elettronica xxx.

#### **C'è un errore nella mappa / Non è segnalato un POI.**

Se viene rilevato un errore nella mappa (ad esempio, una via non viene segnalata), informeremo il nostro provider di dati sulle mappe. Vi preghiamo pertanto di comunicarci eventuali errori al nostro indirizzo di posta elettronica XXX.

#### **Ho problemi nel ricevere un segnale GPS costante.**

Se si verificano dei problemi relativi alla ricezione di un segnale GPS costante dal satellite (è possibile visualizzare il numero di satelliti che il navigatore riesce a ricevere nella parte inferiore sinistra del menu inizio), assicurarsi di essere all'esterno e che l'antenna GPS sia orientata verso l'alto. Alcuni modelli supportano anche un'ulteriore antenna esterna attiva. Consultare anche il manuale dell'hardware del dispositivo per ottenere informazioni aggiuntive su come ricevere un segnale GPS costante.

#### **Dove posso ottenere supporto tecnico?**

Contattare il produttore o il proprio rivenditore.

#### **Dove posso ottenere gli aggiornamenti del software?**

Per informazioni relative agli aggiornamenti software, contattare il produttore o il proprio rivenditore.

#### **Dove posso ottenere mappe e guide aggiuntive?**

Visitare il negozio online all'indirizzo [www.thomsonlink.com](http://www.thomsonlink.com) (rubrica Digital Store / GPS).

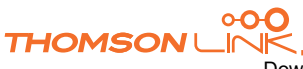

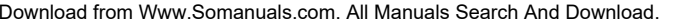

# **INDICE**

## **A**

<span id="page-69-0"></span>*IT*

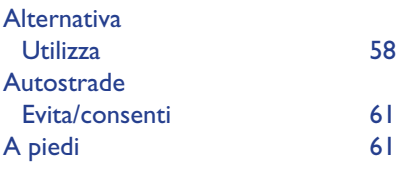

## **B**

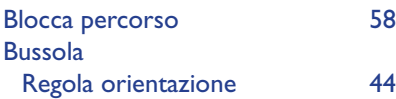

## **C**

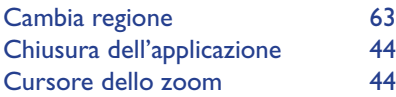

## **E**

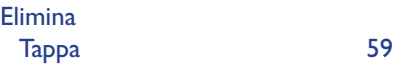

## **F**

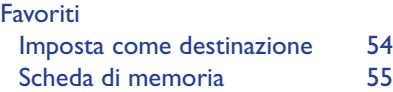

## **I**

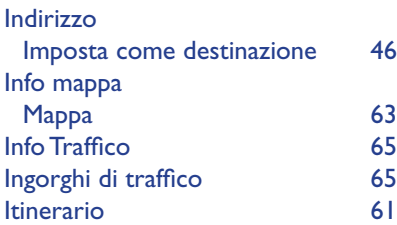

## **L**

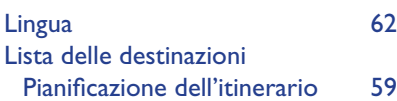

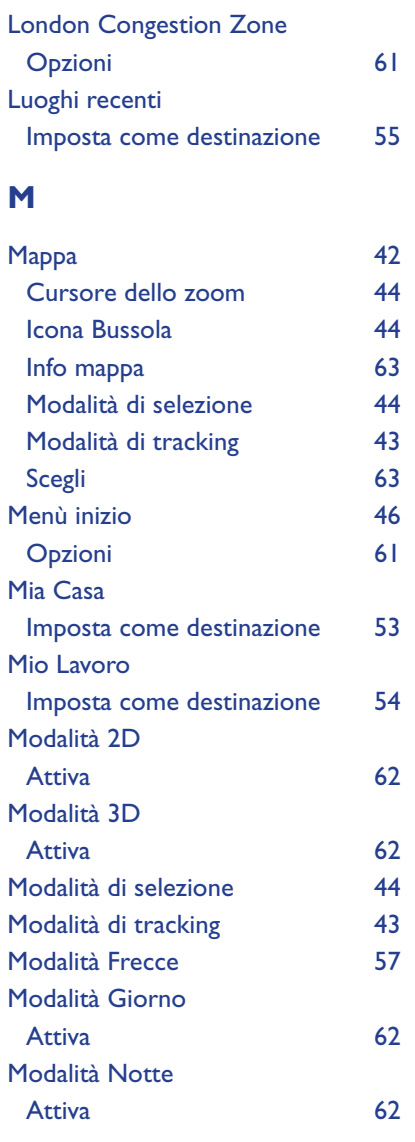

## **N**

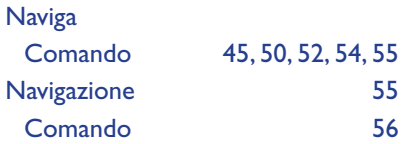

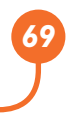

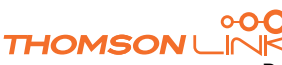

## **O**

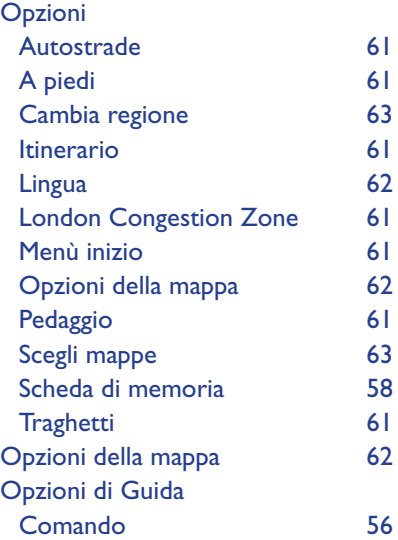

## **P**

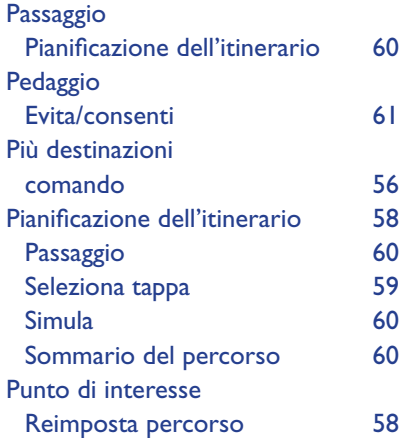

## **R**

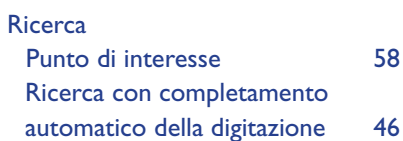

## **S**

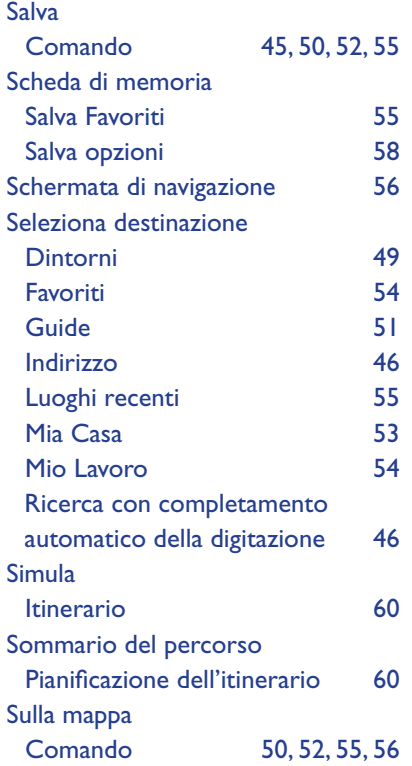

## **T**

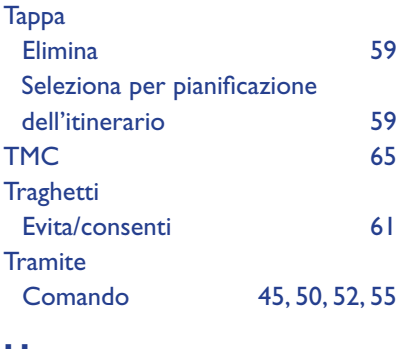

## **U**

Uscita dall'applicazione [44](#page-44-0)

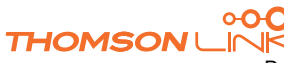

# <span id="page-71-0"></span>**COPYRIGHT E NOTE SULLA LICENZA**

Copyright del manuale: © gate5 AG, 2006. Tutti i diritti riservati.

Parti del software sono protette dal copyright © 1996-2002 The FreeType Project (www.freetype.org). Tutti i diritti riservati.

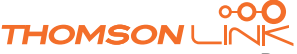

Download from Www.Somanuals.com. All Manuals Search And Download.
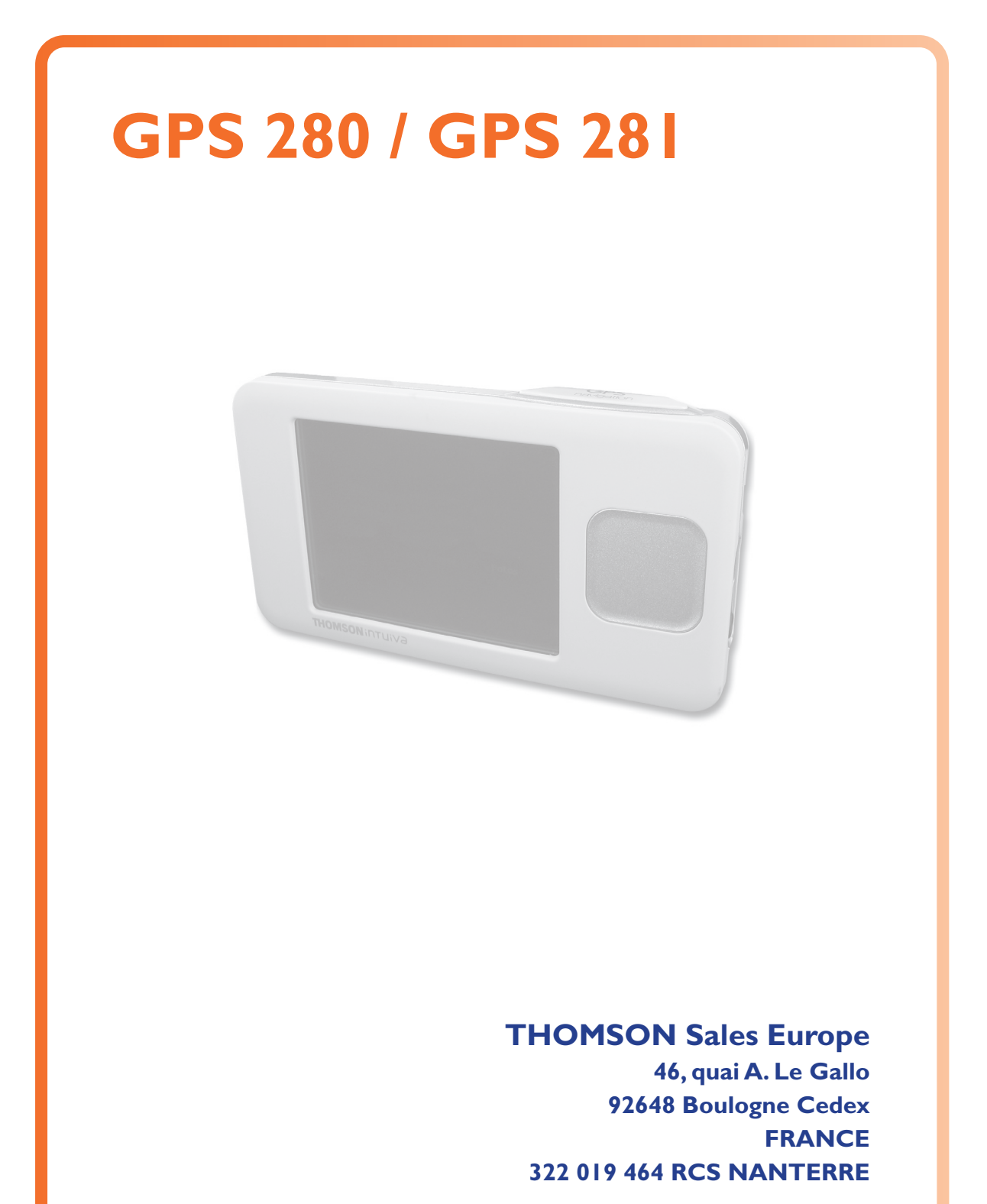

**http://www.smart2go.com**

 **0025we01 © Copyright THOMSON 2006**

**THOMSON** 

## **Manual para dispositivos de navegación personal**

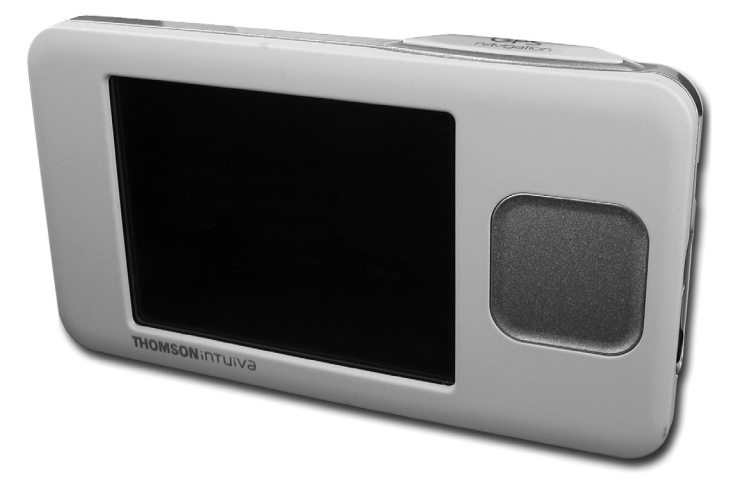

## **GPS 280 / GPS 281**

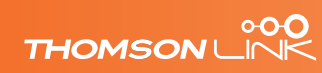

Download from Www.Somanuals.com. All Manuals Search And Download.

## **CONTENIDO**

*ES*

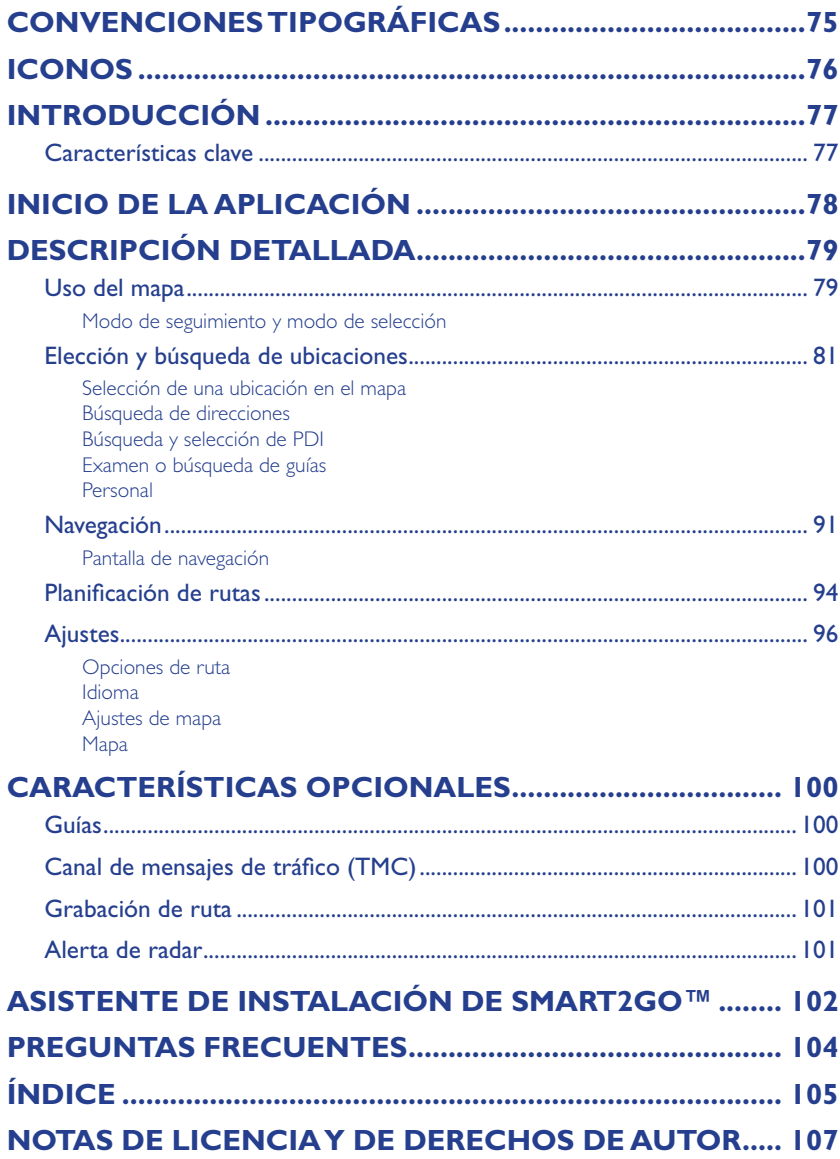

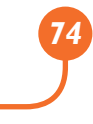

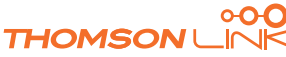

## <span id="page-75-0"></span>**CONVENCIONES TIPOGRÁFICAS**

### **Negrita**

Elementos que se eligen o seleccionan como, por ejemplo, opciones de menú, botones de comandos o elementos de listas.

••••

• Viñeta

Procedimientos detallados paso a paso. Se trata de instrucciones que se siguen para realizar una tarea concreta.

*Observación*

Información de especial importancia o trascendencia.

••••

••••

Monoespaciado

Información que se debe introducir o información como nombres de carpetas y archivos.

••••

MAYÚSCULAS

Nombres de teclas del teclado, por ejemplo, MAYÚS, CTRL o ALT.

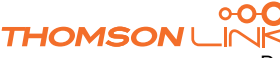

# <span id="page-76-0"></span>*ES*

### **ICONOS**

En la aplicación se emplean los iconos y símbolos siguientes:

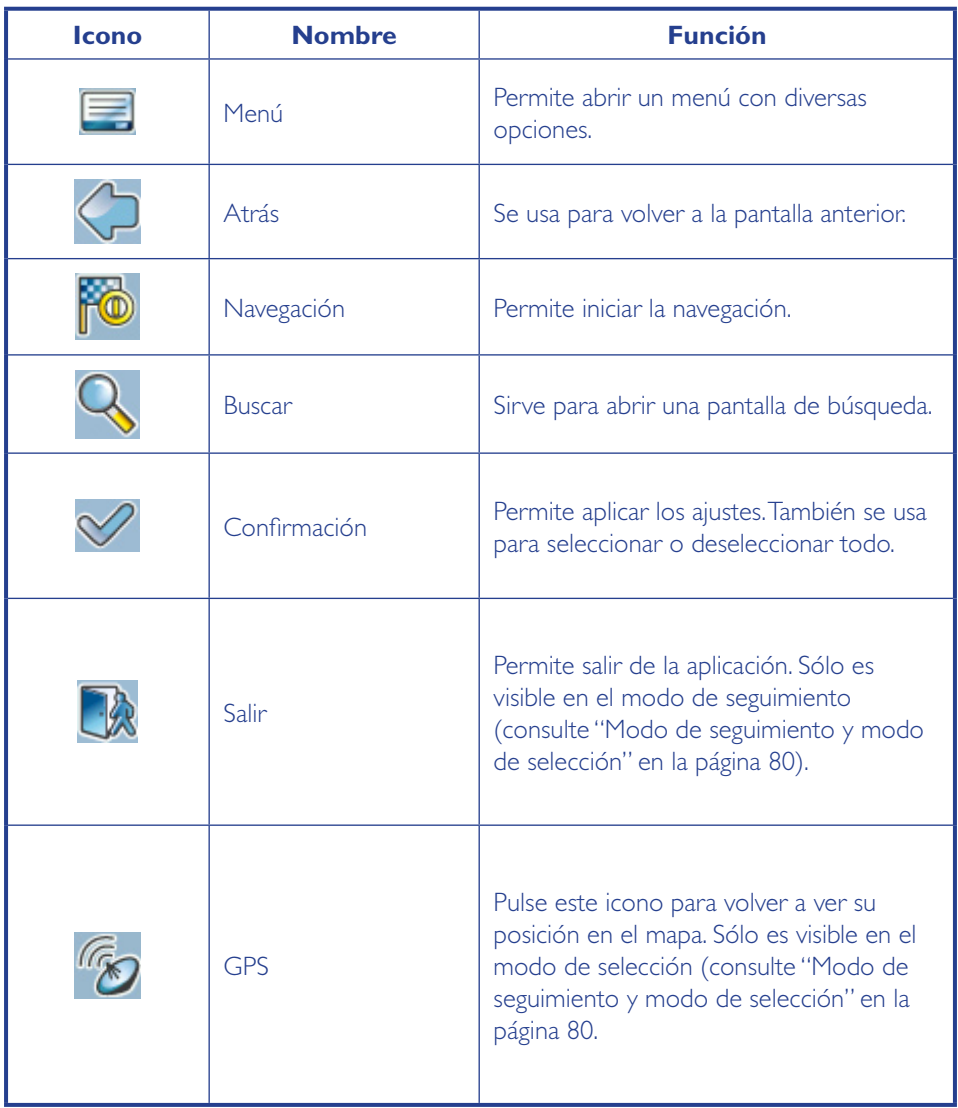

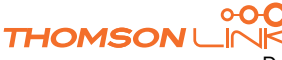

Download from Www.Somanuals.com. All Manuals Search And Download.

## <span id="page-77-0"></span>**INTRODUCCIÓN**

¡Felicidades! Ha elegido un sistema de navegación de última generación. Deseamos que lo disfrute. Este sistema de navegación le guía directo a su destino, ya se desplace a pie o en automóvil. Puede navegar y planificar su ruta mediante una interfaz intuitiva y fácil de usar, usando sólo un dedo. Además, esta aplicación le permite planificar su viaje según sus preferencias e intereses personales y guardar destinos interesantes antes de iniciar su viaje. Este manual le ayudará a descubrir las principales características del sistema.

### **Características clave**

- Navegación transfronteriza en Europa gracias al mapa de 1 GB disponible para este continente (característica opcional)
- Información dinámica del tráfico, TMC (característica opcional)
- Modo de peatón real
- Función de búsqueda anticipada
- Innovadora vista en polígono de casas individuales en ciudades europeas seleccionadas (característica opcional)
- Exploración en vista de satélite
- Modo nocturno único
- Motor de guiado mejorado
- Contenido premium a través de guías de marca (característica opcional)

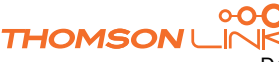

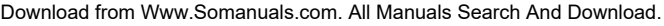

Edition 2006

## <span id="page-78-0"></span>**INICIO DE LA APLICACIÓN**

Cargue el dispositivo y colóquelo en una posición sin ningún obstáculo de cara al cielo para establecer su primera conexión vía satélite. En coche, se recomienda colocarlo encima de la guantera o del cuadro de mandos. El establecimiento de la primera conexión puede tardar algunos minutos.

- Encienda la unidad y toque **NAVI** o **NAVEGACIÓN** en la primera pantalla.
- Si su dispositivo cuenta con más de un idioma, se le solicitará que seleccione uno.

Una vez que la aplicación se carga, aparecerá una pantalla con advertencias de seguridad. Léalas atentamente. En sesiones posteriores puede elegir que estas notas no aparezcan cada vez que inicie el dispositivo.

Aparecerá una vista de satélite de su país. Disfrute sobrevolando su país y "aterrice" en su ubicación actual (también puede elegir pasar por alto esta introducción con sólo tocar la pantalla).

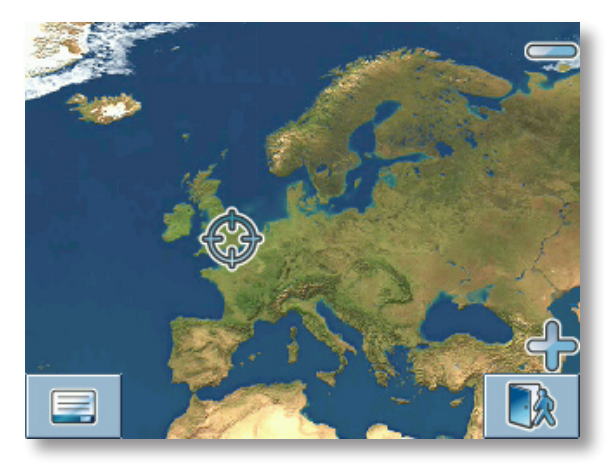

Al final de su viaje, aparecerá el mapa.

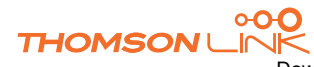

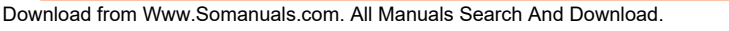

## <span id="page-79-0"></span>**DESCRIPCIÓN DETALLADA**

Este capítulo describe en detalle las funciones de su dispositivo de navegación personal. En las siguientes páginas aprenderá a:

- Usar el mapa (consulte la página 80)
- Buscar y seleccionar ubicaciones (consulte la página 82)
- Navegar hasta su destino (consulte la página 92)
- Utilizar el planificador de rutas (consulte la página 95)
- Configurar la aplicación (consulte la página 97)

### **Uso del mapa**

El mapa es el componente principal del dispositivo de navegación personal. Aparece centrado en su ubicación actual de manera predeterminada, siempre que cuente con una conexión GPS. Puede explorar el mapa o ver información sobre las diferentes ubicaciones que aparecen en él y, por ejemplo, seleccionarlas para mostrar rutas y navegar por ellas.

### **Modo de seguimiento y modo de selección**

El mapa posee dos modos básicos: el modo de seguimiento y el modo de selección.

En el modo de seguimiento, el mapa sigue la posición real (posición GPS) y muestra la localización geográfica o la velocidad, entre otros datos:

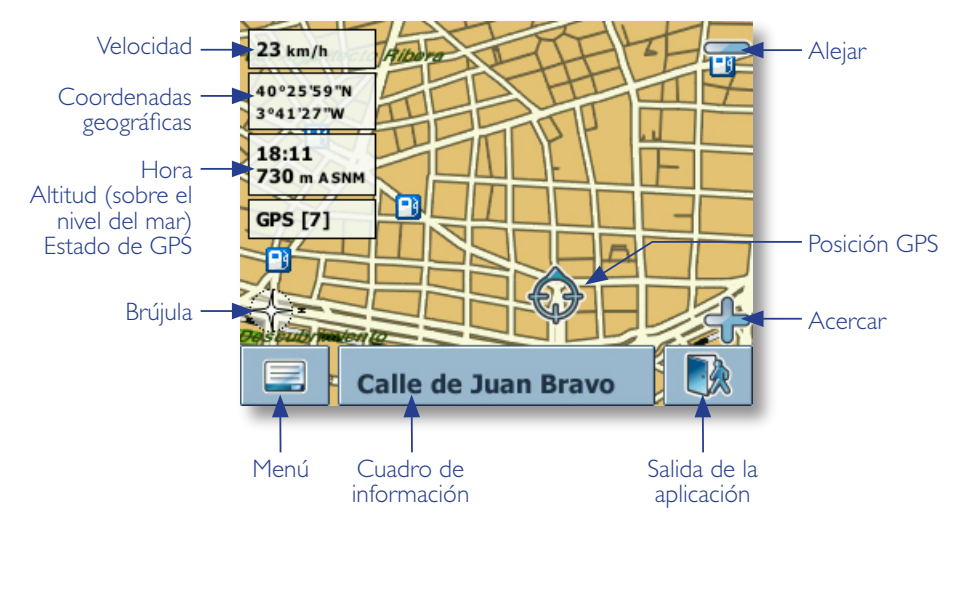

# <span id="page-80-0"></span>*ES*

### Al comenzar a explorar el mapa, se activa el modo de selección:

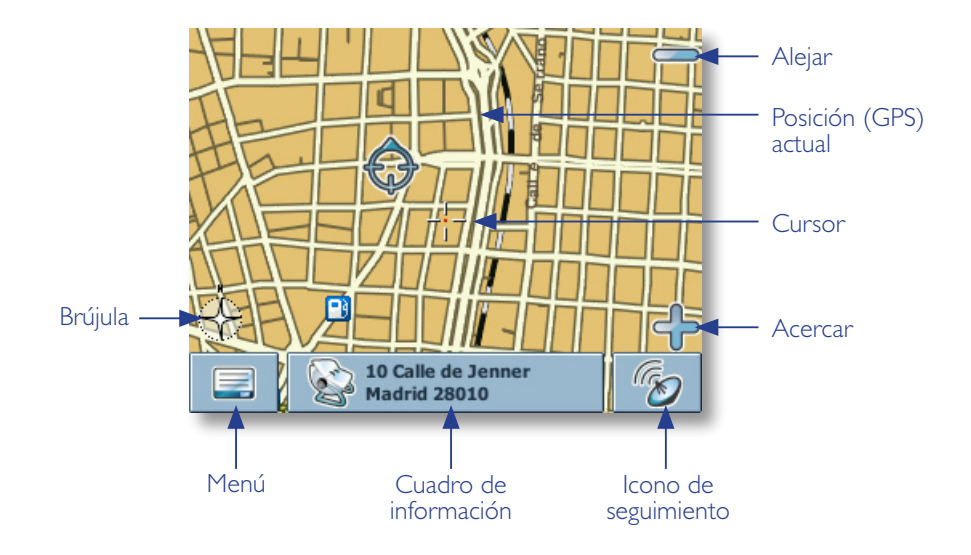

Examine el mapa con un bolígrafo o con el dedo. La posición real se identifica mediante un cursor.

*Al pulsar cualquier icono del mapa, se abre una ventana superpuesta con información sobre el elemento seleccionado.*

- Para acercar o alejar la imagen, pulse los iconos **+** o **-**, respectivamente. En cuanto pulse uno de los iconos, aparece el controlador del zoom, que sirve para ajustar el zoom de forma más gradual.
- Con el icono de la brújula (en la esquina inferior izquierda), puede ajustar la orientación.
- Si desea volver al modo de seguimiento, pulse el icono de seguimiento. Para salir de la aplicación, pulse de nuevo este botón.

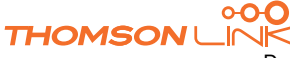

### **Elección y búsqueda de ubicaciones**

<span id="page-81-0"></span>*ES*

Esta sección describe las diferentes formas de buscar y seleccionar ubicaciones. Puede elegir ubicaciones en el **mapa**, buscar **direcciones** o escoger un destino almacenado como **personal** (como la dirección de su casa o su trabajo, sus favoritos o lugares visitados recientemente), además de explorar guías y directorios **PDI**.

### **Selección de una ubicación en el mapa**

- Sitúe el cursor en cualquier lugar del mapa. El nombre de la ubicación o la calle seleccionada aparecerá en el cuadro de información.
- Pulse el cuadro de información para que se abra una pantalla con información detallada:

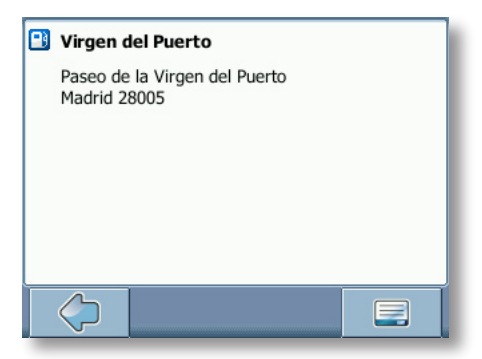

Al pulsar el icono de menú, accede a las siguientes opciones:

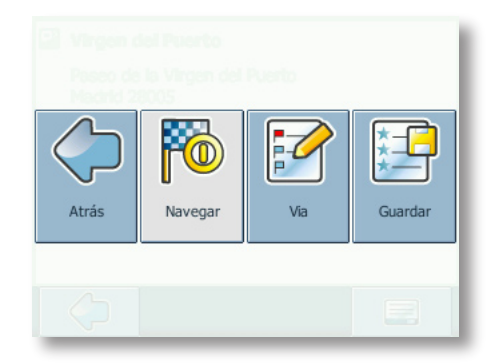

- Pulse **Navegar** para navegar hasta la ubicación (consulte "Navegación" en la página 92).
- Pulse **Vía** para mostrar rutas a la ubicación (consulte "Planificación de rutas" en la página 95).
- Pulse **Guardar** para guardar la ubicación como favorito (consulte "Personal" en la página 89).

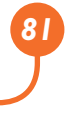

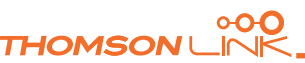

### <span id="page-82-0"></span>**Búsqueda de direcciones**

La búsqueda de dirección le permite encontrar direcciones introduciendo información acerca del destino deseado (calle y localidad). A continuación, puede seleccionar uno de los resultados de la lista y usar la dirección encontrada para distintos fines: señalarla en el mapa, planificar una ruta o navegar por ella.

• En el mapa, elija el icono de menú.

Se abrirá el menú de inicio:

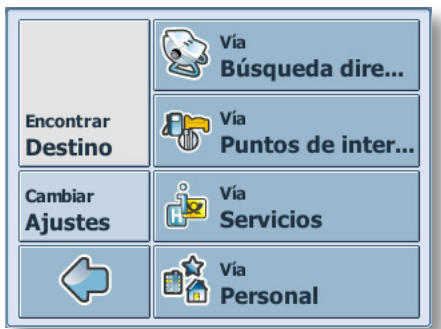

- Seleccione **Encontrar destino**.
- Elija **Vía búsqueda dirección**.

Aparecerá la ventana **Dirección**:

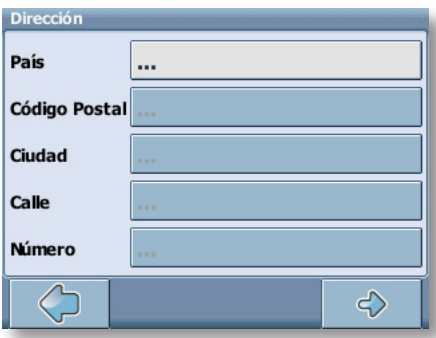

Introduzca los datos necesarios para encontrar su dirección.

### **Procedimiento de búsqueda**

El dispositivo de navegación personal incluye una función de búsqueda interactiva anticipada para evitar la introducción de datos con errores ortográficos. Sólo están disponibles las teclas con las que se pueden obtener resultados; las demás están atenuadas.

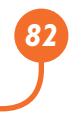

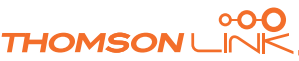

# *ES*

Introduzca el primer carácter.

Observará que algunas de las teclas del teclado se vuelven de color gris. Sólo puede escoger las teclas negras:

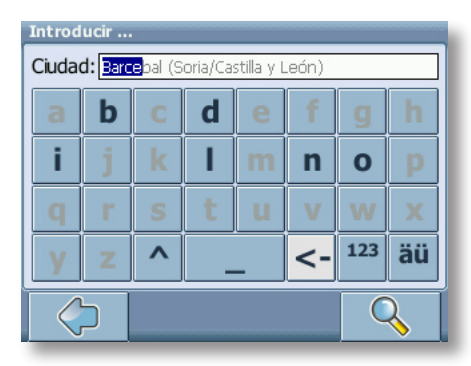

Introduzca el segundo carácter.

Una vez más, algunas teclas se volverán de color gris mientras que otras continuarán de color negro, según la elección realizada.

• Continúe introduciendo caracteres hasta que la búsqueda se reduzca a un solo resultado.

O BIEN

• Pulse el icono de búsqueda (lupa).

Aparecerá una lista de resultados.

• Escoja la entrada apropiada de la lista.

*Para alternar entre el modo numérico y el alfabético, pulse 123 o ABC. Para alternar entre mayúsculas y minúsculas, pulse* **^***.*

*Si en cualquier punto necesita retroceder y borrar caracteres, pulse el botón de retroceso <- que aparece en pantalla. Para añadir un espacio, pulse la barra espaciadora* **\_***.*

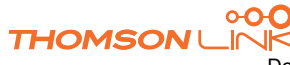

### **Establecimiento del país**

- Pulse **País** para seleccionar su ciudad.
- Escoja su país de la lista.

El campo **País** se rellenará con el nombre del país seleccionado.

### **Introducción del código postal**

En lugar de la ciudad, puede introducir el código postal.

- Pulse **Código Postal** para introducir un código postal.
- Introduzca el código postal de la localidad/ciudad que busca.
- Pulse el icono de búsqueda (lupa).

Aparecerá una lista de resultados.

• Escoja la localidad/ciudad apropiada de la lista.

Volverá a la pantalla **Dirección**. Los campos **Ciudad** y **Código Postal** se rellenarán con la ciudad o el código postal que haya elegido.

*También puede introducir un código postal único de siete dígitos. En tal caso, no necesita introducir un nombre de calle (característica opcional).*

### **Búsqueda de la ciudad**

• Pulse **Ciudad** para seleccionar su ciudad.

Busque la ciudad tal como se ha explicado antes.

Aparecerá una lista de resultados.

• Escoja la localidad/ciudad apropiada de la lista.

Volverá a la pantalla **Dirección**. El campo **Ciudad** se rellenará con el nombre de la localidad/ciudad escogida.

### **Búsqueda de la calle**

• Pulse **Calle** para seleccionar una calle.

Busque la calle tal como se ha explicado antes.

Aparecerá una lista de resultados.

• Escoja la calle apropiada de la lista.

Volverá a la pantalla **Dirección**. Ésta se habrá rellenado de forma automática con los datos encontrados.

*Además, puede introducir el número.*

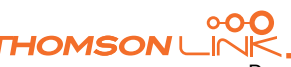

### **Navegación hasta la dirección encontrada**

Una vez que ha acotado su búsqueda a una única dirección, puede empezar a navegar.

Pulse la fecha hacia adelante.

<span id="page-85-0"></span>*ES*

La dirección aparecerá en el mapa de navegación. En este punto puede seleccionar que se le guíe hasta la dirección, utilizar la dirección para la planificación de rutas, etc. (consulte "Navegación" en la página 92).

### **Búsqueda y selección de PDI**

Mediante el buscador de PDI, puede encontrar rápidamente puntos de interés como gasolineras y restaurantes, escogidos de una base de datos compuesta por millones de PDI ubicados cerca y lejos del lugar en que se encuentra.

- En el mapa, elija el icono de menú.
- En la siguiente pantalla, seleccione **Encontrar destino**.
- Elija **Vía puntos de interés**.

Aparecerá un menú con las categorías de PDI:

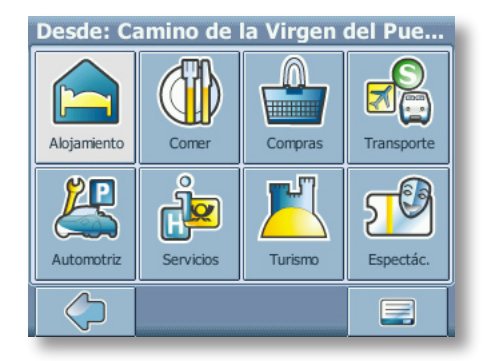

Es posible que aparezca una dirección en la barra de título de esta pantalla. En ese caso, se muestran los PDI cercanos a la ubicación.

• Pulse el icono del menú si desea elegir otra dirección como punto inicial para la selección de PDI (consulte "Búsqueda de direcciones" en la página 83).

La nueva dirección seleccionada aparecerá en la barra de título de la pantalla de categorías de PDI.

Ahora puede examinar los PDI por categorías o buscar un PDI determinado.

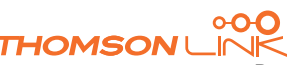

### <span id="page-86-0"></span>**Selección de PDI**

• Elija la categoría de PDI que prefiera.

Aparecerá un menú con subcategorías.

• Escoja una subcategoría.

Aparecerá una lista de PDI.

• Para seleccionar un PDI, púlselo.

La ubicación aparecerá en el mapa:

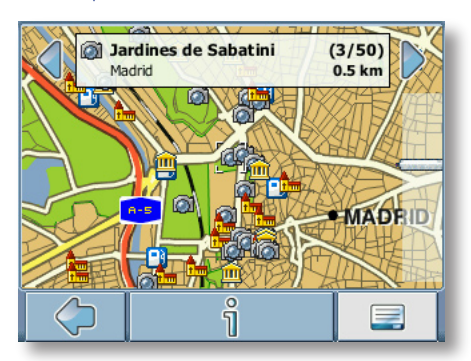

- Pulse las flechas que se muestran junto al nombre de la ubicación para alternar entre los diferentes resultados.
- Pulse **i** para abrir una pantalla con detalles sobre la ubicación.

Al pulsar el icono de menú, accede a diferentes acciones:

- Pulse **Navegar** para navegar hasta la ubicación (consulte "Navegación" en la página 92).
- Pulse **Vía** para mostrar rutas a la ubicación (consulte "Planificación de rutas" en la página 95).
- Pulse **Guardar** para guardar la ubicación como favorito (consulte "Personal" en la página 89).
- Pulse **En el mapa** para que se presente la ubicación en el mapa principal.

### **Búsqueda de PDI**

Pulse la lupa.

• En la ventana de búsqueda, introduzca un término de búsqueda (debe tener al menos tres caracteres); para empezar a buscar, pulse la flecha a la derecha.

Aparecerá una lista de PDI.

• Para seleccionar un PDI, púlselo.

El PDI aparecerá en el mapa tal como se ha explicado antes.

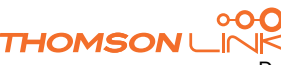

### <span id="page-87-0"></span>**Examen o búsqueda de guías**

En el menú de PDI verá las guías, una característica opcional muy recomendable. Las guías de viajes/ciudades de marca le ayudarán a descubrir qué hay en las cercanías y le ofrecerán información valiosa acerca de atracciones turísticas, restaurantes, hoteles, etc. con descripciones detalladas. Puede utilizar los elementos que aparecen en las guías para navegar o bien puede guardarlos como favoritos.

*Las guías son una característica opcional que puede adquirir en [www.thomsonlink.com](http://www.thomsonlink.com) (sección Digital Store / GPS).* 

- En el mapa, elija el icono de menú.
- En la siguiente pantalla, seleccione **Encontrar destino**.
- Elija **Vía servicios**.

Aparecerá la lista de guías:

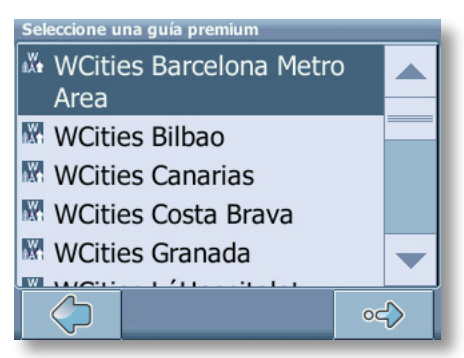

• Para seleccionar la guía que desee utilizar, púlsela.

Aparecerá la página de categorías de la guía seleccionada:

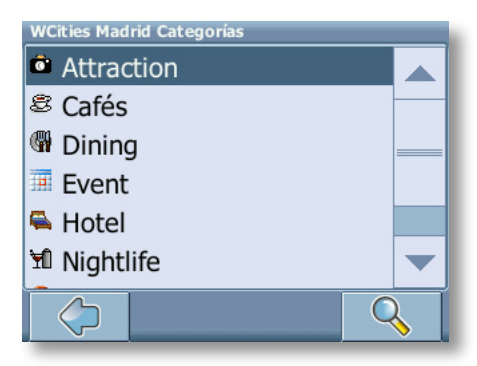

Ahora puede explorar la guía por categorías o buscar en la guía completa.

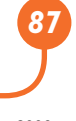

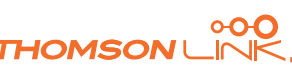

### <span id="page-88-0"></span>**Búsqueda en la guía**

- Pulse el icono de búsqueda (lupa).
- En la ventana de búsqueda, introduzca un término de búsqueda (debe tener al menos tres caracteres); para empezar a buscar, pulse el icono de búsqueda (lupa).

Aparecerá la lista de resultados.

• Para seleccionar una ubicación, púlsela.

La ubicación aparecerá en el mapa.

- Pulse las flechas que se muestran junto al nombre de la ubicación para alternar entre los diferentes resultados.
- Pulse **i** para abrir una pantalla con detalles sobre la ubicación.

Al pulsar el icono de menú, accede a diferentes acciones:

- Pulse **Navegar** para navegar hasta la ubicación (consulte "Navegación" en la página 92).
- Pulse **Vía** para mostrar rutas a la ubicación (consulte "Planificación de rutas" en la página 95).
- Pulse **Guardar** para guardar la ubicación como favorito (consulte "Personal" en la página 89).
- Pulse **En el mapa** para que se presente la ubicación en el mapa principal.

### **Exploración de la guía por categorías**

En la página de categorías puede seleccionar alguna de las diferentes categorías de la guía (por ejemplo, restaurantes, hoteles, bares, museos, etc.).

Utilice las flechas hacia arriba y hacia abajo para desplazarse por la lista.

*Algunas guías también cuentan con subcategorías.*

• Pulse la categoría o subcategoría que le interese para buscar los elementos correspondientes.

Los resultados de la búsqueda aparecerán en la lista de resultados ordenados por distancia.

- Para seleccionar una entrada, tóquela.
- La ubicación aparecerá en el mapa tal como se ha explicado antes.

### **Personal**

Utilice sus destinos personales o frecuentes como guía. Puede escoger entre su hogar, su lugar de trabajo, un juego de favoritos personales y los lugares que ha visitado recientemente.

- En el mapa, elija el icono de menú.
- En la siguiente pantalla, seleccione **Encontrar destino**.
- Elija **Vía personal**.

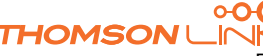

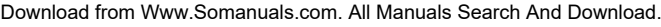

Edition 2006

<span id="page-89-0"></span>Aparecerá en pantalla el menú **Personal**:

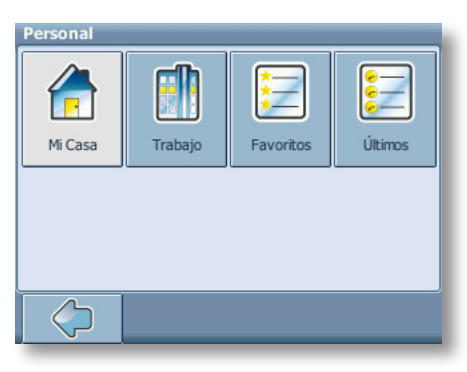

### **Mi Casa**

• Pulse **Mi Casa**.

La dirección de su hogar aparecerá en un mapa:

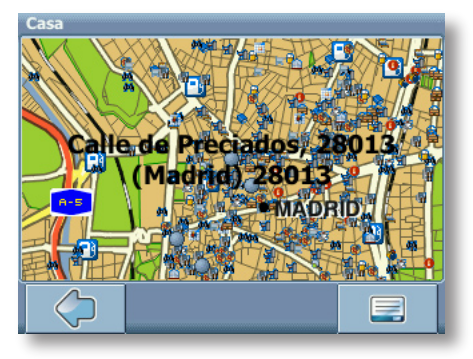

- Elija el icono de menú.
- En la siguiente pantalla, escoja **Navegar** para ser guiado hasta su hogar (pulse **Cambiar** o **Borrar** si desea cambiar/borrar la dirección de su casa).

La navegación empezará de inmediato.

*Si no ha establecido la dirección de su hogar, el sistema le pedirá que lo haga. Puede elegirla buscando una dirección, mediante su posición GPS actual o bien eligiendo un lugar que haya visitado recientemente.*

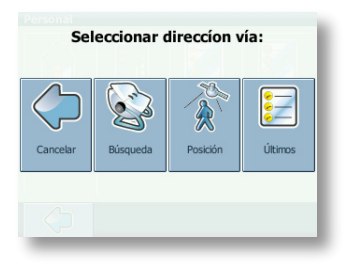

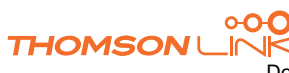

Download from Www.Somanuals.com. All Manuals Search And Download.

Edition 2006

## <span id="page-90-0"></span>*ES*

### **Trabajo**

- Al pulsar **Trabajo**, la dirección de su trabajo aparecerá en un mapa.
- Elija el icono de menú.
- En la siguiente pantalla, escoja **Navegar** para ser guiado hasta su trabajo (pulse **Cambiar** o **Borrar** si desea cambiar/borrar la dirección de su trabajo).

La navegación empezará de inmediato.

*Si no ha establecido la dirección de su trabajo, el sistema le pedirá que lo haga. Puede elegirla buscando una dirección, mediante su posición GPS actual o bien eligiendo un lugar que haya visitado recientemente.*

### **Favoritos**

La lista de favoritos contiene los destinos que ha guardado como favoritos (desde las guías, eligiéndolos en un mapa, etc.). Esto significa que no necesita volver a buscar dichos destinos.

### • Pulse **Favoritos**.

La lista de favoritos aparecerá en pantalla:

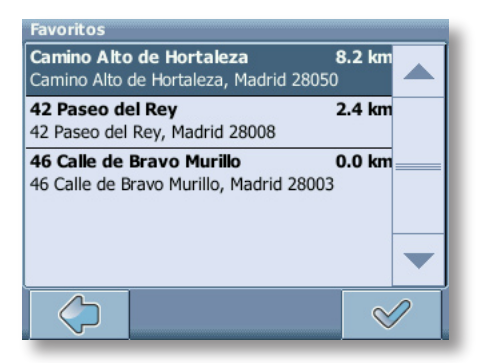

Utilice las flechas hacia arriba y hacia abajo para desplazarse por la lista.

• Para seleccionar un elemento, púlselo.

La ubicación aparecerá en el mapa.

- Pulse las flechas que se muestran junto al nombre de la ubicación para alternar entre los diferentes resultados.
- Pulse **i** para abrir una pantalla con detalles sobre la ubicación.

Al pulsar el icono de menú, accede a diferentes acciones:

• Pulse **Navegar** para navegar hasta la ubicación (consulte "Navegación" en la página 92).

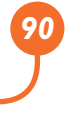

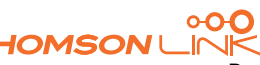

- <span id="page-91-0"></span>• Pulse **Vía** para mostrar rutas a la ubicación (consulte "Planificación de rutas" en la página 95).
- Pulse **En el mapa** para que se presente la ubicación en el mapa principal.

*Toda información del usuario como, por ejemplo, los ajustes, los favoritos y los lugares visitados recientemente, se almacenará en la tarjeta de memoria, no en el dispositivo.*

### **Últimos**

Al pulsar **Últimos**, se abrirá una lista de destinos visitados o buscados recientemente.

• Pulse **Últimos**.

La lista de los últimos elementos aparecerá en pantalla.

Utilice las flechas hacia arriba y hacia abajo para desplazarse por la lista.

• Para seleccionar un elemento, púlselo.

La ubicación aparecerá en el mapa.

- Pulse las flechas que se muestran junto al nombre de la ubicación para alternar entre los diferentes resultados.
- Pulse **i** para abrir una pantalla con detalles sobre la ubicación.

Al pulsar el icono de menú, accede a diferentes acciones:

- Pulse **Navegar** para navegar hasta la ubicación (consulte "Navegación" en la página 92).
- Pulse **Vía** para mostrar rutas a la ubicación (consulte "Planificación de rutas" en la página 95).
- Pulse **Guardar** para guardar la ubicación como favorito (consulte "Personal" en la página 89).
- Pulse **En el mapa** para que se presente la ubicación en el mapa principal.

### **Navegación**

Las potentes capacidades de navegación de smart2go™ le guían por el camino más corto o más rápido de A a B mediante comandos de voz y en tres dimensiones.

Esta sección describe la función de navegación.

*Consulte "Selección de una ubicación en el mapa" en la página 76 para obtener más información sobre la selección de elementos en el mapa. Consulte "Las calles de dirección única se visualizarán con una flecha roja, que además indica la dirección permitida." en la página 82 para obtener información sobre la búsqueda y la selección de direcciones, PDI y ubicaciones en las guías.*

• Escoja una ubicación en el mapa o mediante **Encontrar destino** y, a continuación, pulse **Navegar** en el menú correspondiente.

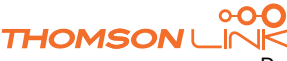

<span id="page-92-0"></span>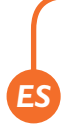

La ubicación aparecerá en el mapa de navegación:

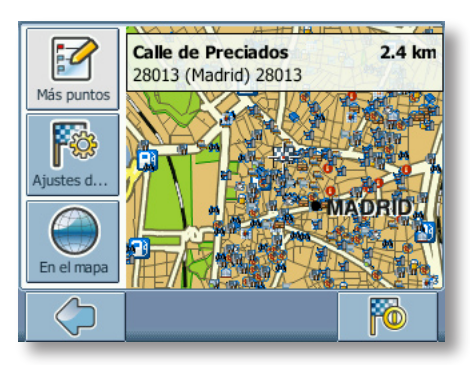

- Pulse el icono de navegación para que se le guíe hasta la ubicación.
- Pulse **Más puntos** para mostrar rutas a la ubicación (consulte "Planificación de rutas" en la página 95).
- Pulse **Ajustes de ruta** para modificar los ajustes del guiado (consulte "Opciones de ruta" en la página 98).
- Pulse **En el mapa** para que se presente la ubicación en el mapa.

Se calculará la ruta. Aparecerá la pantalla de navegación.

### **Pantalla de navegación**

En la pantalla de navegación, aparecerá la ruta en color azul. La flecha roja indicará la dirección de su próxima maniobra. Los cursores indican su posición actual. Cuando vaya a doblar una esquina o realizar otra maniobra, oirá un comando de voz en el momento indicado.

En el caso de calles de un solo sentido, la dirección del tránsito se indica con una flecha roja.

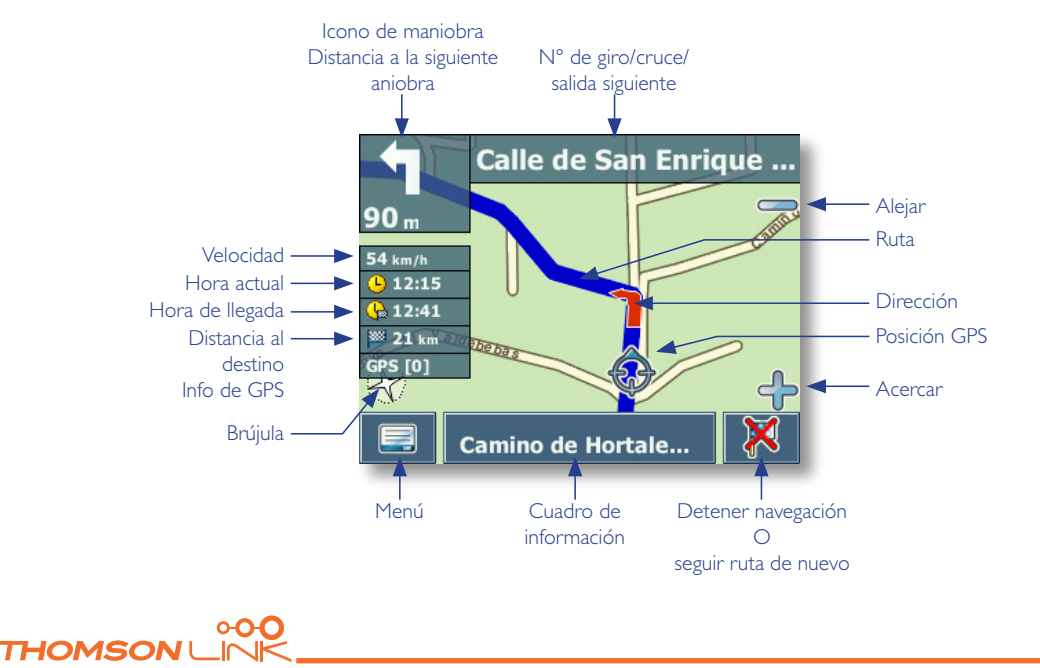

### <span id="page-93-0"></span>**Opciones durante la navegación**

*Puede examinar el mapa incluso durante la navegación. De este modo, puede escoger con facilidad otro destino si cambia de idea. A pesar de ello, la navegación no se interrumpe sino que aún se le guía mediante comandos de voz. Pulse el icono de retroceso para volver a seguir la ruta que aparece en la pantalla.*

### **Opciones de menú**

• Elija el icono del menú durante la navegación para ver las opciones de navegación:

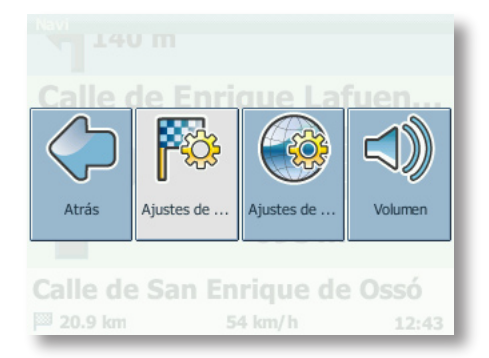

En esta pantalla encontrará los siguientes elementos:

### **Ajustes de ruta**

Cambia las opciones de guiado, tal como se describe en "Opciones de ruta" en la página 98.

### **Ajustes**

Abre un menú con ajustes de mapa, tal como se describe en Ajustes de mapa en la página 99.

Aquí también puede alternar entre el modo de mapa y el modo de flecha para el guiado.

*Cuando cambie al modo de flecha, la pantalla de navegación no mostrará el mapa sino sólo una flecha que indica la siguiente maniobra.*

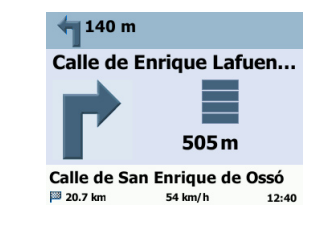

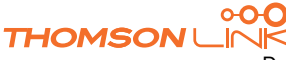

### <span id="page-94-0"></span>**Volumen**

Ajusta el volumen de los comandos de voz.

### **Opciones del cuadro de información**

• Elija el cuadro de información durante la navegación para ver las opciones de navegación:

### **Ruta altern.**

Con esta opción, puede elegir bloquear la ruta calculada para una cierta distancia (por ejemplo, 0,5 km) y cumplir una ruta alternativa. Simplemente toque el icono que muestra la distancia deseada. Se volverá a calcular su ruta y la ruta anterior se descartará para la distancia en cuestión.

### **Guardar**

Guarda su posición actual como un favorito.

### **Detalles**

Muestra una lista con los puntos en la ruta del itinerario.

### **Buscar**

Puede trazar una nueva ruta eligiendo un punto de interés (PDI), como una gasolinera.

*Toda información del usuario como, por ejemplo, los ajustes, los favoritos y los lugares visitados recientemente, se almacenará en la tarjeta de memoria, no en el dispositivo.*

### **Planificación de rutas**

Esta sección describe la característica de planificación de ruta. Esta característica le permite planificar su ruta por adelantado, seleccionando múltiples puntos de trayecto durante su viaje.

*Consulte "Selección de una ubicación en el mapa" en la página 82 para obtener más información sobre la selección de elementos en el mapa. Consulte "Elección y búsqueda de ubicaciones" en la página 82 para obtener información sobre la búsqueda y la selección de direcciones, PDI y ubicaciones en las guías.*

• Escoja una ubicación en el mapa o mediante **Encontrar destino** y, a continuación, pulse **Vía** en el menú correspondiente.

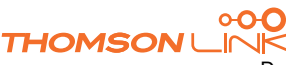

# <span id="page-95-0"></span>*ES*

### • Aparecerá la **Lista de destinos**:

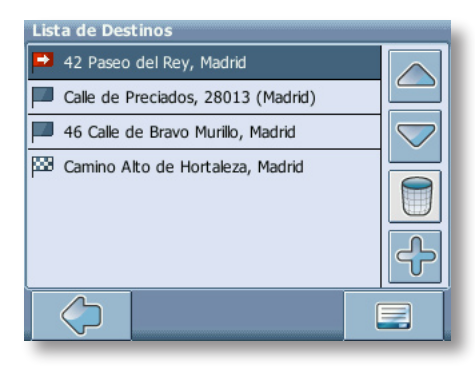

La ubicación se añadirá a **Lista de Destinos**.

• Pulse el icono **+** para añadir otro punto de trayecto.

Accederá a la pantalla **Escoger punto de trayecto:**. Puede escoger puntos de trayecto como su hogar o su lugar de trabajo, un favorito, un punto de interés, un lugar visitado recientemente o bien buscar una dirección o señalar un destino en el mapa.

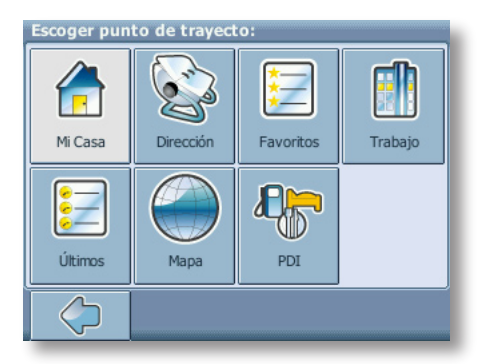

Una vez que ha añadido puntos de trayecto (con el icono **+**) y ha vuelto a **Lista de Destinos**, tendrá varias opciones:

- Con el icono + puede escoger puntos de trayecto adicionales.
- Para cambiar el orden de los puntos de trayecto, seleccione un punto de trayecto y use las flechas hacia arriba y hacia abajo para subirlo/bajarlo en la lista.
- Con el icono de la papelera puede borrar un punto de trayecto seleccionado.

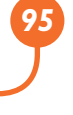

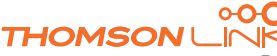

<span id="page-96-0"></span>Una vez que ha elegido su ruta, tiene varias opciones. Para verlas, pulse el icono del menú (en la esquina inferior derecha de la pantalla).

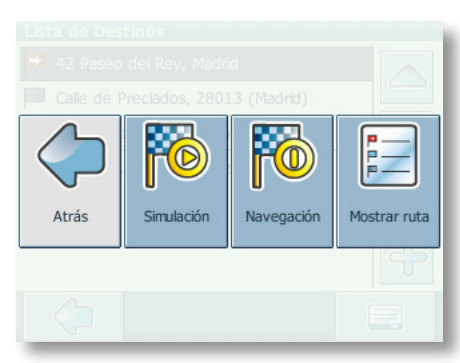

- Pulse **Simulación** para simular la ruta que realizará.
- Pulse **Iniciar Navi** para iniciar la guía. La pantalla cambiará al mapa de navegación.
- Con **Mostrar ruta**, el sistema calculará su ruta. Aparecerá **Resumen de ruta**. Toque uno de los elementos del **Resumen de ruta** para visualizar los **Detalles**. Vuelva a tocar para que aparezca la vista del mapa.

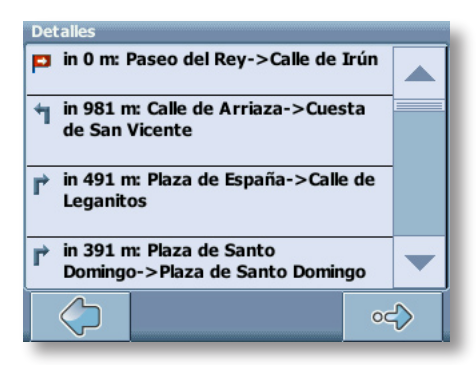

### **Ajustes**

Puede configurar su dispositivo de navegación personal para adaptarlo a sus necesidades. Por ejemplo, al navegar, puede elegir evitar o permitir los peajes o ferries o bien seleccionar su modo de transporte, como un automóvil lento o rápido, un scooter o incluso a pie. También puede modificar diversos ajustes de pantalla, como el modo 2D o 3D, el modo diurno o nocturno, el nivel de complejidad del mapa, etc.

• En el mapa, elija el icono de menú.

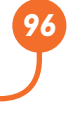

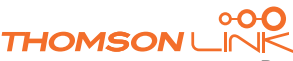

<span id="page-97-0"></span>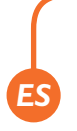

### • Elija **Cambiar Ajustes**.

Se abrirá el menú de inicio:

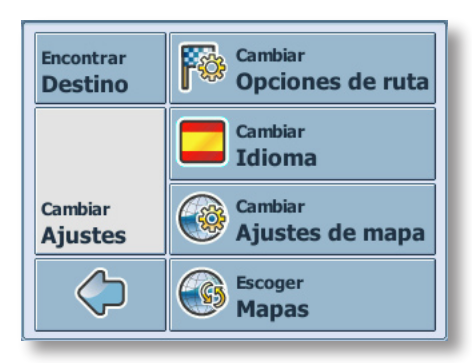

### **Opciones de ruta**

• Escoja **Cambiar opciones de ruta** para cambiar las opciones de ruta.

Aparecerá la ventana con los ajustes de ruta:

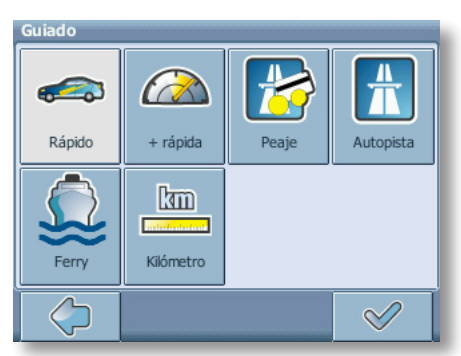

• Para alternar entre los modos, simplemente toque los iconos. Éstos alternarán para que vea rápidamente qué ajustes están activados.

Puede elegir entre las siguientes opciones: Modo de transporte (automóvil rápido, automóvil lento, moto, peatón, etc.), ruta más larga o más corta, evitar o permitir peajes, autopistas y ferries. También puede elegir la unidad para indicar distancias (millas/ kilómetros).

*Nuestro sistema de navegación considera la zona de congestión de Londres del centro de Londres como un peaje. Por lo tanto, si elige evitar los peajes, no se le guiará por esta zona. Sin embargo, no habrá aviso si accede accidentalmente a esta zona.*

Una vez elegidos los ajustes, pulse el icono de confirmación para regresar al menú de inicio.

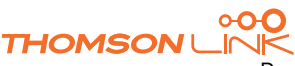

### **Modo de transporte: visión general**

**Rápido**: presupone la conducción rápida en autopistas. Al elegir esta opción, se dará una ligera preferencia a las autopistas en la selección de rutas.

**Lento**: presupone la conducción lenta en autopistas. Al seleccionar esta opción, disminuirá la preferencia de las autopistas en la selección de rutas.

**Bici**: tiene en cuenta los carriles bici y bloquea las autopistas en las que no se permite la circulación en bicicleta.

**Moto**: tiene en cuenta las restricciones para motocicletas, si procede.

**Scooter**: tiene en cuenta las restricciones para scooter, si procede.

**Caravana**: tiene en cuenta las restricciones para caravanas, si procede.

**Peatón**: proporciona auténticas rutas peatonales incluyendo el acceso completo a calles de sentido único y zonas peatonales, donde sea posible.

### **Idioma**

<span id="page-98-0"></span>*ES*

• Escoja **Cambiar idioma** para seleccionar el idioma de su sistema de navegación.

### **Ajustes de mapa**

• Escoja **Cambiar ajustes de mapa** para cambiar los ajustes del mapa.

Aparecerá la ventana con los ajustes de mapa:

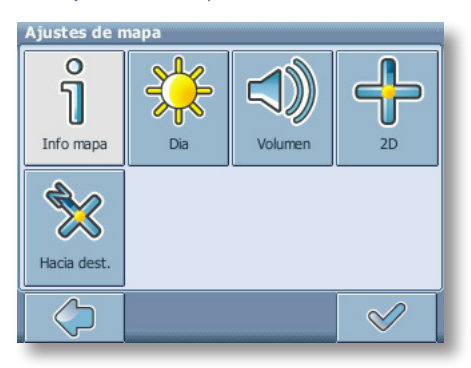

- Para alternar entre los modos diurno y nocturno, pulse el icono correspondiente.
- Para alternar entre los modos 2D y 3D, pulse el icono correspondiente.

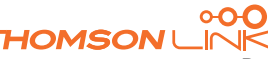

<span id="page-99-0"></span>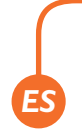

- Escoja **Hacia dest.** para optimizar la orientación del mapa durante la navegación. Escoja **Norte arriba** para mantener el mapa orientado hacia el norte.
- Elija **Info mapa** para elegir qué tipo de elementos aparecerán en el mapa:

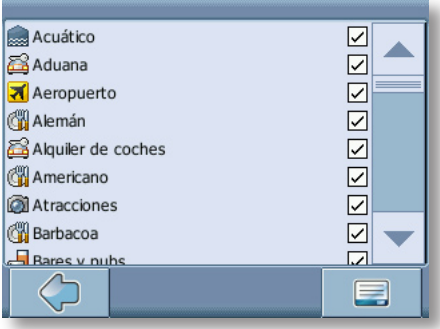

- Active las casillas de las categorías que desea ver en el mapa. Desactive las que desea ocultar.
- Pulse el icono de confirmación que aparece en la esquina inferior derecha para seleccionar o deseleccionar todas las categorías.
- Pulse el icono de flecha para volver.

### **Mapa**

• Elija **Escoger mapas** para seleccionar un mapa.

Si tiene datos de mapas para diferentes regiones/ciudades en su tarjeta de memoria, toque el nombre de la región actual (por ejemplo, Londres). Aparecerá una lista de todos los mapas disponibles en la tarjeta de memoria. Para elegir la región que desea, simplemente toque su nombre.

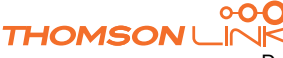

## <span id="page-100-0"></span>**CARACTERÍSTICAS OPCIONALES**

Puede mejorar aún más su dispositivo de navegación personal mediante un juego de características opcionales. Las siguientes características están disponibles como opciones para su sistema de navegación:

- Guías
- Canal de mensajes de tráfico (TMC)
- Grabación de ruta
- Alerta de radar

### **Guías**

En [www.thomsonlink.com](http://www.thomsonlink.com) (sección Digital Store / GPS) encontrará una gran cantidad de valiosos servicios de información, que incluyen servicios de directorio, localizadores de puntos de acceso a WiFi y guías de ciudades. Las guías de ciudades contienen información detallada acerca de lugares, por ejemplo, descripciones, información de contacto, precios, horarios de atención, etc.

Para adquirir las guías y aprender a descargarlas, visite [www.thomsonlink.com](http://www.thomsonlink.com) (sección Digital Store / GPS).

Para aprender a utilizar las guías, consulte "Búsqueda y selección de PDI" en la página 86.

### **Canal de mensajes de tráfico (TMC)**

Dependiendo del dispositivo que tenga, puede actualizar su sistema de navegación y recibir información dinámica del tráfico (canal de mensajes de tráfico, TMC).

• En el mapa, elija el icono de menú.

Se abrirá el menú de inicio.

- En la siguiente pantalla, seleccione **Cambiar ajustes**.
- Elija **Cambiar opciones de ruta**.

Aparecerá la ventana con los ajustes de guiado.

Pulse el botón TMC (icono de transmisor) para alternar entre los ajustes de TMC **Autom.**, **Manual** y **Apagado**.

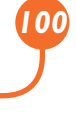

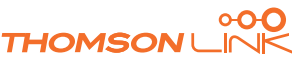

<span id="page-101-0"></span>Con la opción **Autom.**, su dispositivo de navegación personal le guiará automáticamente para evitar todos los atascos que haya en su ruta. La opción **Manual** de su sistema de navegación le alertará acerca de atascos y le preguntará si desea cambiar a una ruta alternativa.

También tiene la posibilidad de visualizar los atascos que se le presentan en su ruta.

• Toque la pantalla durante el guiado.

Aparecerá la pantalla de ajustes.

• Pulse **Inf. Tráfico** para mostrar una lista de atascos. Los atascos de la ruta aparecerán en rojo.

### **Grabación de ruta**

La función de grabación de ruta le permite grabar sus rutas. Puede guardar sus desplazamientos e importarlos a todo tipo de programas NMEA. Así puede, por ejemplo, documentar sus viajes.

• Para hacerlo, toque la pantalla durante la navegación y seleccione **Grabar**.

Su ruta se grabará hasta que pulse este botón de nuevo.

• Pulse el icono de retroceso para volver a la pantalla de navegación.

### **Alerta de radar**

Con la función de cámara de velocidad puede elegir detectar y visualizar los radares que haya en su camino.

• En el mapa, elija el icono de menú.

Se abrirá el menú de inicio.

- En la siguiente pantalla, seleccione **Cambiar ajustes**.
- Elija **Cambiar opciones de ruta**.
- Pulse **Radar** hasta que se active el icono de radares.

En caso de que durante su viaje aparezcan radares, recibirá una advertencia. Para cada radar recibirá dos alertas. Cada alerta consta de un pitido audible y un mensaje en la pantalla que le indica el tipo de radar y la distancia a la que se encuentra.

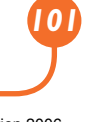

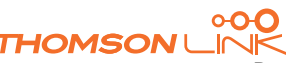

## **ASISTENTE DE INSTALACIÓN DE SMART2GO™**

Con el asistente de instalación de smart2go™ puede elegir y guardar sus datos de mapas y guías en una tarjeta de memoria para utilizarlos en un dispositivo manual compatible. El asistente de instalación de smart2go™ instala dichos datos en la tarjeta de memoria, junto con los archivos de programa de su software de navegación y los archivos de voz para el guiado.

- Inserte el CD o DVD incluido en la ranura para CD/DVD de su equipo. El asistente de instalación emergerá de forma automática.
- Seleccione el idioma del programa de instalación y pulse **Aceptar**.

Verá la página de bienvenida.

<span id="page-102-0"></span>*ES*

• Pulse **Siguiente**.

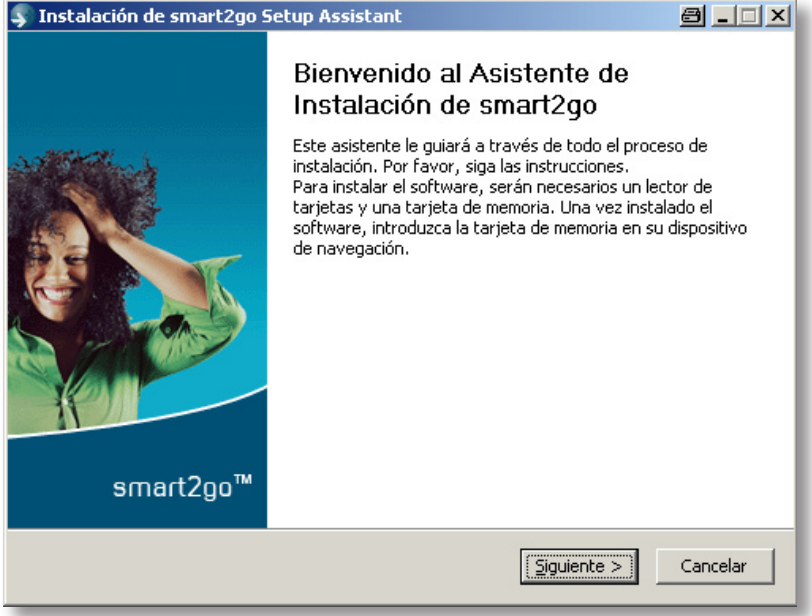

- Lea el acuerdo de licencia de usuario final y, para aceptarlo, haga clic en **Aceptar**. Si no acepta los términos del acuerdo de licencia de usuario final, haga clic en **Cancelar** para salir del Asistente de Instalación.
- Elija las regiones cuyos datos de guías y mapas desea copiar en su tarjeta de memoria. Elija también los archivos de voz utilizados para el guiado y haga clic en **Siguiente** para instalar los archivos.

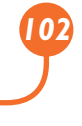

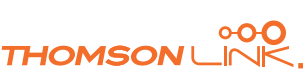

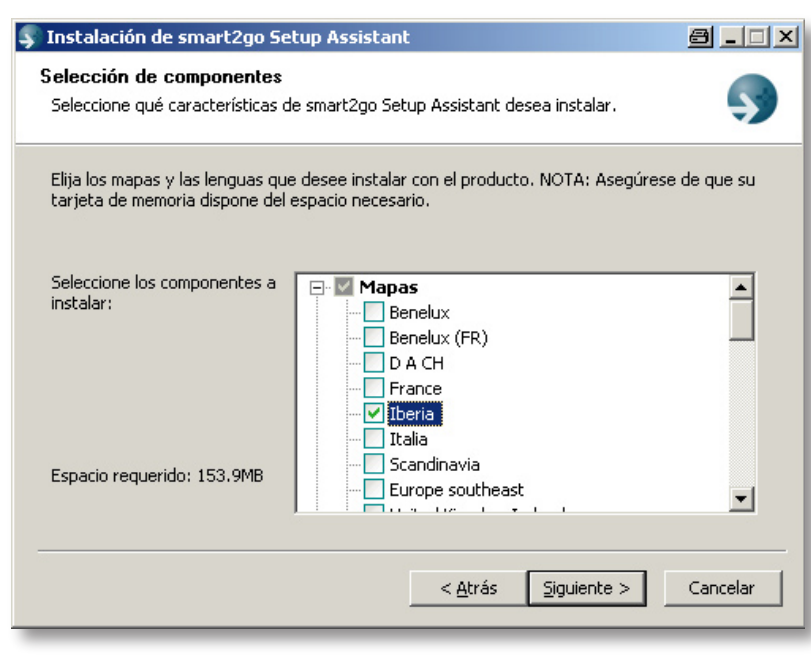

*A la izquierda, se indica cuánto espacio se necesita en su tarjeta de memoria para guardar los datos. Asegúrese de tener espacio suficiente en la tarjeta de memoria.*

Se le solicitará que inserte su tarjeta de memoria en el lector de tarjetas. Si su sistema no puede determinar automáticamente el path a su tarjeta de memoria, se le solicitará que lo introduzca manualmente.

Los datos seleccionados se copiarán en su tarjeta de memoria. No cierre el asistente de instalación de smart2go™ ni saque su tarjeta de memoria hasta que el proceso de transferencia de datos se haya completado y se le indique que lo haga.

*Recuerde que el asistente de instalación de smart2go™ anulará todos los datos de mapas que contenga su tarjeta de memoria. Sus preferencias, incluidos sus favoritos personales, así como su contenido premium (por ejemplo, las guías) no serán modificados.*

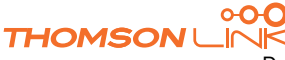

*ES*

## <span id="page-104-0"></span>**PREGUNTAS FRECUENTES**

### **No puedo encontrar una dirección.**

Asegúrese de haber escrito la dirección de forma correcta. Si no sabe cómo se escribe correctamente una dirección, simplemente introduzca las partes de la dirección de las que sí esté seguro (por ejemplo, "Madr", "May" para buscar la plaza Mayor de Madrid). A continuación, explore la lista de resultados y busque la dirección. Asegúrese también de buscar la dirección en la ciudad correcta. En ocasiones, la dirección postal oficial difiere de la dirección que usted busca. En tal caso, busque una dirección que conozca en las cercanías y explore el mapa.

Si encuentra la dirección en el mapa pero no puede encontrarla al buscarla, envíenos un correo electrónico a xxx para informarnos de esta situación.

### **Hay un fallo en el mapa / Faltan PDI en el mapa.**

Si detecta un error en los datos de los mapas (por ejemplo, falta una calle completa), nos gustaría informar a nuestro proveedor de datos de mapas. Escríbanos a **xxx** e infórmenos del problema.

### **Tengo problemas para obtener una posición GPS.**

Si tiene problemas para obtener una posición de satélite con el GPS (para ver cuántos satélites se están recibiendo, use el menú de inicio que está en el extremo inferior izquierdo), asegúrese de que está en el exterior y de que la antena GPS tiene buena visibilidad hacia el cielo abierto. Algunos modelos también son compatibles con antenas activas externas adicionales. Consulte también el manual de hardware de su dispositivo para obtener más información acerca de cómo obtener una posición GPS.

### **¿Dónde puedo obtener soporte técnico?**

Contacte con el fabricante o con el proveedor.

### **¿Dónde puedo obtener actualizaciones de software?**

Contacte con el fabricante o con el proveedor para obtener información acerca de las actualizaciones de software.

### **¿Dónde puedo obtener guías y mapas adicionales?**

Visite la tienda de descargas en [www.thomsonlink.com](http://www.thomsonlink.com) (sección Digital Store / GPS).

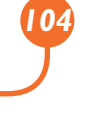

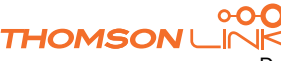

## **ÍNDICE**

### **A**

<span id="page-105-0"></span>*ES*

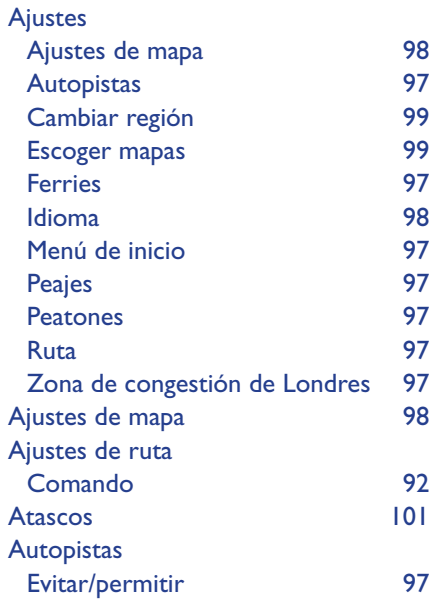

### **B**

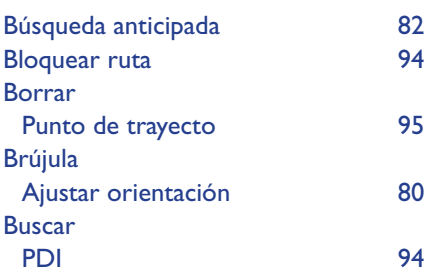

### **C**

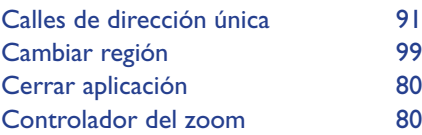

### **D**

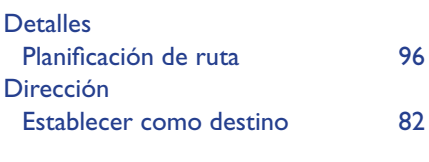

### **E**

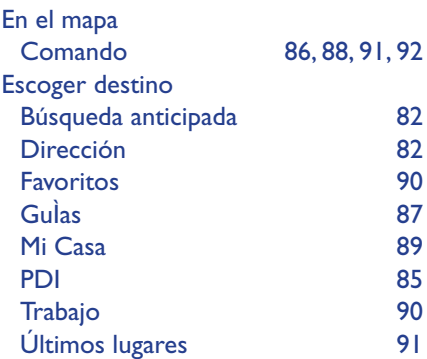

### **F**

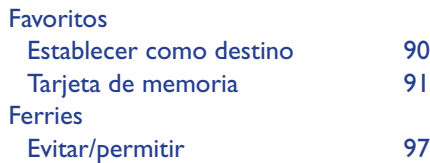

### **G**

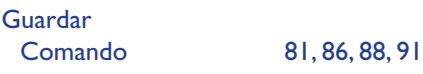

### **I**

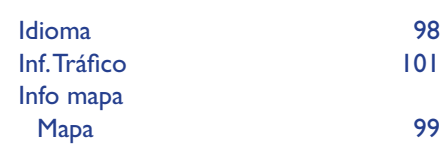

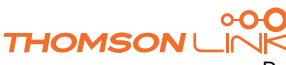

### **L**

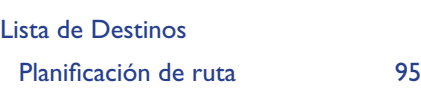

### **M**

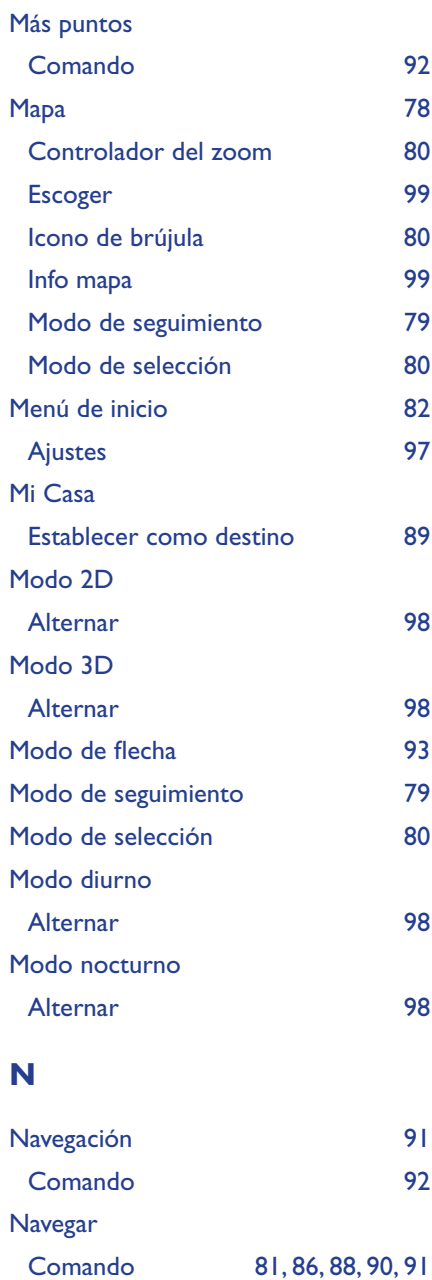

### **P**

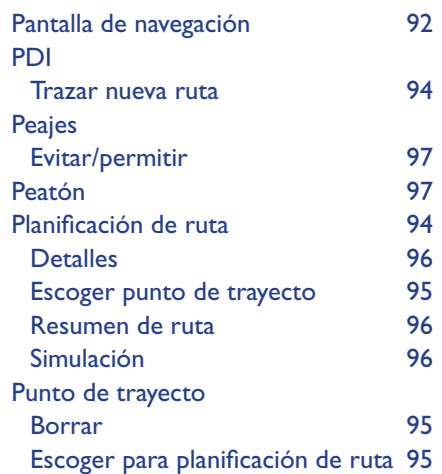

### **R**

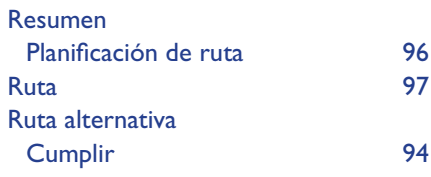

### **S**

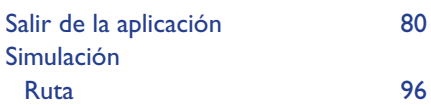

### **T**

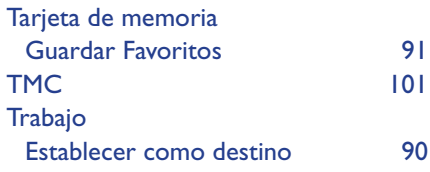

### **U**

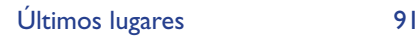

#### **V** VÌa

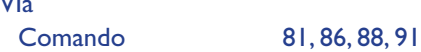

### **Z**

Zona de congestión de Londres Ajustes [97](#page-97-0)

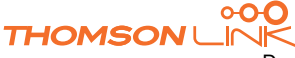

# <span id="page-107-0"></span>*ES*

## **NOTAS DE LICENCIA Y DE DERECHOS DE AUTOR**

Derechos de autor para este manual: © gate5 AG, 2006. Reservados todos los derechos.

Partes de este software son propiedad de © 1996-2002 The FreeType Project (www.freetype.org). Reservados todos los derechos.

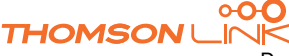

Download from Www.Somanuals.com. All Manuals Search And Download.
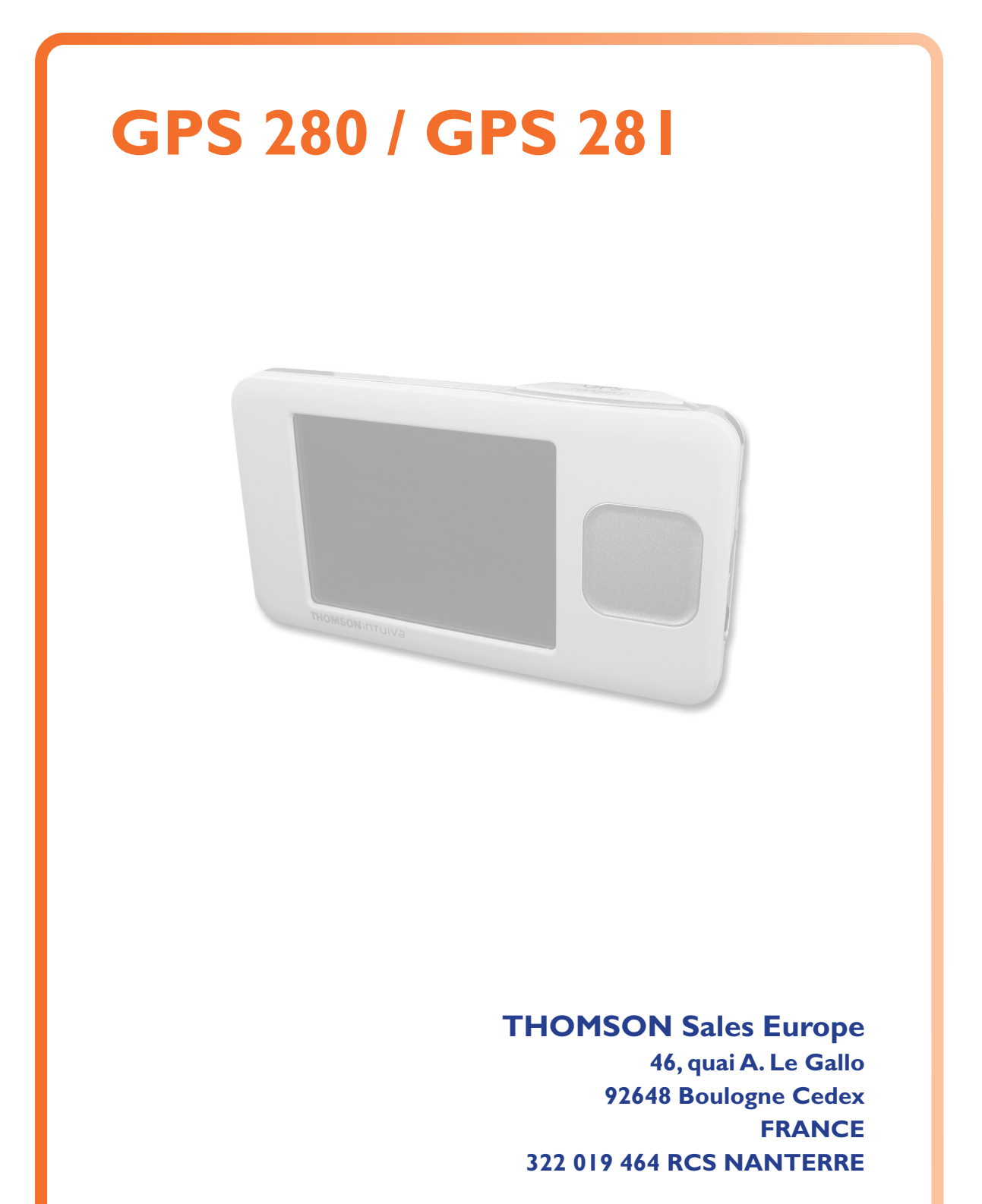

**http://www.smart2go.com**

 **0024we01 © Copyright THOMSON 2006**

Free Manuals Download Website [http://myh66.com](http://myh66.com/) [http://usermanuals.us](http://usermanuals.us/) [http://www.somanuals.com](http://www.somanuals.com/) [http://www.4manuals.cc](http://www.4manuals.cc/) [http://www.manual-lib.com](http://www.manual-lib.com/) [http://www.404manual.com](http://www.404manual.com/) [http://www.luxmanual.com](http://www.luxmanual.com/) [http://aubethermostatmanual.com](http://aubethermostatmanual.com/) Golf course search by state [http://golfingnear.com](http://www.golfingnear.com/)

Email search by domain

[http://emailbydomain.com](http://emailbydomain.com/) Auto manuals search

[http://auto.somanuals.com](http://auto.somanuals.com/) TV manuals search

[http://tv.somanuals.com](http://tv.somanuals.com/)